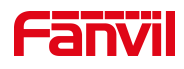

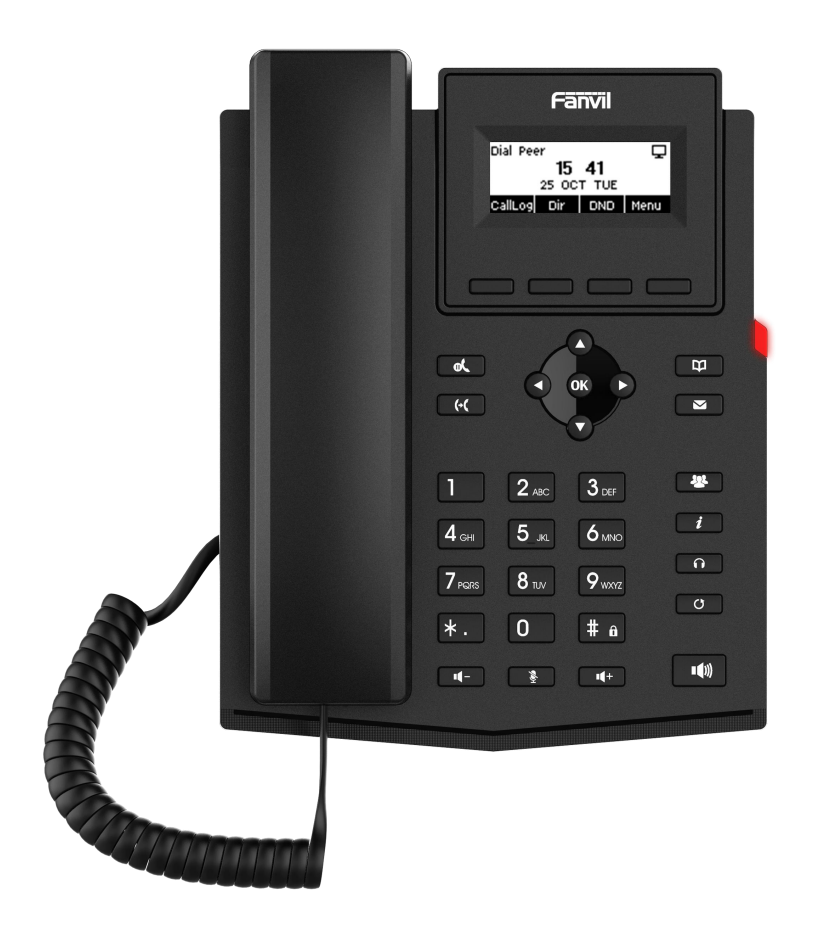

# **X301/X301P/X301G**

# **User Manual**

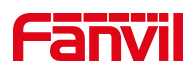

# <span id="page-1-0"></span>**Directory**

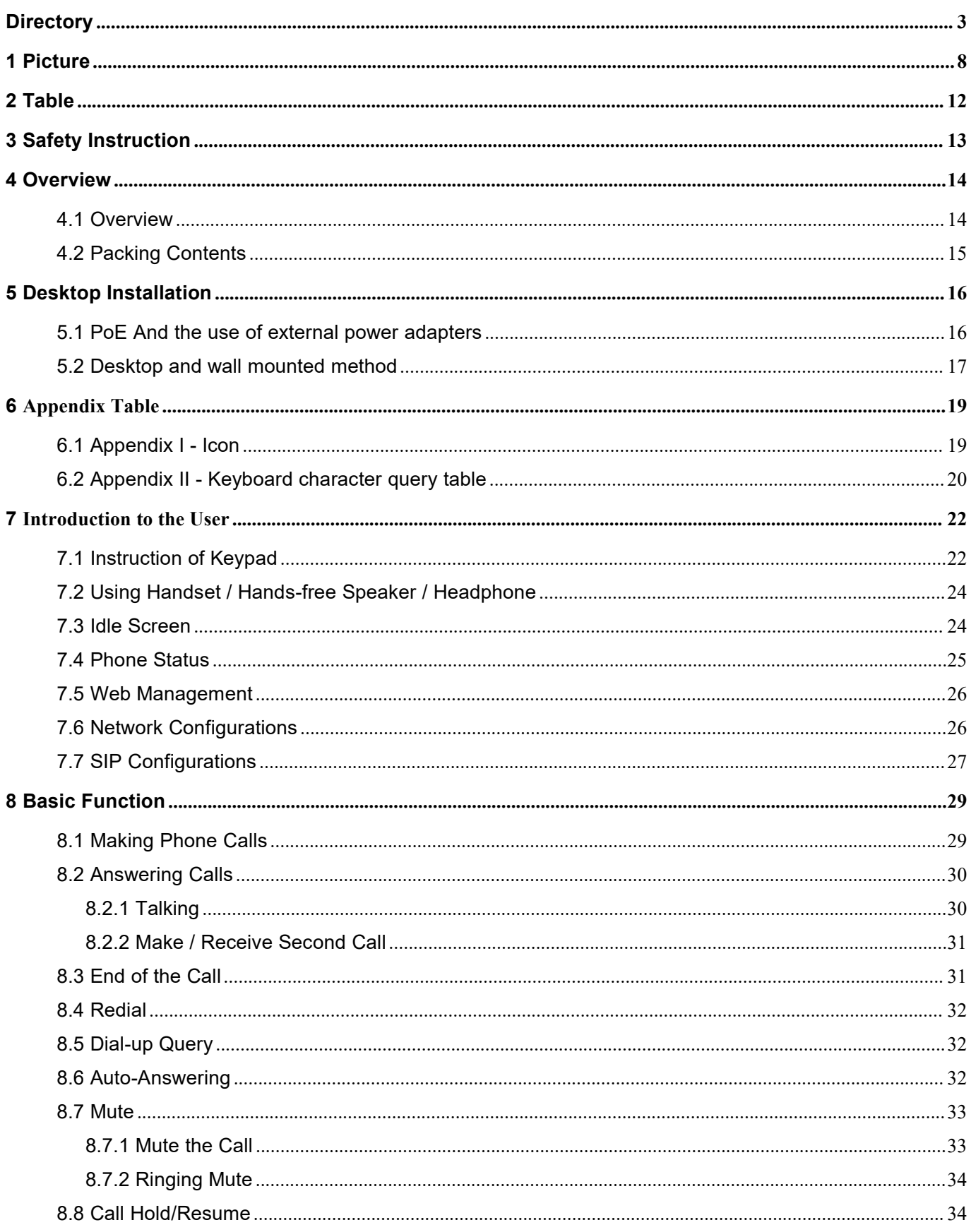

# **Fanvil**

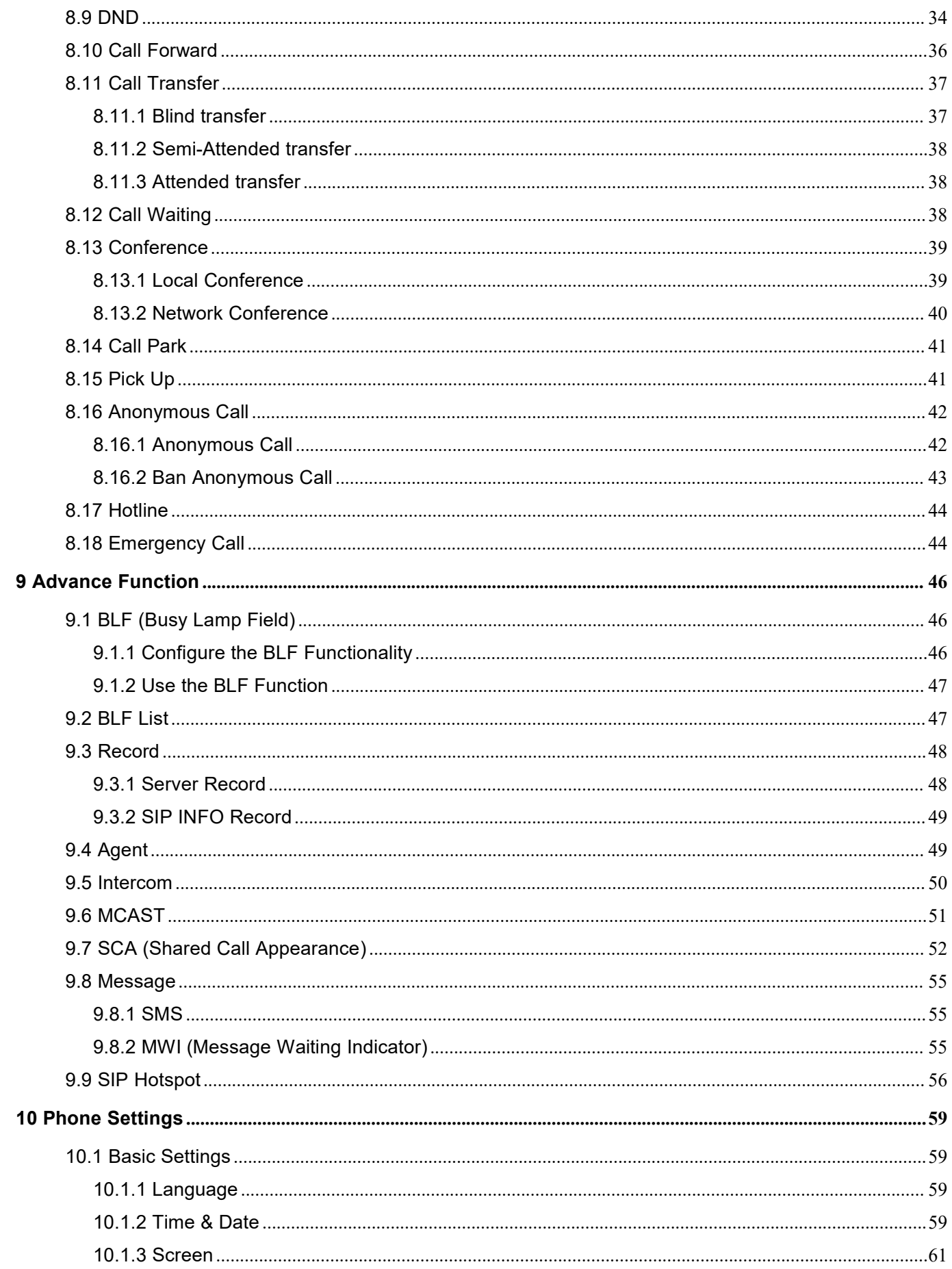

# **Fanvil**

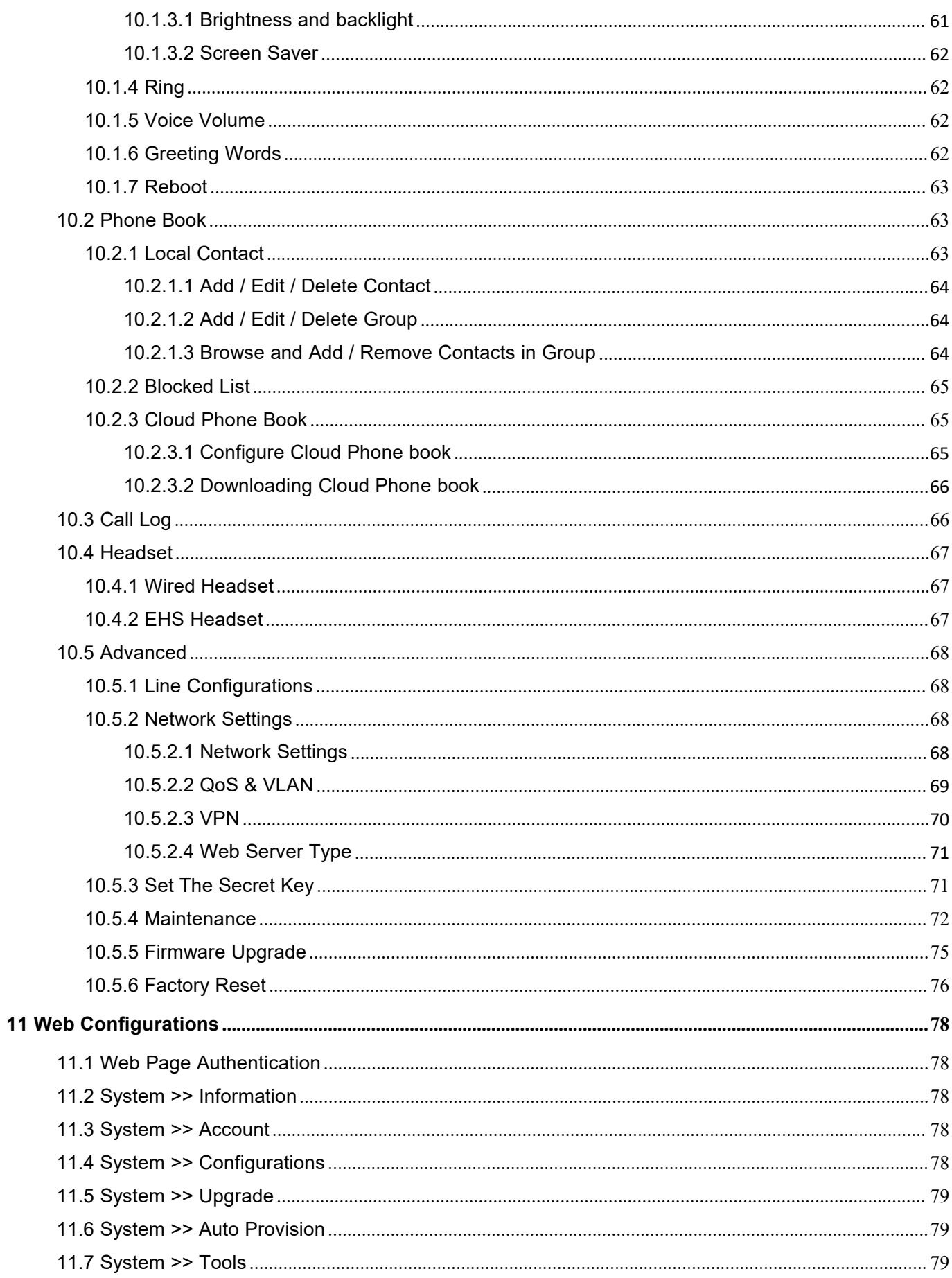

# **Fänvil**

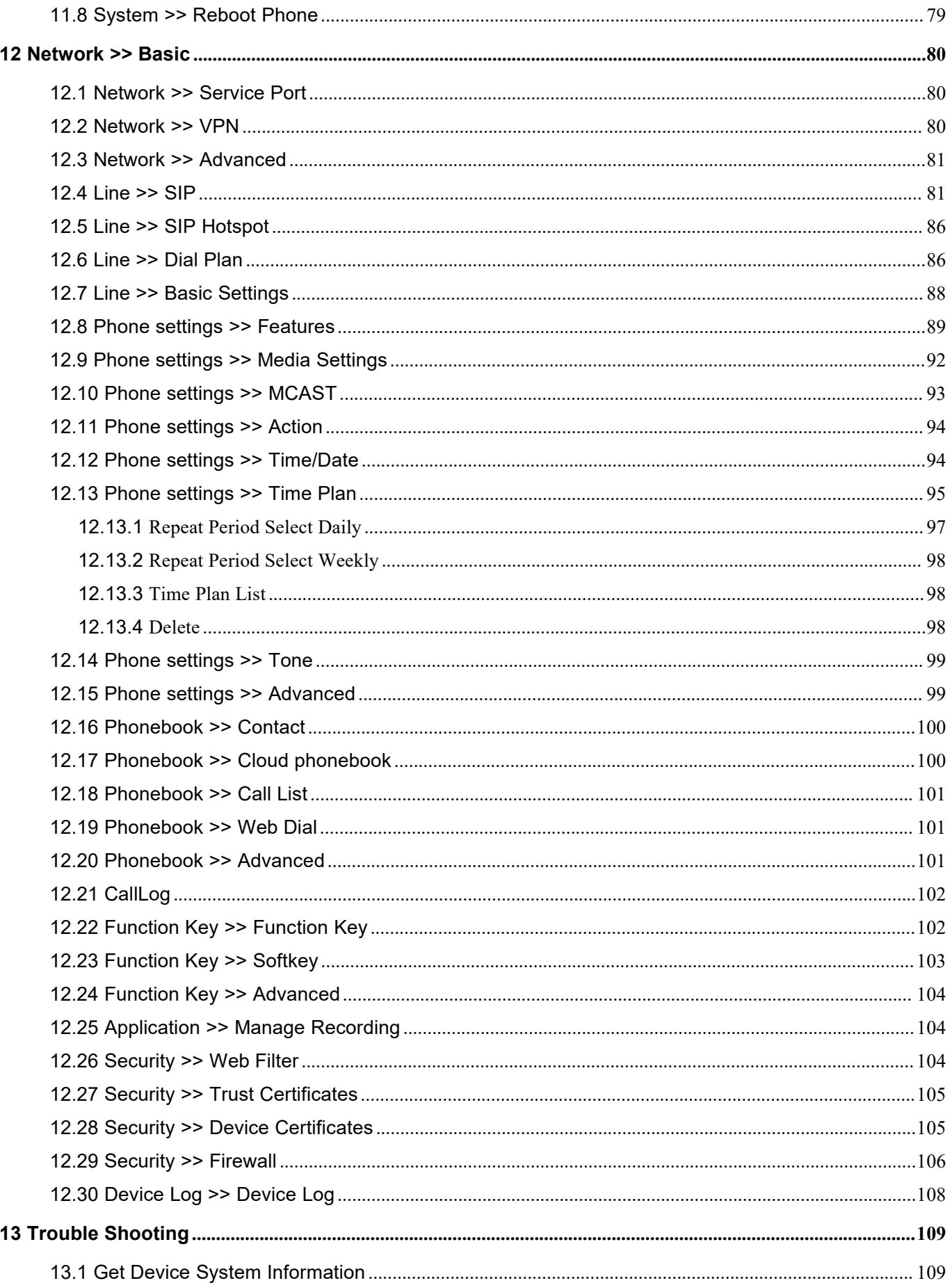

# **Fänvil**

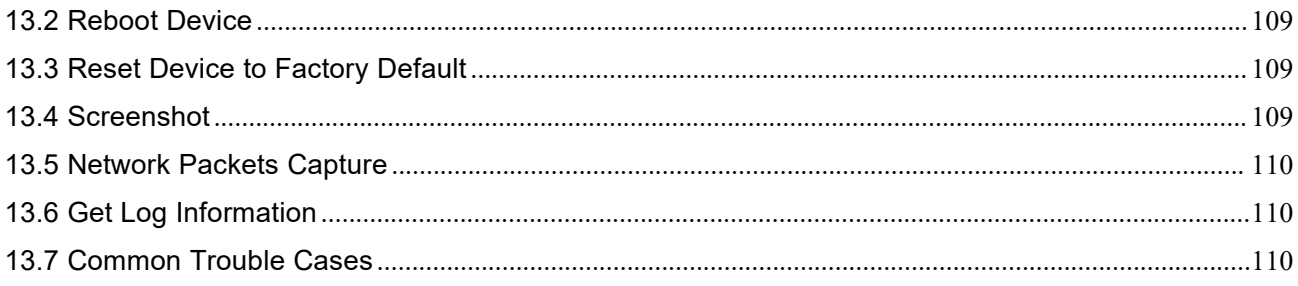

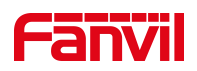

#### <span id="page-6-0"></span>**Picture**  $\mathbf 1$

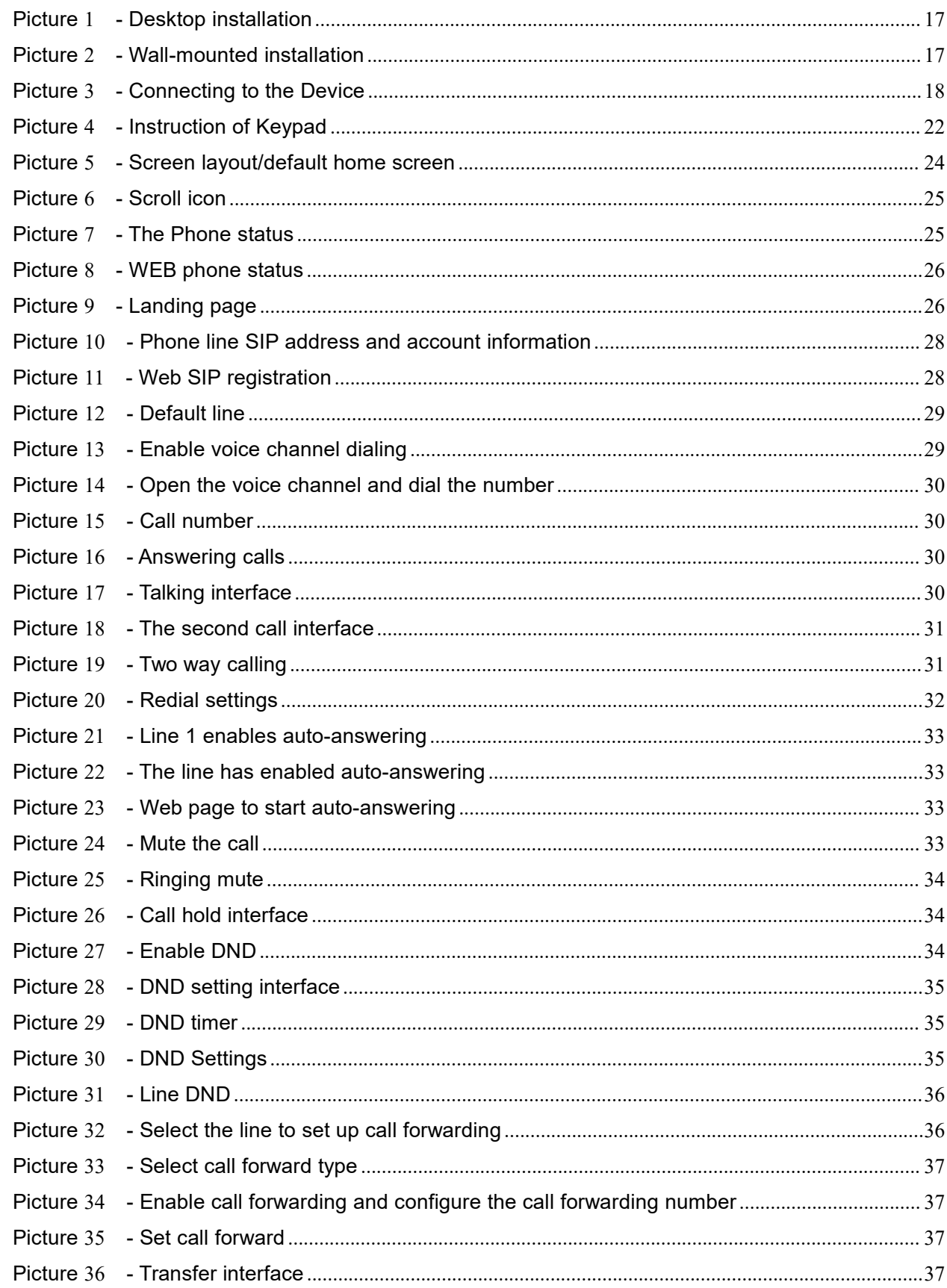

# **Fänvil**

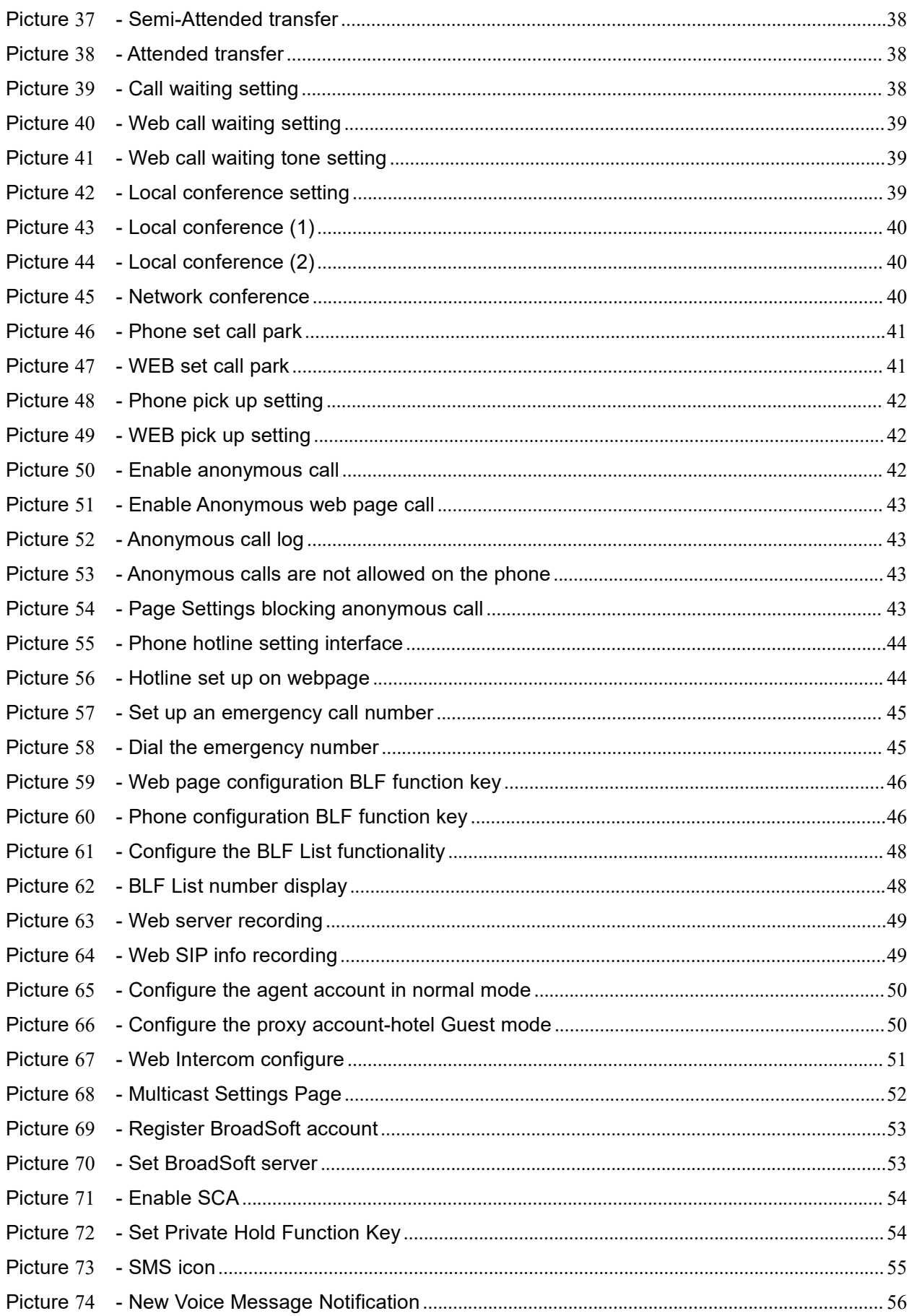

# **Fanvil**

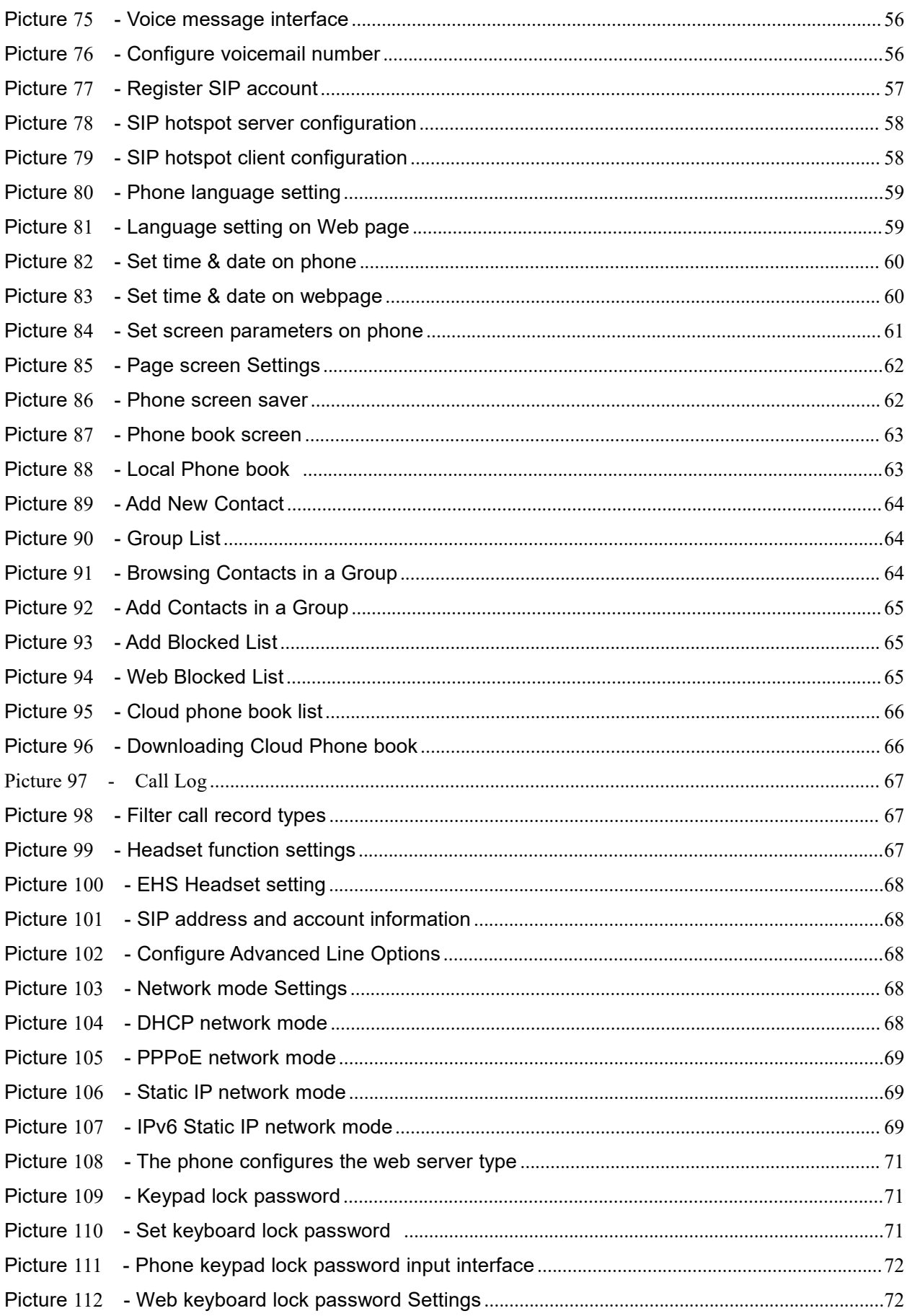

# **Fanvil**

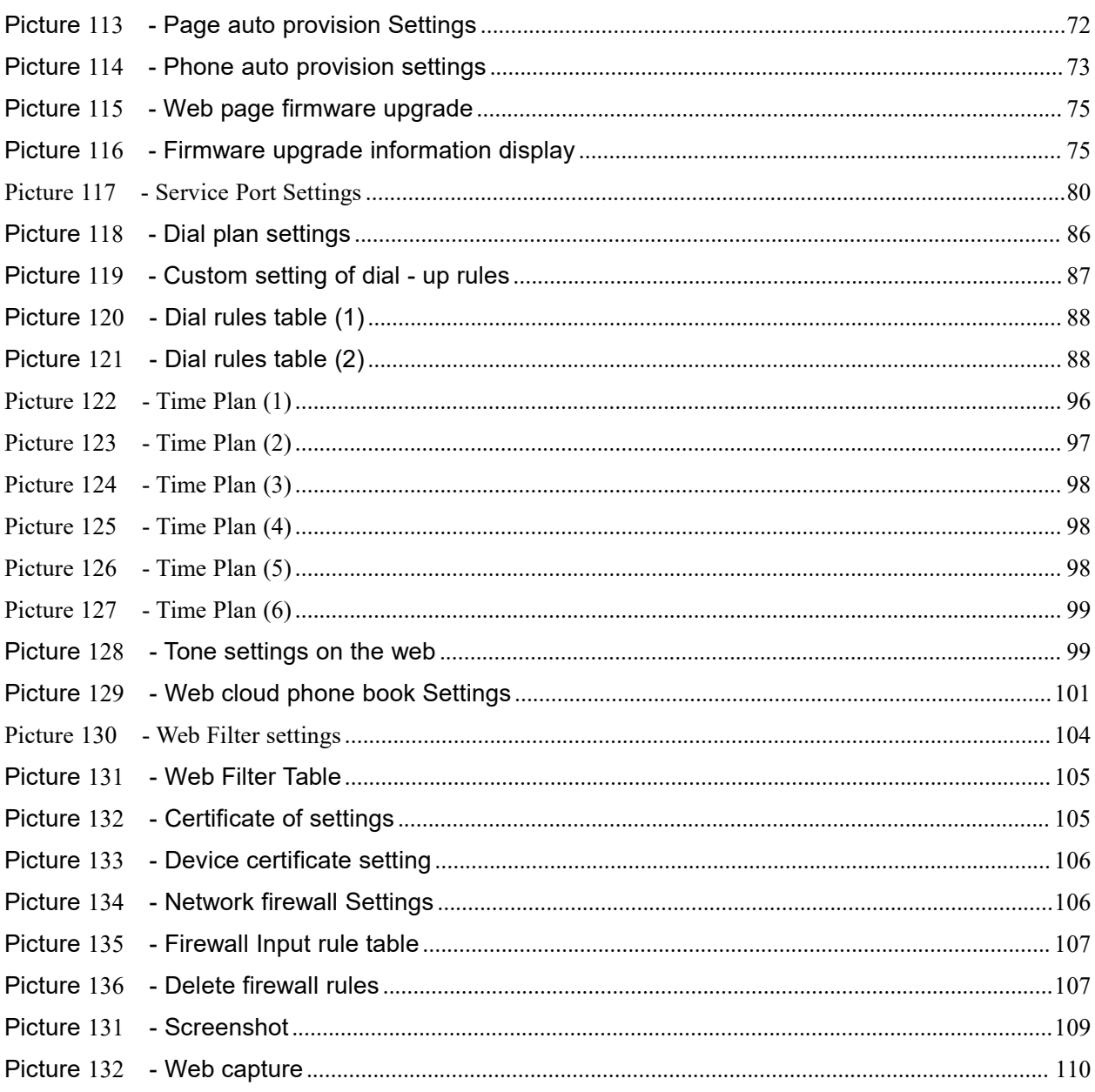

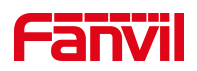

# <span id="page-10-0"></span>2 Table

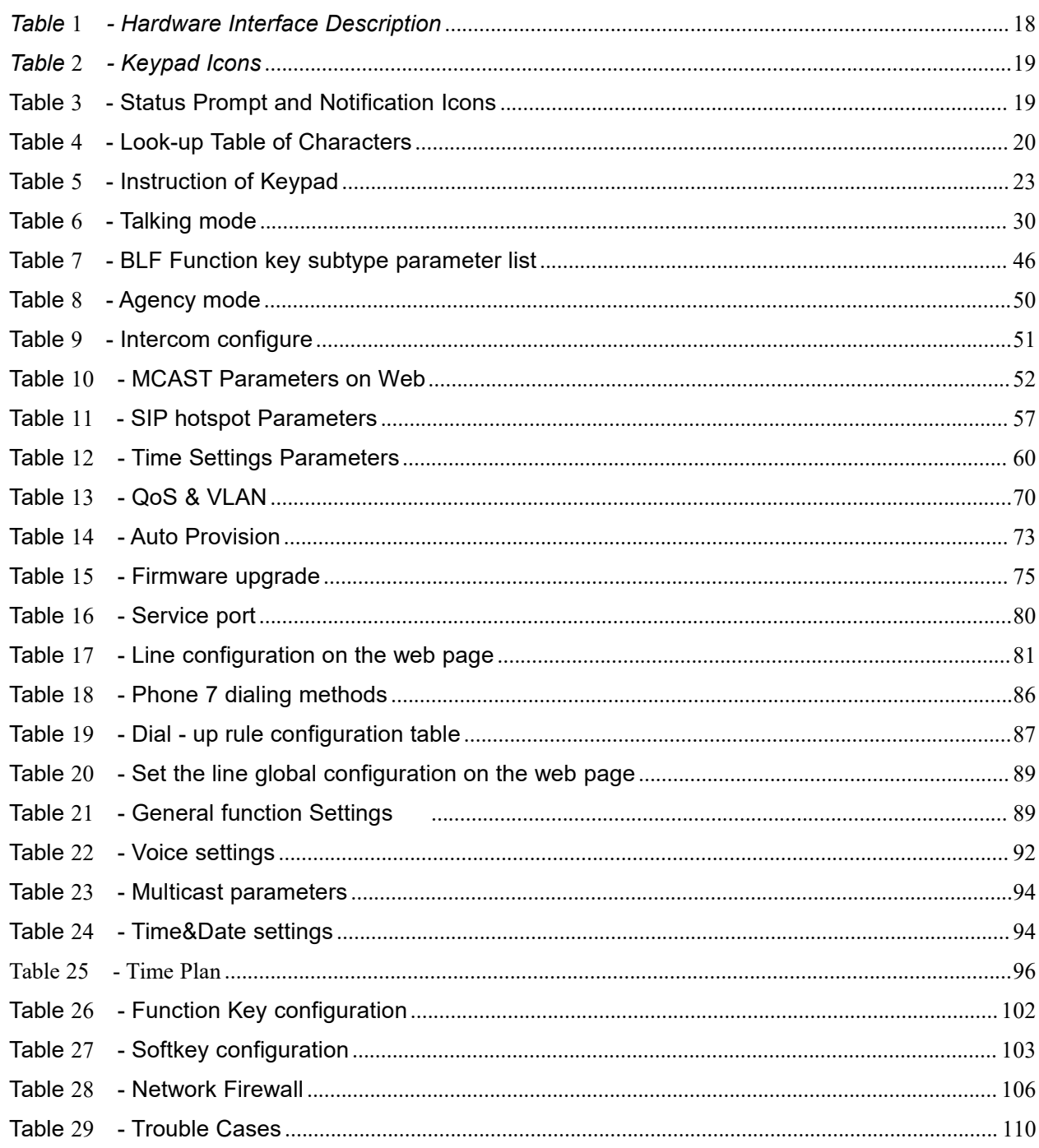

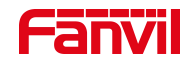

# <span id="page-11-0"></span>**3 Safety Instruction**

Please read the following safety notices before installing or using this unit. They are crucial for the safe and reliable operation of the device.

- Please use the external power supply that is included in the package. Other power supply may cause damage to the phone and affect the behavior or induce noise.
- Before using the external power supply in the package, please check the home power voltage. Inaccurate power voltage may cause fire and damage.
- Please do not damage the power cord. If power cord or plug is impaired, do not use it because it may cause fire or electric shock.
- Do not drop, knock or shake the phone. Rough handling can break internal circuit boards.
- This phone is design for indoor use. Do not install the device in places where there is direct sunlight. Also do not put the device on carpets or cushions. It may cause fire or breakdown.
- Avoid exposure the phone to high temperature or below 0℃ or high humidity.
- Avoid wetting the unit with any liquid.
- Do not attempt to open it. Non-expert handling of the device could damage it. Consult your authorized dealer for help, or else it may cause fire, electric shock and breakdown.
- Do not use harsh chemicals, cleaning solvents, or strong detergents to clean it. Wipe it with a soft cloth that has been slightly dampened in a mild soap and water solution.
- When lightning, do not touch power plug, it may cause an electric shock.
- Do not install this phone in an ill-ventilated place. You are in a situation that could cause bodily injury. Before you work on any equipment, be aware of the hazards involved with electrical circuitry and be familiar with standard practices for preventing accidents.

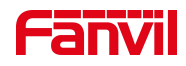

# <span id="page-12-0"></span>**4 Overview**

### <span id="page-12-1"></span>**4.1 Overview**

X301P/X301G is a small and medium sized enterprise and home phone designed for the Internet era.The simple design of the device brings great user experience to home and office users.Equipment is desktop phone only not just, it is the high-quality goods that puts in the sitting room or office more.

X301P/X301G Lite isthe latest generation of voip developed on the basis of X series research and development of enterprise voip. It inherits many excellent features of the traditional X-series phone, such as high-definition voice, earphone and full-duplex speaker with high performance echo cancellation, 100-megabyte Ethernet, QoS, encrypted transmission, automatic configuration, etc.New system, smooth operation, flat interface Settings and many other advantages.

For enterprise users, the equipment is a cost-effective office equipment,while realizing environmental protection, it also provides convenient operation;For home users, the device isa highly efficient communication device. It will be an ideal choice for enterprise users and home users who pursue high quality and high efficiency.

In order to help some interested users to better understand the details of the product, this user manual can be used as a reference guide for the use of the device. This document may not apply to the latest version of the software. If you have any questions, you can use the help prompt interface that comes with the device phone, or download and update your user manual from the official Fanvil website.

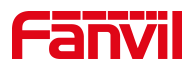

# <span id="page-13-0"></span>**4.2Packing Contents**

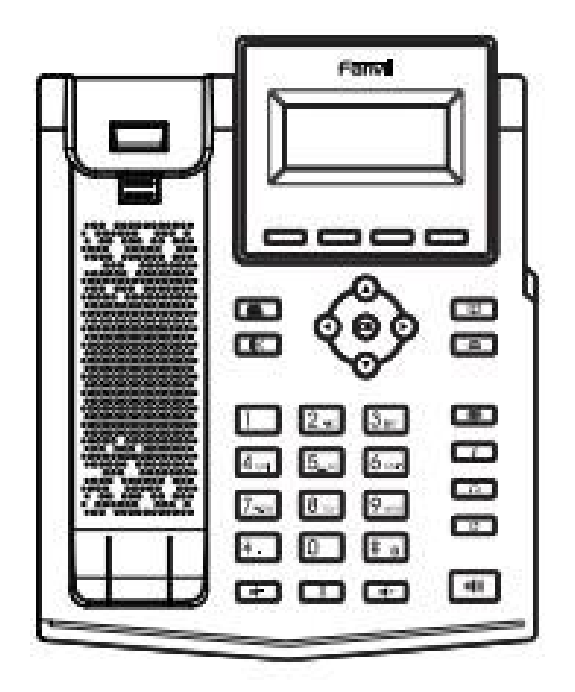

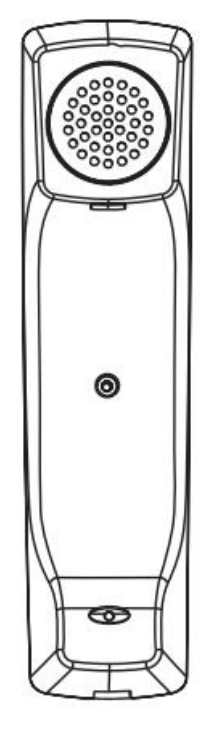

Phone **Handset** 

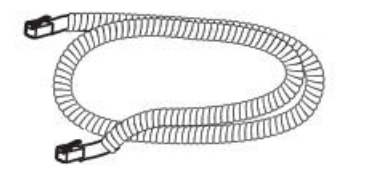

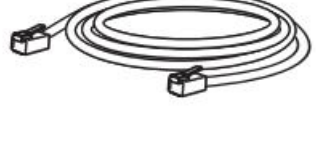

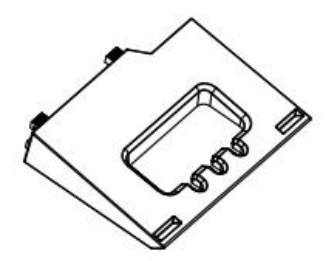

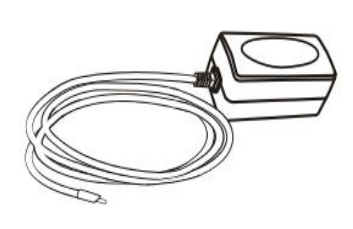

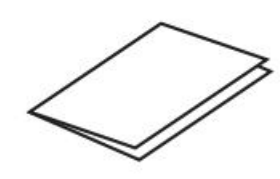

Handset cable **Ethernet Cable Cable** Quick Installation Guide

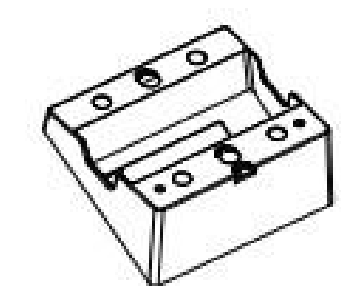

Stand Power adapter (Optional) Wall Stand (Buy separately)

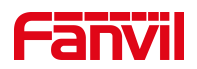

# <span id="page-14-0"></span>**5 Desktop Installation**

### <span id="page-14-1"></span>**5.1PoE And the use of external power adapters**

X301P/X301G called as 'the device' hereafter,supports two power supply modes, power supply from external power adapter or over Ethernet (PoE) complied switch.

PoE power supply saves the space and cost of providing the device additional power outlet. With a PoE switch, the device can be powered through a single Ethernet cable which is also used for data transmission. By attaching UPS system to PoE switch, the device can keep working at power outage just like traditional PSTN telephone which is powered by the telephone line.

For users who do not have PoE equipment, the traditional power adaptor should be used. If the device is connected to a PoE switch and power adapter at the same time, the power adapter will be used in priority and will switch to PoE power supply once it fails.

Please use the power adapter supplied by Fanvil and the PoE switch met the specifications to ensure the device work properly.

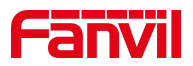

# <span id="page-15-0"></span>**5.2 Desktop and wall mounted method**

The device supports two installation modes, desktop and wall mounted.If the phone is on the desktop, please follow the instructions in the picture below to install the phone.

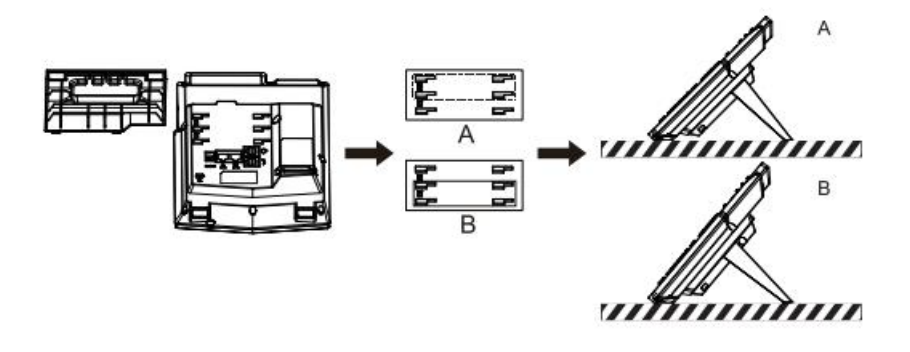

<span id="page-15-1"></span>*Picture 1 - Desktop installation*

if the phone is mounted on the wall, please follow the instructions below to install it. Note: wall hanging bracket needs to be purchased separately

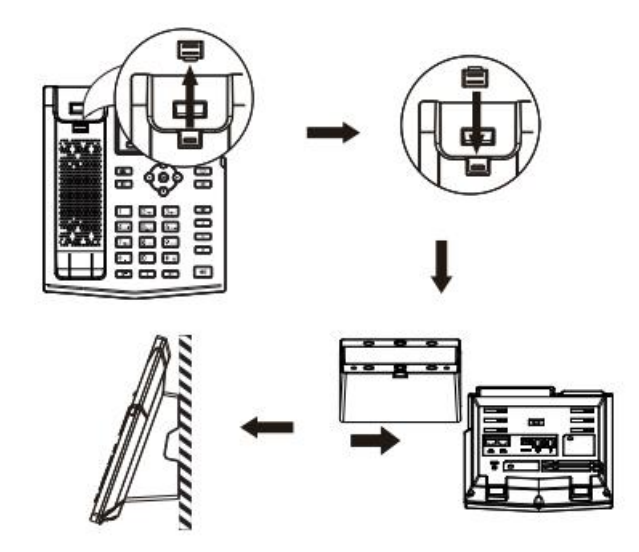

<span id="page-15-2"></span>*Picture 2 - Wall-mounted installation*

Connect the power adapter, network, PC, phone and earphone to the appropriate port as shown in the picture below.

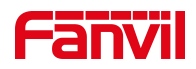

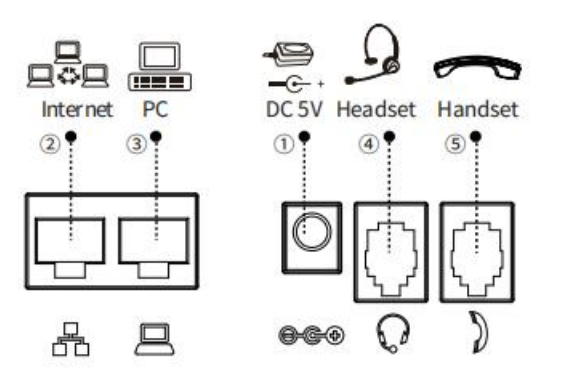

<span id="page-16-0"></span>*Picture 3 - Connecting to the Device*

<span id="page-16-1"></span>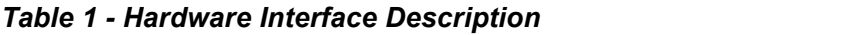

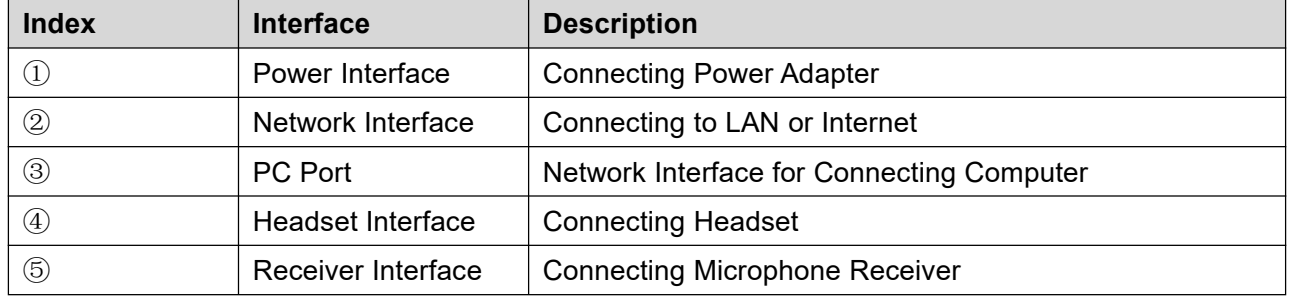

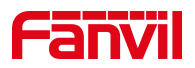

# <span id="page-17-0"></span>**6 Appendix Table**

# <span id="page-17-1"></span>**6.1 Appendix I- Icon**

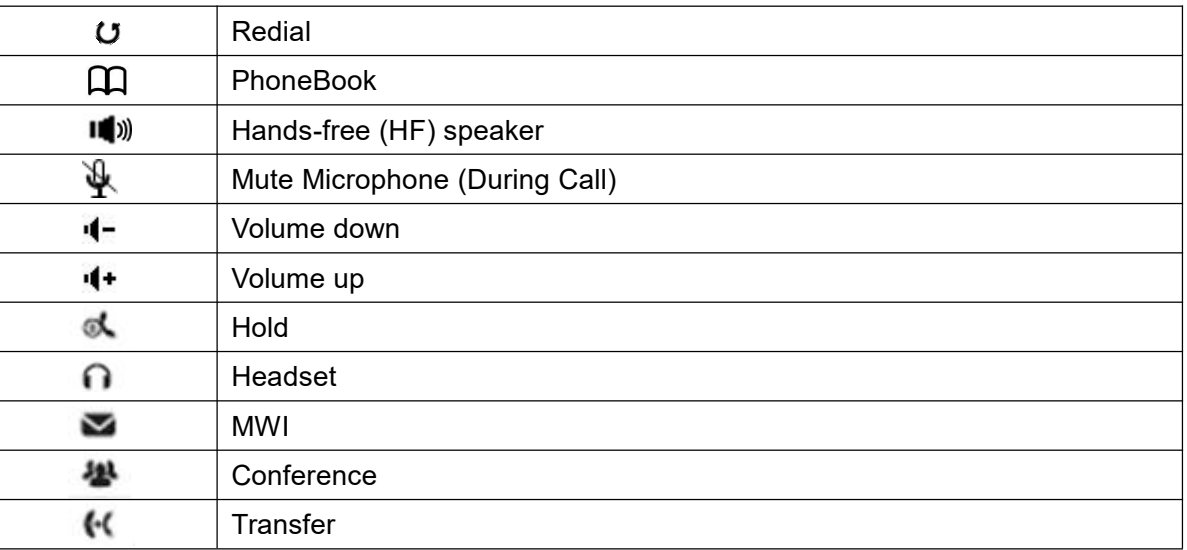

#### <span id="page-17-2"></span>*Table 2 - Keypad Icons*

#### <span id="page-17-3"></span>*Table 3 - Status Prompt and Notification Icons*

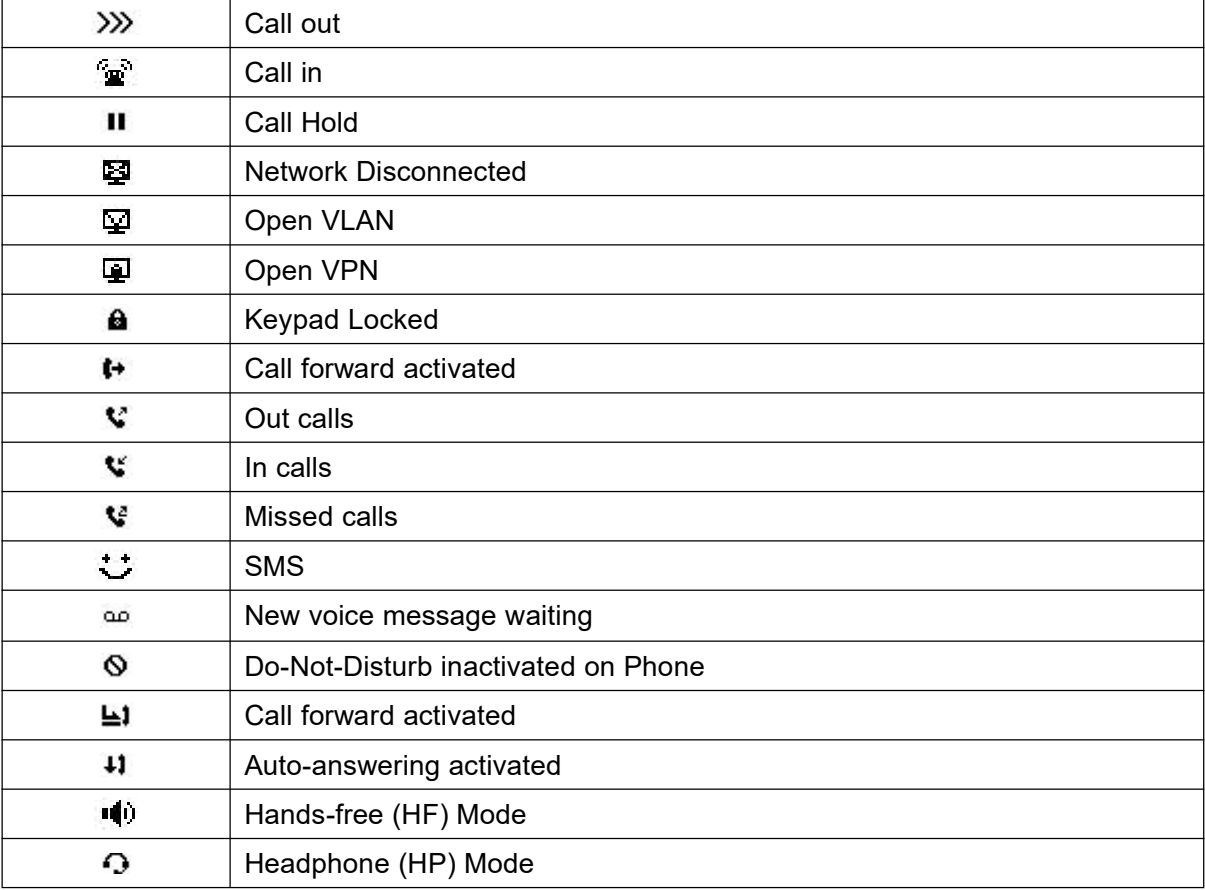

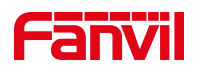

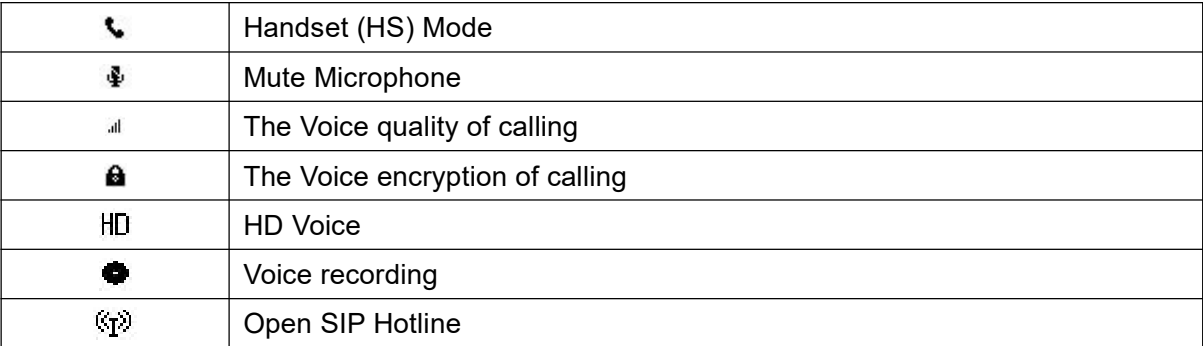

# <span id="page-18-0"></span>**6.2 Appendix II - Keyboard character query table**

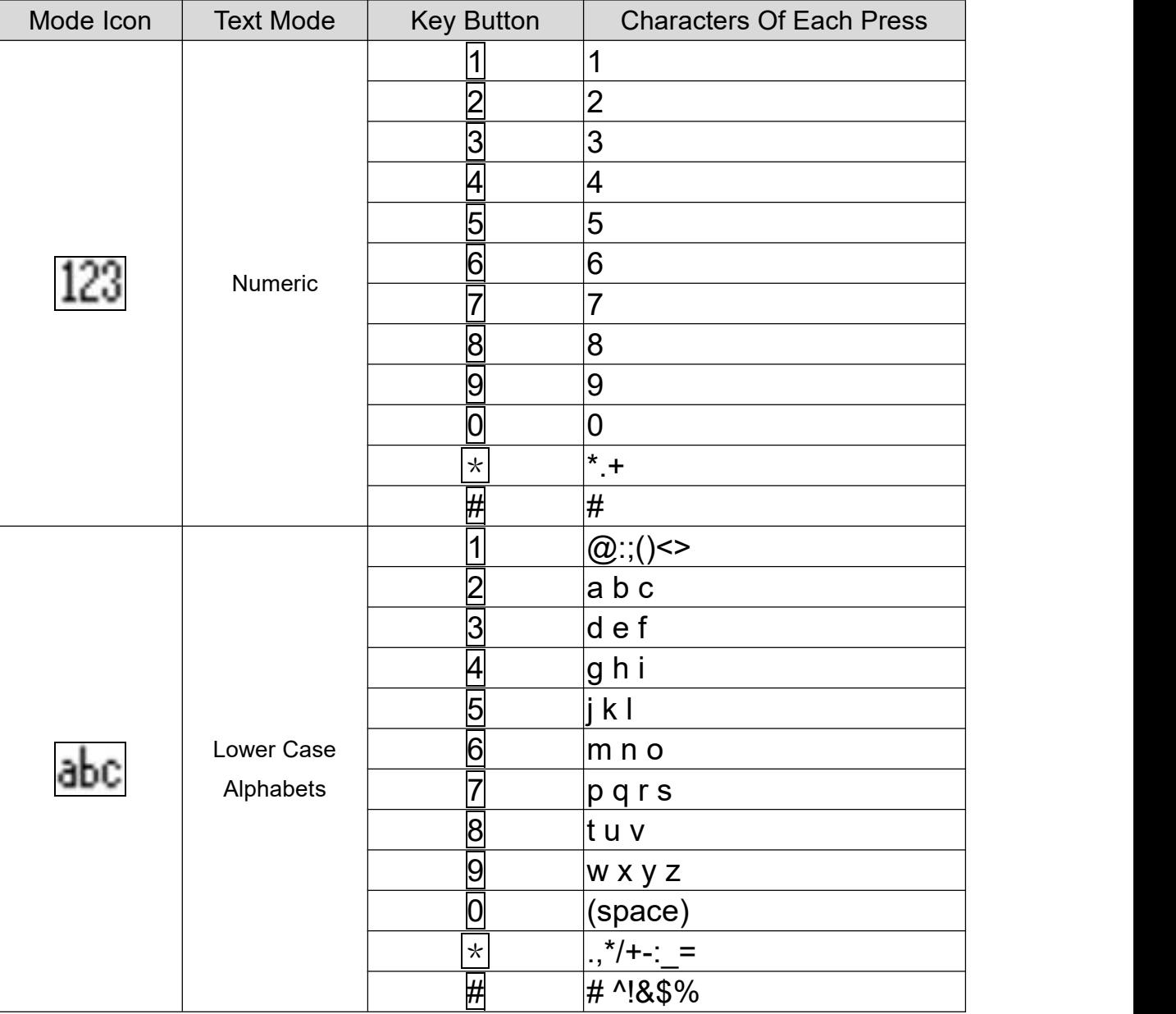

### <span id="page-18-1"></span>*Table 4 - Look-up Table of Characters*

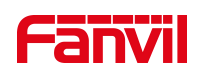

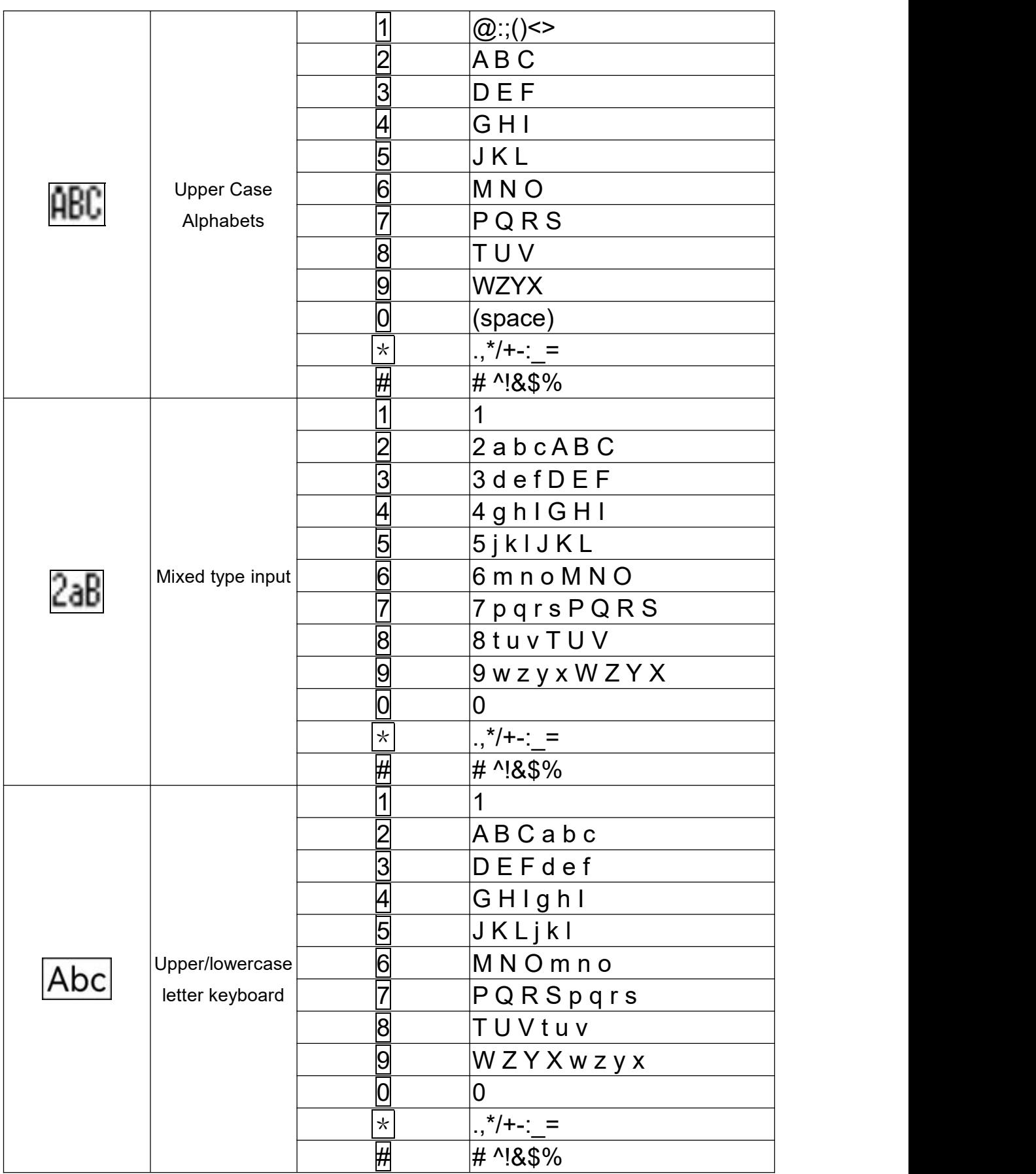

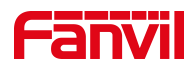

# <span id="page-20-0"></span>**7 Introduction to the User**

# **7.1 Instruction of Keypad**

<span id="page-20-1"></span>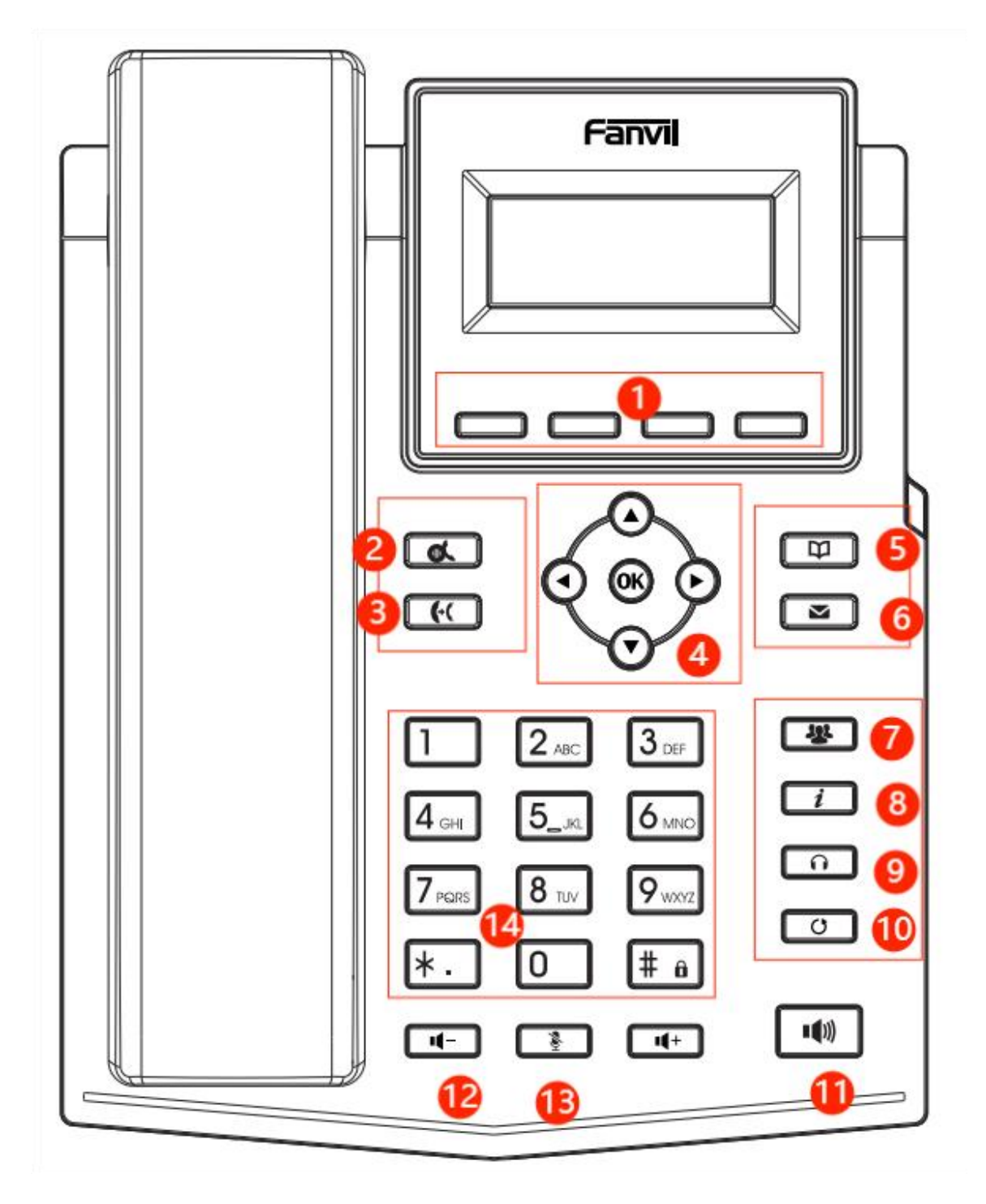

<span id="page-20-2"></span>*Picture 4 - Instruction of Keypad*

The picture above shows the keypad layout of the phone.Each button provides its own specific function.Users can refer to the instructions for the keys in the illustration in this section to operate the phone.

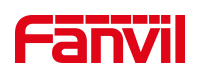

<span id="page-21-0"></span>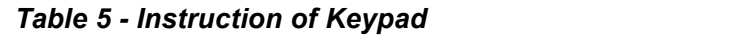

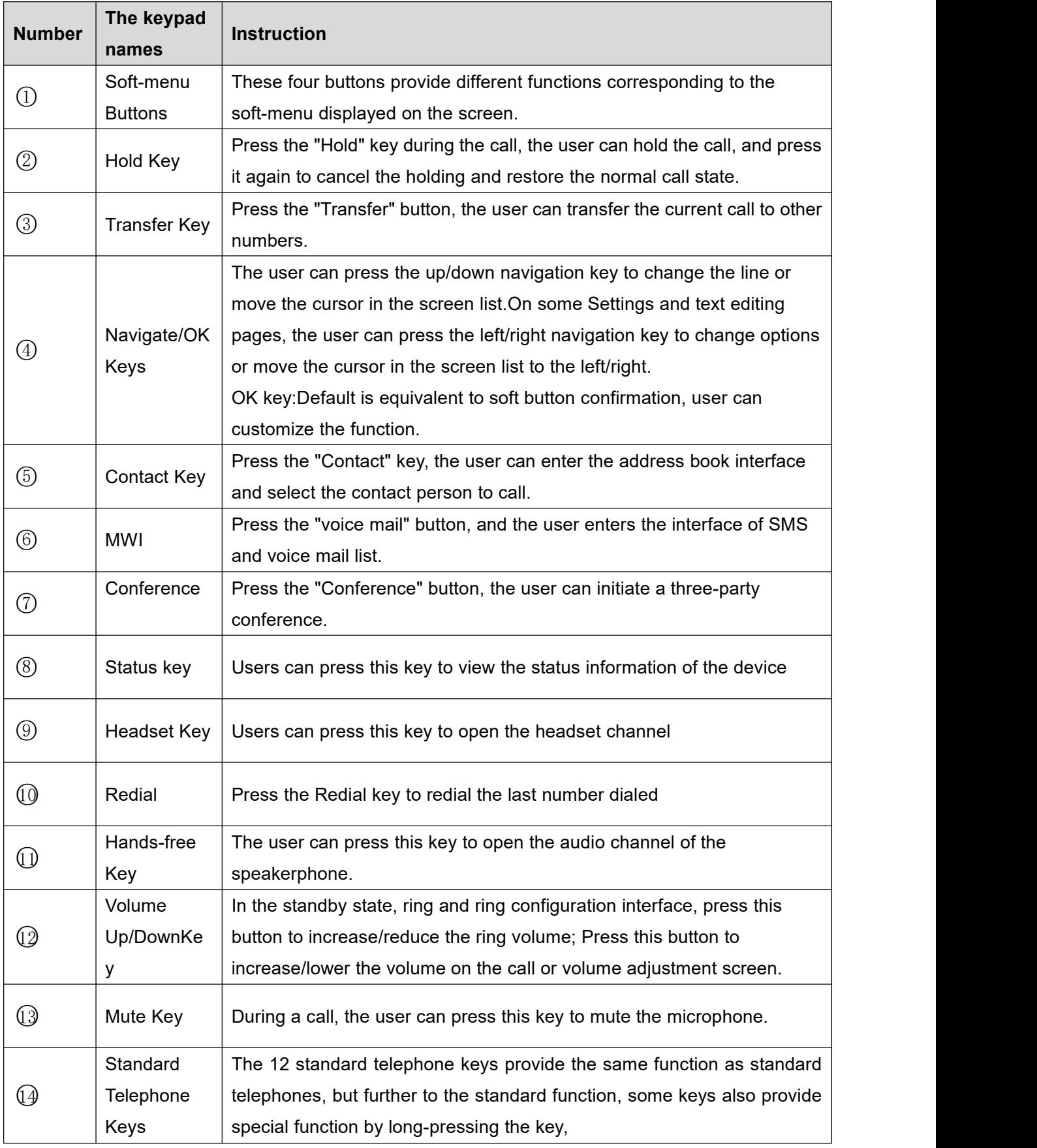

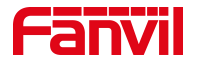

# <span id="page-22-0"></span>**7.2 Using Handset / Hands-free Speaker / Headphone**

#### **Using Handset**

To talk over handset, user should lift the handset off the device and dial the number, or dial the number first, then lift the handset and the number will be dialed. User can switch audio channel to handset by lifting the handset when audio channel is opened in speaker or headphone.

#### **Using Hands-free Speaker**

To talk over hands-free speaker, user should press the hands-free button then dial the number, or dial the number first then press the hands-free button. User can switch audio channel to the speaker from handset by pressing the hands-free button when audio channel is opened in handset.

#### **Using Headphone**

To use headphone, by default, user should headset button which is defined by DSS key to turn on the headphone. Same as handset and hands-free speaker, user can dial the number before or after headphone turned on.

### <span id="page-22-1"></span>**7.3 Idle Screen**

<span id="page-22-2"></span>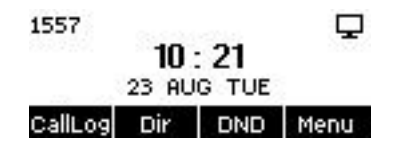

*Picture 5 - Screen layout/default home screen*

The image above shows the default standby screen, which is the user interface most of the time.

The upper half of the home screen shows the status of the device, information and data that can be edited (such as voice messages, missed calls, auto answer, do not disturb, lock status, network connection status, etc.).

The lower half of the area is the function menu key, which is also the first layer of function menu keys, through which users can operate the phone.

Users can restore the phone to the default standby screen interface by picking up and dropping the handle.<br>The left and right part of the area shows default configuration of Side key, which dynamically displays the configuration of SIP information, message, headset, etc., which can be customized by users.

The icon description is described in 6.1 [appendix](#page-17-1) I.

In some screens, there are many items or long text to be displayed which could not fit into the screen. They will be arranged in a list or multiple lines with a scroll bar. If user sees a scroll bar, user can use up/down navigator buttons to scroll the list. By long-pressed the navigator keys, user can scroll the list or items in a faster speed.

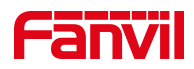

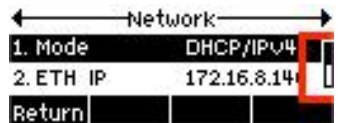

<span id="page-23-1"></span>*Picture 6 - Scroll icon*

## <span id="page-23-0"></span>**7.4Phone Status**

The phone status includes the following information about the phone:

• Network Status:

VLAN ID

IPv4 or IPv6 status

IP Address

Network Mode

- The Phone Device Information:
	- Mac Address

Phone Mode

Hardware Version number

Software Version number

Phone Storage (RAM and ROM)

System Running Time

**•** SIP Account Information:

SIP Account

SIP Account Status ( register / uncommitted / trying / time out)

- TR069 Connect Status (Displays only in the phone interface state) The user can view the phone status through the phone interface and the web interface.
- Phone interface: When the phone is in standby mode, press 【**Menu**】 >> 【**Status**】 and select the option to view the corresponding information, as shown in the figure:

|           | Network-     |
|-----------|--------------|
| 1. Mode   | DHCP/IPU4    |
| 2. ETH IP | 172.16.8.146 |
| Return    |              |

<span id="page-23-2"></span>*Picture 7 - The Phone status*

 WEB interface: Refer to 7.5 Web [Management](#page-24-0) to log in the phone page, enter the 【**System**】 >> 【**Information**】 page, and check the phone status, as shown in the figure:

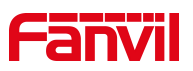

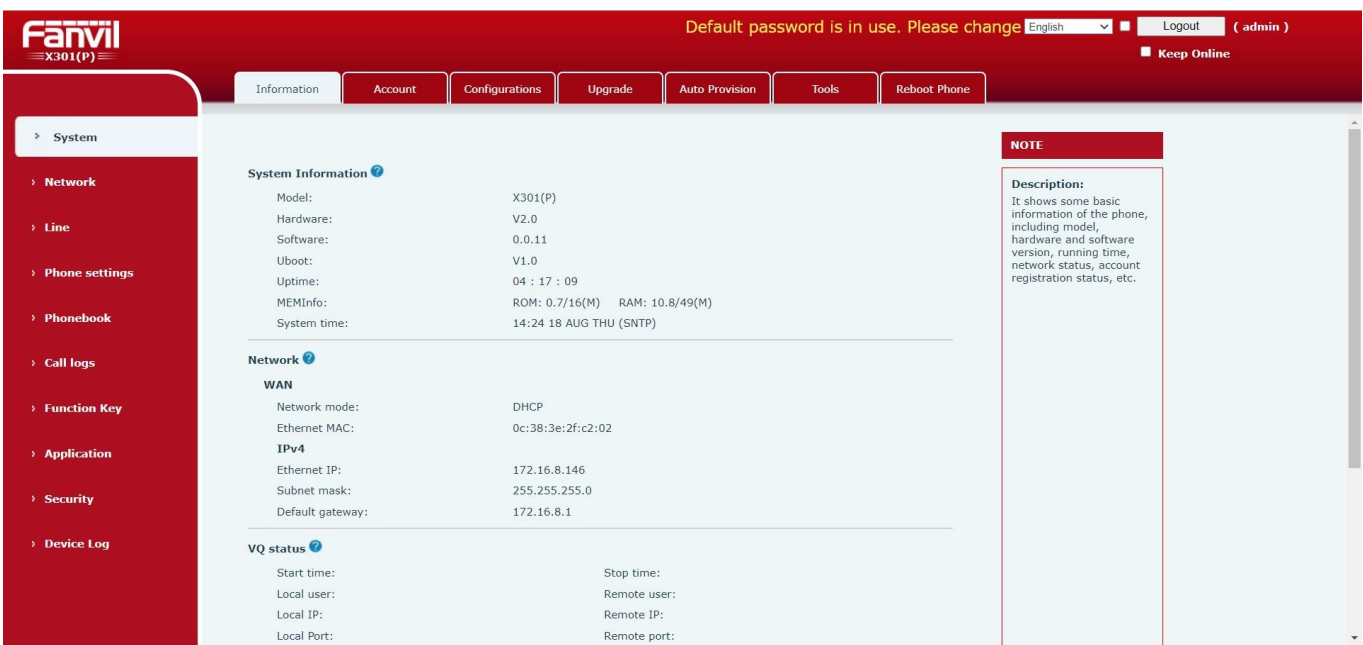

<span id="page-24-2"></span>*Picture 8 - WEB phone status*

### <span id="page-24-0"></span>**7.5 Web Management**

Phone can be configured and managed on the web page of the phone. The user first needs to enter the IP address of the phone in the browser and open the web page of the phone. The user can check the IP address of the phone by pressing [**Menu**] >> [**Status**].

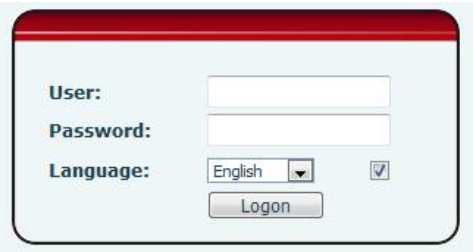

<span id="page-24-3"></span>*Picture 9 - Landing page*

Users must correctly enter the user name and password to log in to the web page. The default user name and password are "admin". For the specific details of the operation page, please refer to page 11 [Web](#page-76-0) configuration.

## <span id="page-24-1"></span>**7.6 Network Configurations**

The device relies on IP network connection to provide service. Unlike traditional phone system based on a circuit switched wire technology, IP devices are connected to each other over the network and exchange data in packet basis based on the devices' IP address.

To enable this phone, you must first correctly configure the network configuration. To configure the network, users need to find the phone function menu button [**Menu**] >> [**System**] >> [**Network**] >> [**Network**].

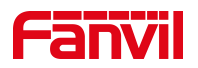

The default password for advanced Settings is "123".

*NOTICE! If user saw a 'WAN Disconnected' icon flashing in the middle of screen, it means the network cable was not correctly connected to the device's network port. Please check the cable is connected correctly to the device and to the network switch, router, or modem.*

The device supports three types of networks, IPv4/IPv6/IPv4&IPv6

There are three common IP configuration modes about IPv4

- Dynamic Host Configuration Protocol (DHCP) This is the automatic configuration mode by getting network configurations from a DHCP server. Users need not to configure any parameters manually. All configuration parameters will be getting from DHCP server and applied to the device. This is recommended for most users.
- Static IP Configuration This option allows user to configure each IP parameters manually, including IP Address, Subnet Mask, Default Gateway, and DNS servers. This is usually used in an office environment or by power users.
- PPPoE This option is often used by users who connect the device to a broadband modem or router. To establish a PPPoE connection, user should configure username and password provided by the service provider.

The device is default configured in DHCP mode.

There are tow common IP configuration modes about IPv6

- DHCP This is the automatic configuration mode by getting network configurations from a DHCP server. Users need not to configure any parameters manually. All configuration parameters will be getting from DHCP server and applied to the device. This is recommended for most users.
- Static IP configuration this option allows users to manually configure each IP parameter, including IP address, mask, gateway, and primary and secondary domains. This usually applies to some professional network user environments.

Please see 10.6.2.1 network [Settings](#page-66-2) for detailed configuration and use.

## <span id="page-25-0"></span>**7.7SIP Configurations**

A line must be configured properly to be able to provide telephony service. The line configuration is like a virtualized SIM card. Just like a SIM card on a mobile phone, it stores the service provider and the account information used for registration and authentication. When the device is applied with the configuration, it will register the device to the service provider with the server's address and user's authentication as stored in the configurations.

The user can conduct line configuration on the interface of the phone or the webpage, and input the corresponding information at the registered address, registered user name, registered password and SIP user, display name and registered port respectively, which are provided by the SIP server administrator.

 Phone interface: To manually configure a line, the user can press the line key for a long time, or press the button in the function menu [**Menu**] >> [ **System**] >> [**Accounts**] >> [**Line 1**] / [**Line 2**]>>[**Basic**]configuration, click OK to save the configuration.

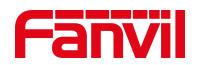

#### *NOTICE! User must enter correct PIN code to be able to advanced settings to edit line configuration.*

#### *(The default PIN is 123)*

The parameters and screens are listed in below pictures.

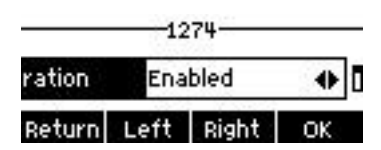

#### <span id="page-26-0"></span>*Picture 10 - Phone line SIP address and account information*

 WEB interface: After logging into the phone page, enter [**Line**] >> [**SIP**] and select **SIP1/SIP2** for configuration, click apply to complete registration after configuration, as shown below:

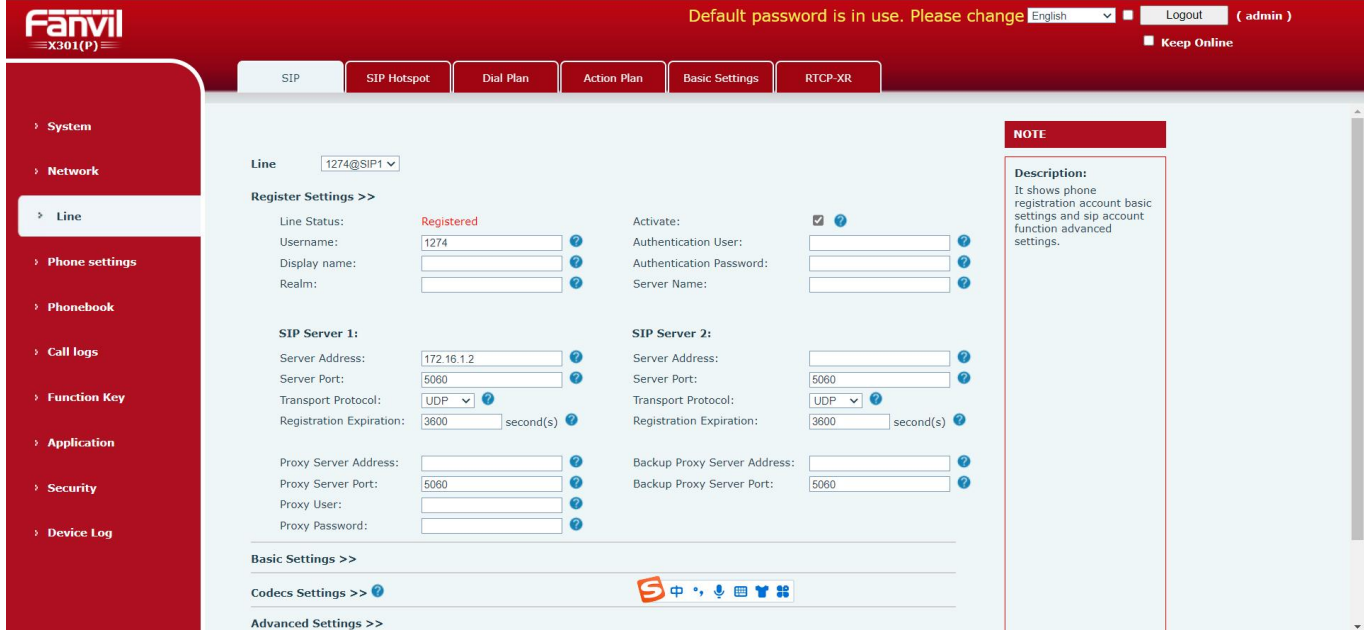

<span id="page-26-1"></span>*Picture 11 - Web SIP registration*

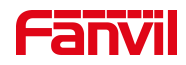

## <span id="page-27-0"></span>**8 Basic Function**

### <span id="page-27-1"></span>**8.1 Making Phone Calls**

#### **Default Line**

The device provides twenty line services. If both lines are configured, user can make or receive phone calls on either line. If default line is configured by user, there will be a default line to be used for making outgoing call which is indicated on the top left corner. To change the default line, user can press left/right navigator buttons to switch between two lines. Enable or disable default line, user can press [**Menu**] >> [**Features**] >> [**General**] >> [**Default Line**] or configure from Web Interface (Web / PHONE / Features / Basic Settings).

<span id="page-27-2"></span>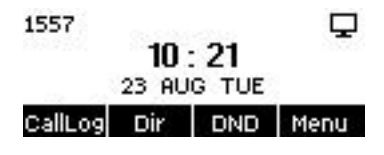

*Picture 12 - Default line*

#### **Dialing Methods**

User can dial a number by,

- Entering the number directly
- Selecting a phone number from phonebook contacts (Refer to 10.2.1 Local [contacts\)](#page-61-2)
- **•** Selecting a phone number from cloud phonebook contacts (Refer to 10.2.3 Cloud [Phone](#page-63-1) Book)
- Selecting a phone number from call logs (Refer to **[10.3](#page-64-1) Call Log**)
- Redialing the last dialed number

#### **Dialing Number then Opening Audio**

To make a phone call, user can firstly dial a number by one of the above methods. When the dialed number is completed, user can press [**Dial**] button on the soft-menu, or press hand-free button to turn on the speaker or headphone, or lift the handset to call out with the current line, or user can press line key(Configured by DSS Keys) to call out with specified line.

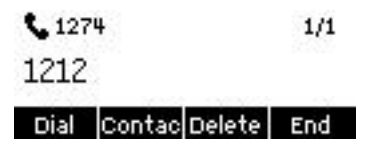

<span id="page-27-3"></span>*Picture 13 - Enable voice channel dialing*

#### **Opening Audio then Dialing the Number**

Another alternative is the traditional way to firstly open the audio channel by lifting the handset, turning on the hands-free speaker or headphone by pressing hands-free button, or line key, and then dial the number with one of the above methods. When number dialed completed, user can press [Dial] button or [OK] button to call out, or the number will be dialed out automatically after timeout.

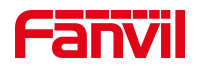

| ₹ 1274 |                        | 1/1 |
|--------|------------------------|-----|
| 1212   |                        |     |
|        | Dial Contac Delete End |     |

<span id="page-28-2"></span>*Picture 14 - Open the voice channel and dial the number*

#### **Cancel Call**

While calling the number, user can press end the audio channel by putting back the handset or pressing the hands-free button to drop the call.

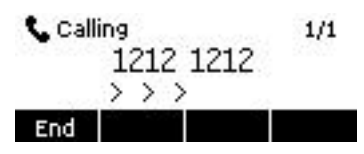

<span id="page-28-3"></span>*Picture 15 - Call number*

## <span id="page-28-0"></span>**8.2 Answering Calls**

When there is an incoming call while the device is idle, user will see the following incoming call alerting screen.

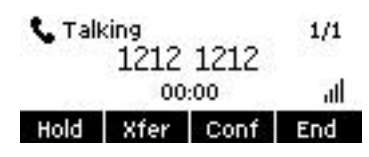

<span id="page-28-4"></span>*Picture 16 - Answering calls*

User can answer the call by lifting the handset, open headphone or speaker phone by pressing the hands-free button, or the [Answer] button. To divert the incoming call, user should press [**Divert**] button. To reject the incoming call, user should press [**Reject**] button.

#### <span id="page-28-1"></span>**8.2.1 Talking**

When the call is connected, user will see a talking mode screen as the following figure.

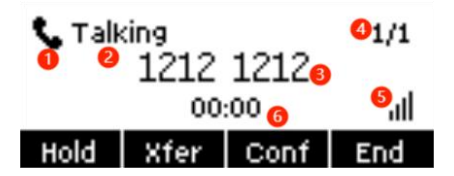

*Picture 17 - Talking interface*

<span id="page-28-6"></span><span id="page-28-5"></span>*Table 6 - Talking mode*

| <b>Number</b> | <b>Name</b>   | <b>Description</b>                                             |
|---------------|---------------|----------------------------------------------------------------|
| $\circled{0}$ | Voice channel | The icon shows the voice channel mode being used.              |
| $\circledR$   | Call status   | The call status of the current call-calling                    |
| $\circledS$   | Calls to end  | The name or number of the person on the other end of the call. |
| $\bigcirc$    | Call duration | The duration of a call after it has been established.          |

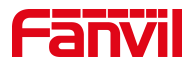

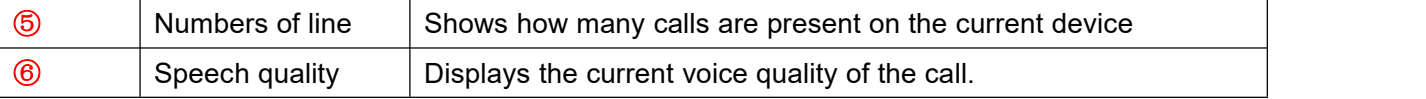

#### <span id="page-29-0"></span>**8.2.2 Make / Receive Second Call**

The device can support up to two concurrent calls. When there is already a call established, user can still answer another incoming call on either lines or make a second call on either lines.

#### **Second Incoming Call**

When there is another incoming call during talking a phone call, this call will be waiting for user to answer it.<br>User will see the call message in the middle of current screen. The device will not be ringing but playing c waiting tone in the audio channel of the current call and the LED will be flashing in green. User can accept or reject the call as same as normal incoming call. When the waiting call is answered, the first call will be put on hold automatically.

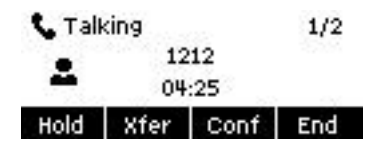

<span id="page-29-2"></span>*Picture 18 - The second call interface*

#### **Second Outgoing Call**

To make a second call, user may press [**Xfer**] / [**Conf**] button to make a new call on the default line or press the line key to make new call on specific line. Then dial the number the same way as making a phone call. Another alternative for making second call is to pressing DSS Keys dial out from the configured Keys (BLF/Speed Dial). When the user is making a second call with the above methods, the first call could be placed on hold manually first or will be put on hold automatically at second dial.

#### **Switching between Two Calls**

When there are two calls established, user will see a dual calls screen as the following picture.

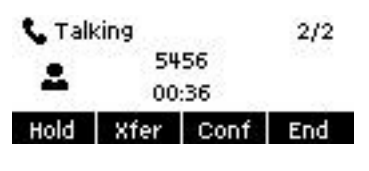

<span id="page-29-3"></span>*Picture 19 - Two way calling*

User can press up/down navigator buttons to switch screen page, and switch call focus by pressing [**Resume**] button.

#### **Ending One Call**

User may hang up the current talking call by closing the audio channel or press [**End**] button. The device will return to single call mode in holding state.

### <span id="page-29-1"></span>**8.3End of the Call**

After the user finishes the call, the user can put the handle back on the phone, press the hands-free button or

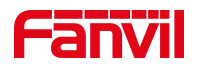

Softkey [**End**] key to close the voice channel and end the call.

Note! When the phone is on hold, the user must press the [Resume] button to return to the call state *to end the call.*

### <span id="page-30-0"></span>**8.4 Redial**

- Redial the last outgoing number: When the phone is in standby mode, press the redial button and the phone will call out the last number dialed.
- Call out any number with the redial key: Enter the number, press the redial key, and the phone will call out the number on the dial.
- Press the redial key to enter the call record: Log in the phone page, enter [**Phone Settings**] >> [**Features**] >> [**Redial Settings**], check redial to enter the call record, press the redial button when standby to enter the call record page, and press again to call out the currently located number.

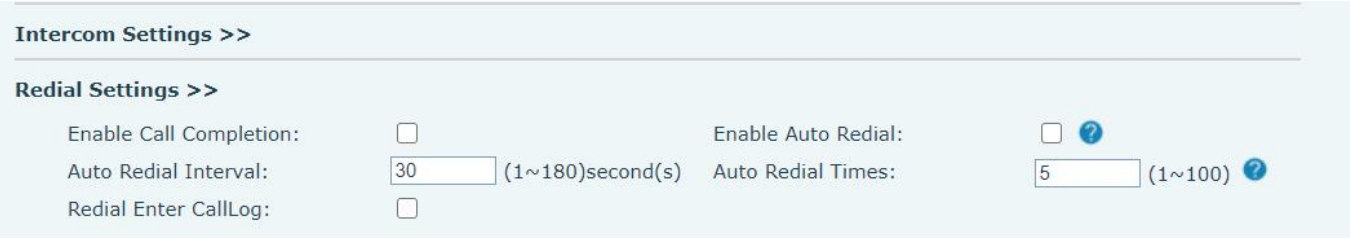

<span id="page-30-3"></span>*Picture 20 - Redial settings*

# <span id="page-30-1"></span>**8.5 Dial-up Query**

Phone default to open the dial-up inquiry function, dial-out, enter two or more Numbers, dial the interface will automatically match call records, contacts in the number list, use the navigation key up and down keys can select the number, press the call out key or time out.

## <span id="page-30-2"></span>**8.6 Auto-Answering**

User may enable auto-answering feature on the device and any incoming call will be automatically answered (not including call waiting). The auto-answering can be enabled on line basis.

The user can start the automatic answer function in the telephone interface or the webpage interface.

**Phone interface:**

#### Press [**Menu**] >> [**Features**] >> [**Auto Answer**] button.

Press the button to select the line, use the left/right navigation key to turn on/off the auto answer option, and set the auto answer time to 5 seconds by default.

After completion, press [**OK**] key to save.

The icon in the upper right corner of the screen  $\boldsymbol{\cdot}$  indicates that auto answer is enabled.

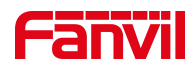

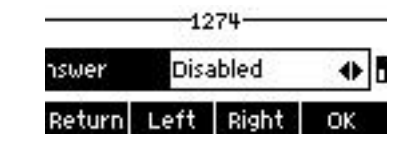

*Picture 21 - Line 1 enables auto-answering*

<span id="page-31-2"></span>

| 96                   |  |  | +1 <del>∪</del> |  |
|----------------------|--|--|-----------------|--|
| 12:03                |  |  |                 |  |
| 24 AUG WED           |  |  |                 |  |
| CallLog Dir DND Menu |  |  |                 |  |

<span id="page-31-3"></span>*Picture 22 - The line has enabled auto-answering*

#### **WEB interface:**

Log in the phone page, enter [**Line**] >> [**SIP**], select [**SIP**] >> [**Basic settings**], start auto-answering, and click apply after setting the automatic answering time.

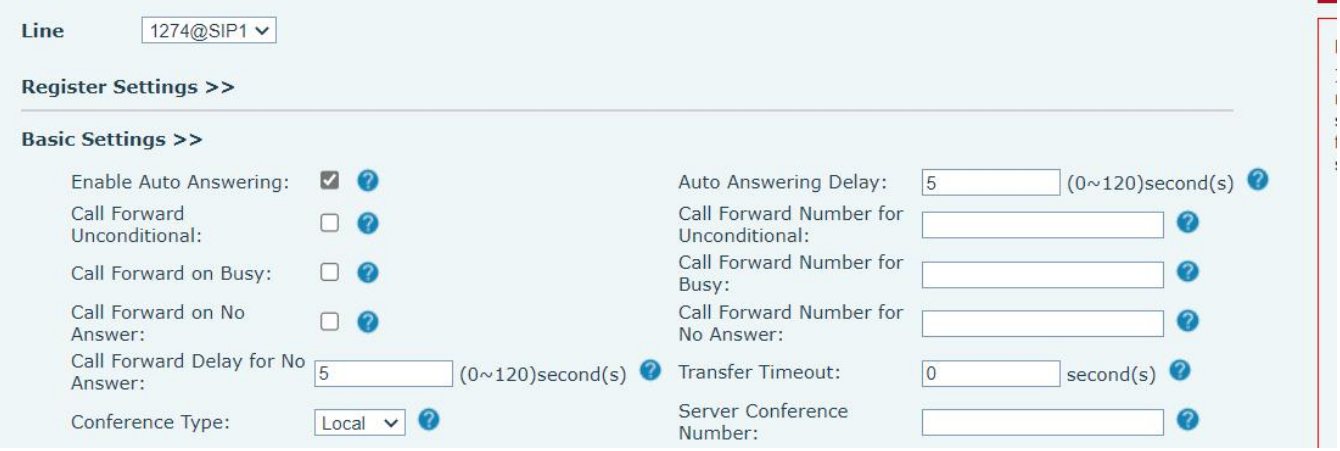

<span id="page-31-4"></span>*Picture 23 - Web page to start auto-answering*

## <span id="page-31-0"></span>**8.7 Mute**

You can turn on mute mode during a call and turn off the microphone so that the local voice is not heard.

Normally, mute mode is automatically turned off at the end of a call. You can also turn on mute on any screen (such as the free screen) and mute the ringtone automatically when there is an incoming call.

Mute mode can be turned on in all call modes (handles, headphones or hands-free).

#### <span id="page-31-1"></span>**8.7.1 Mute the Call**

 $\bullet$  During the conversation, press the mute button on the phone:  $\mathcal{R}$  the mute button on the phone will turn on the red light.

Red mute icon is displayed in the call interface, as shown in the figure:

<span id="page-31-5"></span>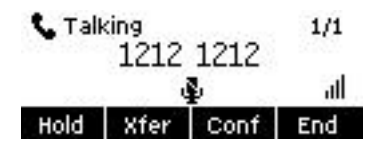

*Picture 24 - Mute the call*

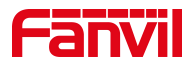

Cancel mute: press  $\mathcal Y$  cancel mute on the phone again. The mute icon is no longer displayed in the call screen. The red light is off by mute button.

#### <span id="page-32-0"></span>**8.7.2 Ringing Mute**

Mute: press the mute button when the phone is in standby mode:  $\mathbf{\Psi}$ The top right corner of the phone shows the bell mute icon  $\mathbf{W}$ , Mute button red light is always on, when there is an incoming call, the phone will display the incoming call interface but will not ring.

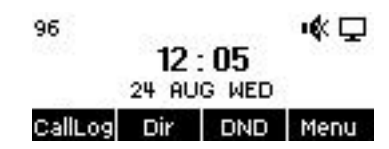

<span id="page-32-3"></span>*Picture 25 - Ringing mute*

Cancel ring tone mute: On the standby or incoming call screen, press the mute button again  $\mathcal W$  or volume up  $\mathbf{I}$   $\mathbf{I}$  cancel ring tone mute, no longer shows mute icon in upper right corner after cancel .The phone mute icon isoff

### <span id="page-32-1"></span>**8.8 Call Hold/Resume**

The user can press the [**Hold**] button to maintain the current call, and this button will become the [ **Resume** ] button, and the user can press the "resume" button to restore the call.

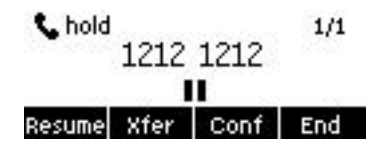

<span id="page-32-4"></span>*Picture 26 - Call hold interface*

### <span id="page-32-2"></span>**8.9 DND**

User may enable Do-Not-Disturb (DND) feature on the device to reject incoming calls (including call waiting). The DND can be enabled on line basis.

Enable/Disable phone all lines DND, Methods the following:

- Phone interface: Default standby mode,
	- 1) Press [**DND**] button to enter the DND setting interface, select line or phone to enable DND.
	- 2) Press [**DND**] button to enter the DND setting interface and disable DND.

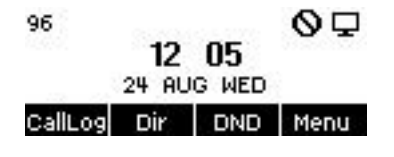

<span id="page-32-5"></span>*Picture 27 - Enable DND*

If the user wishes to enable/disable the uninterrupted function on a specific line, the user can set the uninterrupted function on the page of configuring the line.

1) Press [**Menu**] >> [**Features**] >> [**DND**] button, Enter the [**DND**] editing interface.

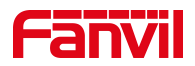

2) Click the left/right navigation button to select the line to adjust the mode and state of "do not disturb", and then press the [**OK**] button to save.

The user will see the DND icon turn red, and the sip-line has enabled the mode of "DND".

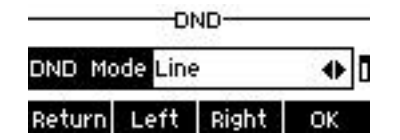

<span id="page-33-0"></span>*Picture 28 - DND setting interface*

The user can also use the DND timer. After the setting, the DND function will automatically turn on and the DND icon will turn red in the time rang

| -OND             |  |                      |  |  |  |  |
|------------------|--|----------------------|--|--|--|--|
| DND TimerEnabled |  |                      |  |  |  |  |
|                  |  | Return Left Right OK |  |  |  |  |

<span id="page-33-1"></span>*Picture 29 - DND timer*

● WEB interface: Enter [Phone setting] >> [Features] >> [DND settings], set the DND type (off, phone, line), and DND timing function.

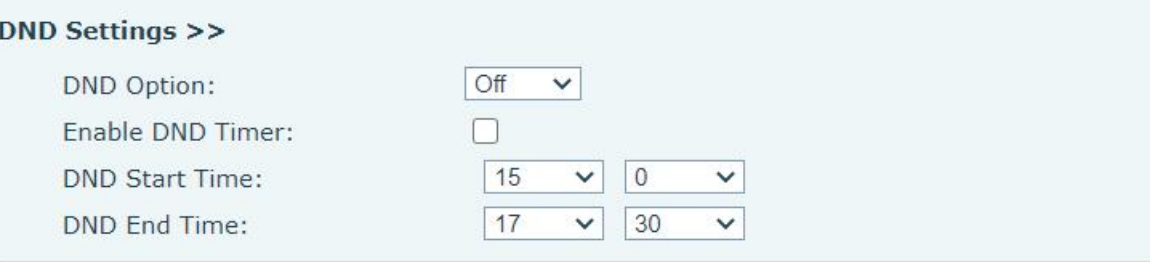

<span id="page-33-2"></span>*Picture 30 - DND Settings*

The user turns on the DND for a specific route on the web page:Enter [**Line**] >> [**SIP**], select a [**Line**] >> [**Basic settings**], and enable DND.

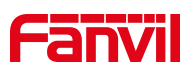

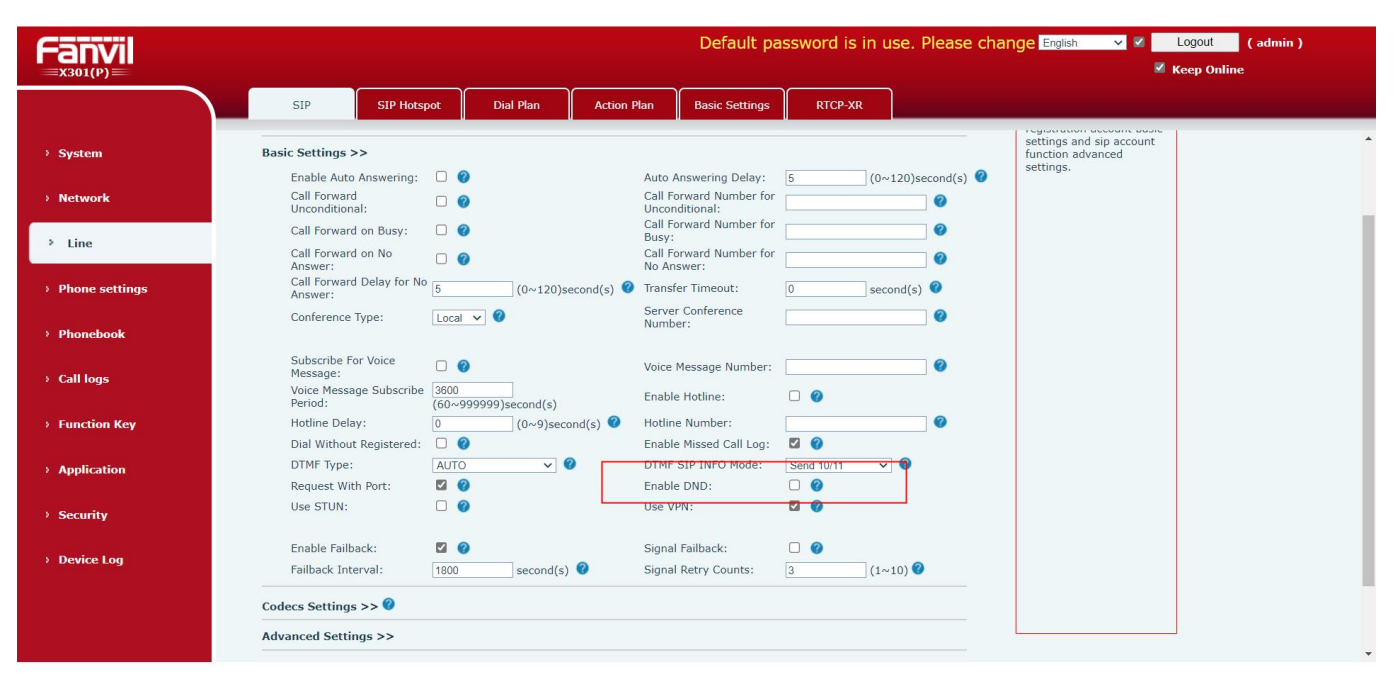

<span id="page-34-1"></span>*Picture 31 - Line DND*

## <span id="page-34-0"></span>**8.10 Call Forward**

Call forward is also known as 'Call Divert' which is to divert the incoming call to a specific number based on the conditions and configurations. User can configure the call forward settings of each line.

There are three types

- **Unconditional Call Forward –** Forward any incoming call to the configured number.
- **Call Forward on Busy –** When user is busy, the incoming call will be forwarded to the configured number.
- **Call Forward on No Answer –** When user does not answer the incoming call after the configured delay time, the incoming call will be forwarded to the configured number.
- Phone interface: Default standby mode
	- 1) Press [**Menu**] >> [**Features**] >> [**Call Forward**] button, select the line by up/down navigation key, press [**OK**] button to set call forward.

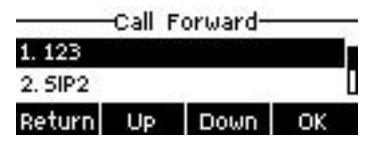

<span id="page-34-2"></span>*Picture 32 - Select the line to set up call forwarding*

2) Select the call forward type by pressing the up/down navigation button. Click [**OK**] to configure call forwarding and delay time.

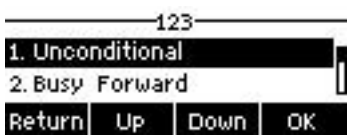

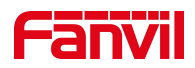

#### <span id="page-35-2"></span>*Picture 33 - Select call forward type*

3) Select enable/disable by pressing the left/right navigation button.

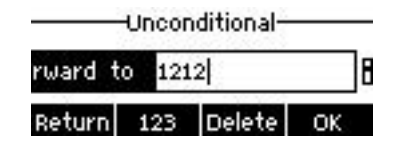

#### <span id="page-35-3"></span>*Picture 34 - Enable call forwarding and configure the call forwarding number*

- 4) Browse the parameters set by the up/down navigation key and enter the required information. When finished, press the [**OK**] button to save the changes.
- WEB interface: Enter [**Line**] >> [**SIP**], Selecta [**Line**] >> [**Basic settings**], and set the type, number and time of forward forwarding.

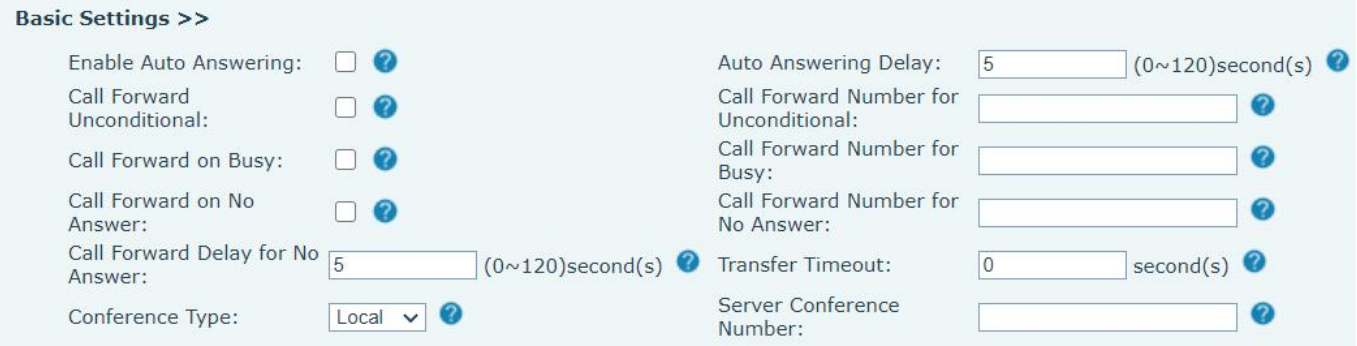

<span id="page-35-4"></span>*Picture 35 - Set call forward*

# <span id="page-35-0"></span>**8.11 Call Transfer**

When the user is talking with a remote party and wish to transfer the call to another remote party, there are three way to transfer the call, blind transfer, attended transfer and Semi-Attended transfer.

- Blind transfer: Do not need to negotiate with the other side, directly transfer the call to the other side.
- Semi-Attended transfer: When you hear the ring back, transfer the call to the other party.
- Attended transfer: When the caller answers the call, transfer the call to the caller.

*Note*!*For more transfer Settings, please refer to 12.6 Line >> Dial [Plan](#page-84-1)*。

#### <span id="page-35-1"></span>**8.11.1 Blind transfer**

During the call, the user presses the function menu button [**Transfer**] or the transfer button on the phone  $\mathbf{F}$ , Enter the number to transfer or press the contact button or the history button to select the number, press the

transfer key again or blind transfer  $\mathbf{G}$  to a third party. After the third party rings, the phone will show that the transfer is successful and hang up.

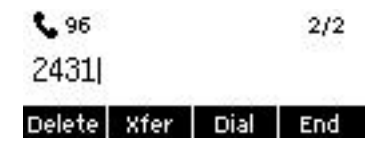

<span id="page-35-5"></span>*Picture 36 - Transfer interface*
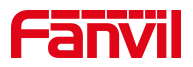

### **8.11.2 Semi-Attended transfer**

During the call, the user presses the function menu button [transfer] or the transfer button  $\bullet\bullet$  on the phone to input the number to be transferred or press the contact button or the historical record button to select the number, and then press the call button. When the third party is not answered, press the transfer on the call interface to make the semi-attendance transfer or press the end button to cancel the semi-attendance transfer.

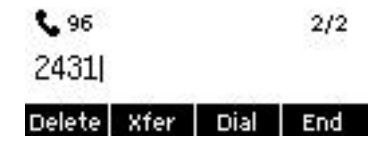

*Picture 37 - Semi-Attended transfer*

### **8.11.3 Attended transfer**

Attendance transfer is also known as "courtesy mode", which is to transfer the call by calling the other party and waiting for the other party to answer the call.

Calling isthe same procedure. In dual call mode, press the "transfer" button to transfer the first call to the second call.

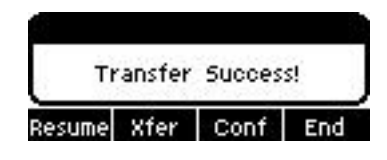

*Picture 38 - Attended transfer*

## **8.12 Call Waiting**

- Enable call waiting: new calls can be accepted during a call.
- Disable call waiting: new calls will be automatically rejected and a busy tone will be prompted.
- Enable call waiting tone: when you receive a new call on the line, the tone will beep.
- The user can enable/disable the call waiting function in the phone interface and the web interface.
- Phone interface: Press [**Menu**] >> [**Features**] >> [**Call waiting**], the navigation key left/right button to enable/disable call waiting and call waiting tone. Press [**Menu**] >> [**Features**] >> [**Call waiting**]>>[**Call waiting settings**], the navigation key left/right button to enable/disable call waiting and call waiting tone.

|         | — Call Walting Settings—— |           |
|---------|---------------------------|-----------|
| Waiting | Enabled                   | $\bullet$ |
|         | Return Left Right OK      |           |

*Picture 39 - Call waiting setting*

 WEB interface: Enter [**Phone Settings**] >> [**Features**] >> [**Basic Settings**], enable/disable call waiting and call waiting tone.

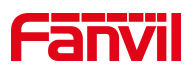

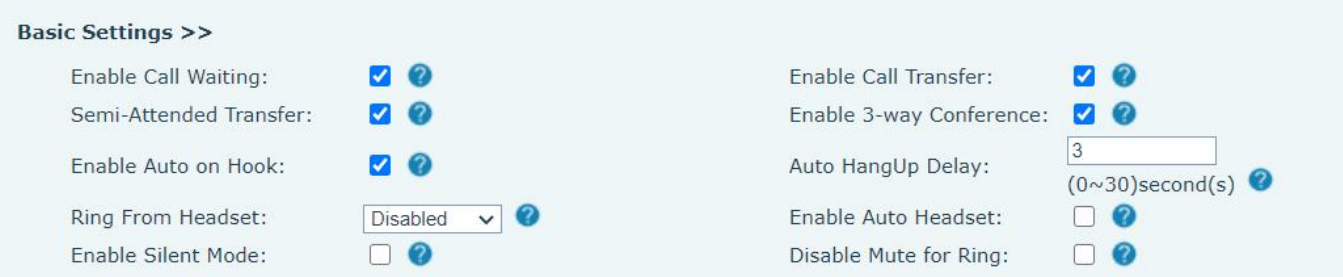

#### *Picture 40 - Web call waiting setting*

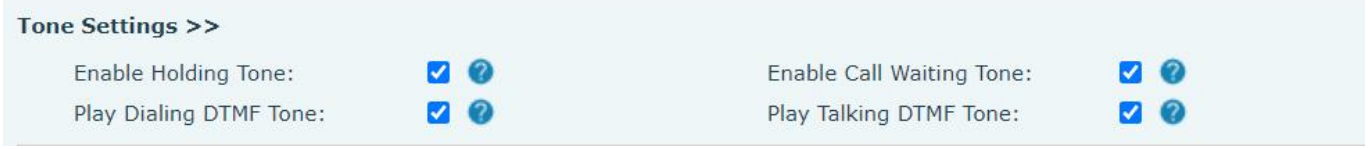

#### *Picture 41 - Web call waiting tone setting*

## **8.13 Conference**

### **8.13.1 Local Conference**

To conduct local conference, the user needs to log in the webpage and enter [**Line**] >> [**SIP**] >> [**Basic** settings]. The meeting mode is set as local (the default is local mode), as shown in the figure:

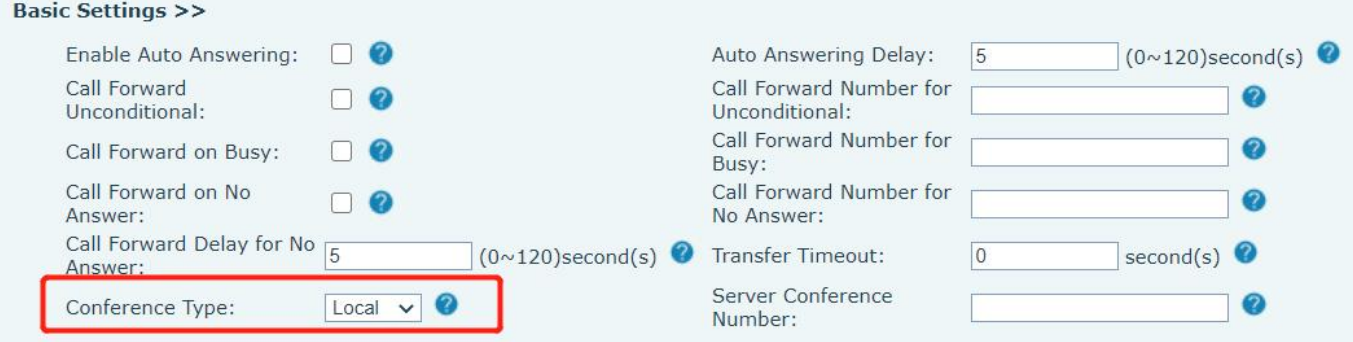

*Picture 42 - Local conference setting*

Two ways to create a local conference:

1) If the device has two calls, press the conference key on the call interface, select another existing number when selecting the conference number, and press the confirm key to establish a local three-way conference. When the device is in a three-way conference, another call is made. Answer Press Conference to join a 4-party conference. In the same way, you can join the 5-party conference and the 6-party conference.

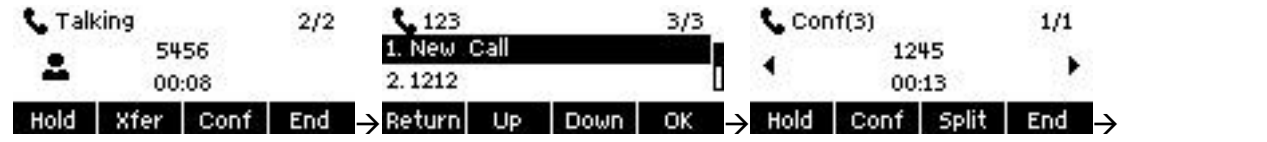

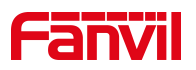

| $C$ Conf(4) |               | 1/1 | $C$ Conf(5) |                                                  | 1/1 | $C$ Conf(6) |               | 1/1 |
|-------------|---------------|-----|-------------|--------------------------------------------------|-----|-------------|---------------|-----|
|             | 1245<br>00:38 |     |             | 1245<br>00:59                                    |     |             | 1245<br>01:23 |     |
|             |               |     |             | Hold Conf Split End > Hold Conf Split End > Hold |     |             | Split End     |     |

*Picture 43 - Local conference (1)*

2)There is a call on the device, press the conference button on the call interface, enter the number to join the conference, and press the call; after the opposite end answers, press the conference button again to establish a local three-party conference, and join the four-party conference in the same way. In the same way, you can join the five-party conference and the six-party conference. As shown in the figure:

| <b>L</b> Talking |                    | 1/1                                   | <b>G</b> Talking   |                                  | 2/2 | $\mathsf{Conf}(3)$ |               | 1/1                               |  |
|------------------|--------------------|---------------------------------------|--------------------|----------------------------------|-----|--------------------|---------------|-----------------------------------|--|
|                  | 1212 1212<br>00:01 | ıll                                   |                    | 5456<br>00:00                    |     |                    | 1245<br>00:13 |                                   |  |
| Hold             | Conf<br>Xfer       | $\mathsf{End} \rightarrow \mathsf{I}$ |                    | Hold Xfer Conf End $\rightarrow$ |     |                    |               | Hold Conf Split End $\rightarrow$ |  |
| $C$ Conf(4)      |                    | 1/1                                   | $\mathsf{Conf}(5)$ |                                  | 1/1 | $C$ Conf(6)        |               | 1/1                               |  |
|                  | 1245<br>00:38      |                                       |                    | 1245<br>00:59                    |     |                    | 1245<br>01:23 |                                   |  |
| Hold<br>Conf     | Split              | $End \rightarrow Hold$                |                    | Conf Split End $\rightarrow$     |     | Hold               | Split         | End                               |  |

*Picture 44 - Local conference (2)*

Note: During the conference, press the split button to split the conference and press the end button to *end the call.*

### **8.13.2 Network Conference**

Users need server support for network conference.

Log in the web page, enter [**Line**] >> [**SIP**] >> [**Basic settings**], set the conference mode as server mode (default is local mode), set the server conference room number (please consult your system administrator), as shown in the figure:

|                       | SIP<br><b>SIP Hotspot</b>                                |                         | <b>Dial Plan</b> | <b>Action Plan</b>       | <b>Basic Settings</b>                                              | <b>RTCP-XR</b> |                          |                                                                  |
|-----------------------|----------------------------------------------------------|-------------------------|------------------|--------------------------|--------------------------------------------------------------------|----------------|--------------------------|------------------------------------------------------------------|
| <b>System</b>         | <b>Basic Settings &gt;&gt;</b>                           |                         |                  |                          |                                                                    |                |                          | <b>ENSINE MONTE</b><br>settings and<br>function adv<br>settings. |
| <b>Network</b>        | Enable Auto Answering:<br>Call Forward<br>Unconditional: | $\Box$ $\bullet$<br>□ ◎ |                  |                          | Auto Answering Delay:<br>Call Forward Number for<br>Unconditional: | 15             | $(0 \sim 120)$ second(s) |                                                                  |
| Line                  | Call Forward on Busy:                                    | $\Box$ $\odot$          |                  |                          | Call Forward Number for<br>Busy:                                   |                |                          |                                                                  |
|                       | Call Forward on No<br>Answer:                            | $\Box$ $\odot$          |                  |                          | Call Forward Number for<br>No Answer:                              |                |                          |                                                                  |
| <b>Phone settings</b> | Call Forward Delay for No $\overline{5}$<br>Answer:      |                         |                  | $(0 \sim 120)$ second(s) | Transfer Timeout:                                                  |                | second(s) $\bullet$      |                                                                  |
| <b>Phonebook</b>      | Conference Type:                                         | Server $\vee$           |                  |                          | Server Conference<br>Number:                                       |                |                          |                                                                  |

*Picture 45 - Network conference*

Method to join a network conference:

- Multi-party call number of network conference room and enter the password then all enter the conference room.
- The two phones have established common calls. Press the conference button to invite new members to the conference. Follow the voice prompt to operate.

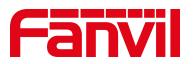

Note: the upper limit of the number of participants in the network conference varies according to the server.

## **8.14 Call Park**

Call park requires server support. Consult your system administrator for support.

When you are on the call, if it is not convenient to answer the phone at this time, you can press the configured park button to hold the call. After a successful park, you can resume the call by pressing the configured park button on other devices.

Set the call park button:

- Phone interface: Through the [**Menu**] >> [**Basic**] >> [**Keyboard**] >>[**DSS key Settings**]enter the function keys function key Settings interface, key function key type as memory and subtypes to call park, reside values for the server calls park number, set up corresponding SIP lines.
- WEB interface: log in the phone page, enter the [**Function Key**] >> [**Softkey**] >>[**Soft DSS Key Settings]**page, select a Softkey, set the function key type as memory key, the subtype as call park, and the value as the call park number of the server, and set the corresponding SIP line.

|                     | — Soft DSS Key Settings—— |  |
|---------------------|---------------------------|--|
| Type <b>Company</b> | Memory Key +              |  |
|                     | Return Left Right OK      |  |

*Picture 46 - Phone set call park*

|            | <b>Soft DSS Key Settings</b> |      |       |                           |                      |               |
|------------|------------------------------|------|-------|---------------------------|----------------------|---------------|
| Key        | Type                         | Name | Value | Subtype                   | Line                 | PickUp Number |
| DSS Key 1  | Key Event<br>$\checkmark$    |      |       | Phonebook<br>$\vee$       | AUTO<br>$\checkmark$ |               |
| DSS Key 2  | Memory Key $\vee$            |      | 1854  | Call Park<br>$\checkmark$ | 1278@SIP1<br>$\vee$  |               |
| DSS Key 3  | None<br>$\checkmark$         |      |       | None<br>$\vee$            | AUTO<br>$\checkmark$ |               |
| DSS Key 4  | None<br>$\checkmark$         |      |       | None<br>$\checkmark$      | AUTO<br>$\checkmark$ |               |
| DSS Key 5  | $\checkmark$<br>None         |      |       | None<br>$\checkmark$      | AUTO<br>$\checkmark$ |               |
| DSS Key 6  | None<br>$\checkmark$         |      |       | None<br>$\checkmark$      | AUTO<br>$\checkmark$ |               |
| DSS Key 7  | <b>None</b><br>$\checkmark$  |      |       | None<br>$\checkmark$      | AUTO<br>$\checkmark$ |               |
| DSS Key 8  | $\checkmark$<br>None         |      |       | None<br>$\checkmark$      | AUTO<br>$\checkmark$ |               |
| DSS Key 9  | None<br>$\checkmark$         |      |       | None<br>$\checkmark$      | AUTO<br>$\checkmark$ |               |
| DSS Key 10 | None<br>$\checkmark$         |      |       | None<br>$\checkmark$      | AUTO<br>$\checkmark$ |               |

*Picture 47 - WEB set call park*

## <span id="page-39-0"></span>**8.15 Pick Up**

Pick up requires server support. Consult your system administrator for support.

You can use the Pick Up function to answer incoming calls from other users. The phone can pick up incoming calls by configuring DSSkey for BLF and setting the Pick Up code.

Phone interface: press [**Menu**] >> [**Basic**] >> [**Keyboard**] >>[**DSS key Settings**], select the Softkey to set.

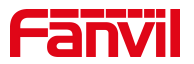

- Set the line, function key type as memory key, subtype as BLF/NEW CALL, set subscription number, and pick up code
- Other phones call the subscription number, and the opposite end isin the incoming ring.
- The caller picks up the call and speaks to it. WEB interface: Log in the phone webpage, enter the [**Function Key**] >> [**Softkey**] >>[**Soft DSS Key Settings]** page, select a DSSkey, set the memory key type as memory key, the subtype as BLF/NEW CALL, and set the corresponding SIP line and pick up codes.

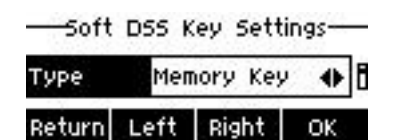

*Picture 48 - Phone pick up setting*

| Key        | <b>Type</b>                | <b>Name</b> | Value | Subtype                       |                | <b>Line</b> |              | <b>PickUp Number</b> |
|------------|----------------------------|-------------|-------|-------------------------------|----------------|-------------|--------------|----------------------|
| DSS Key 1  | Memory Key<br>$\checkmark$ |             |       | Call Park                     | $\checkmark$   | <b>AUTO</b> | $\checkmark$ |                      |
| DSS Key 2  | <b>None</b>                |             |       | $k + \ldots$<br><b>TVOTIC</b> | $\overline{a}$ | AUTO        |              |                      |
| DSS Key 3  | None<br>$\checkmark$       |             |       | None                          | $\checkmark$   | AUTO        | $\checkmark$ |                      |
| DSS Key 4  | None<br>$\checkmark$       |             |       | None                          | $\checkmark$   | AUTO        | $\checkmark$ |                      |
| DSS Key 5  | $\checkmark$<br>None       |             |       | None                          | $\checkmark$   | AUTO        | $\checkmark$ |                      |
| DSS Key 6  | None<br>$\checkmark$       |             |       | None                          | $\checkmark$   | AUTO        | $\checkmark$ |                      |
| DSS Key 7  | None<br>$\checkmark$       |             |       | None                          | $\checkmark$   | AUTO        | $\checkmark$ |                      |
| DSS Key 8  | None<br>$\checkmark$       |             |       | None                          | $\checkmark$   | AUTO        | $\checkmark$ |                      |
| DSS Key 9  | None<br>$\checkmark$       |             |       | None                          | $\checkmark$   | AUTO        | $\checkmark$ |                      |
| DSS Key 10 | None<br>$\checkmark$       |             |       | None                          | $\checkmark$   | AUTO        | $\checkmark$ |                      |

*Picture 49 - WEB pick up setting*

## **8.16 Anonymous Call**

### **8.16.1 Anonymous Call**

 $\overline{a}$  from  $\overline{a}$   $\overline{a}$ 

The phone can set up anonymous calls to hide the calling number and the calling name.

- You can see anonymity in the context of [**Menu**] >> [**System**] >> [**Accounts**] >> [**SIP**]>>[**Advanced**].
- The default is none, which is off, and RFC3323 and RFC3325 are optional.
- Select any one to open the anonymous call.

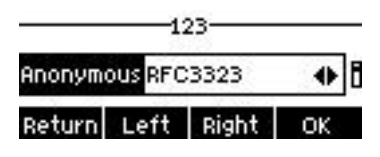

*Picture 50 - Enable anonymous call*

- On the web page [**Line**] >> [**SIP**] >> [**Advanced Settings**] can also open anonymous calls.
- Setting to enable anonymous calls also corresponds to the SIP line. That is, the setting under the

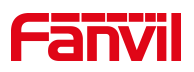

#### SIP1 page can only take effect on the SIP1 line.

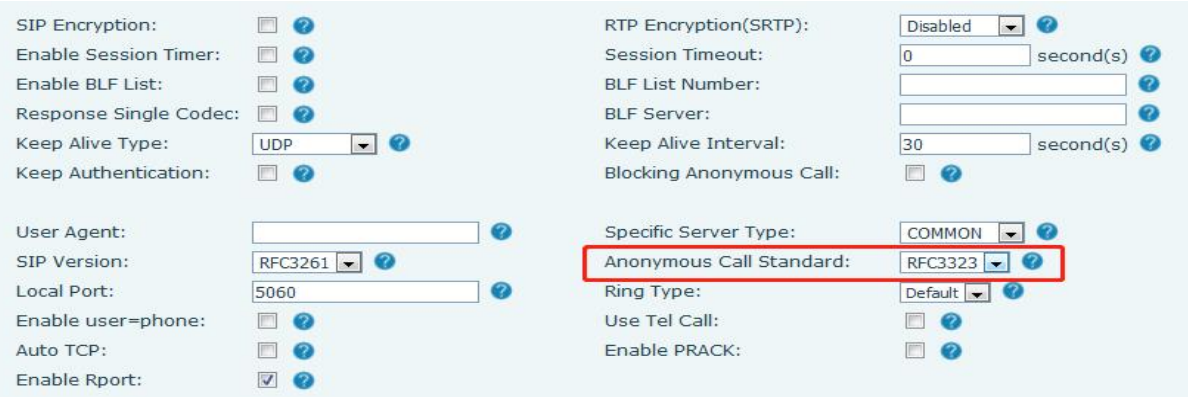

#### *Picture 51 - Enable Anonymous web page call*

The following is a transcript of an anonymous call received by the phone.

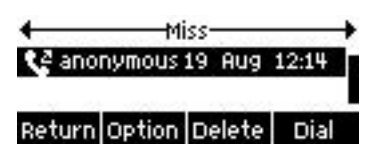

*Picture 52 - Anonymous call log*

### **8.16.2 Ban Anonymous Call**

The device can be set to prohibit anonymous calls, that is anonymous calls to the number will be directly rejected.

- In the phone [**Menu**] >> [**Features**] >> [**Ban anonymous call**], click to enter and all SIP lines will be displayed.
- Click Softkey [**Switch**] or [**<**] [**>**] to switch the SIP line and enable anonymous call.

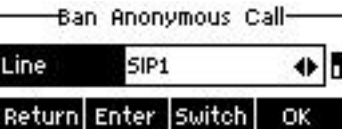

#### *Picture 53 - Anonymous calls are not allowed on the phone*

- On the web page [**Line**] >> [**SIP**] >> [**Advanced Settings**], also can disable anonymous calls.
- The setup to disable anonymous calls also corresponds to the SIP line. That is, the setting under the SIP1 page can only take effect on the SIP1 line.

| User Agent:        |                  | Specific Server Type:    | $COMMON \vee$       |
|--------------------|------------------|--------------------------|---------------------|
| SIP Version:       | $RFC3261 \vee Q$ | Anonymous Call Standard: | $RFC3323 \vee Q$    |
| Local Port:        | 5060             | Ring Type:               | Default<br>$\vee$ . |
| Enable user=phone: | ි ල              | Use Tel Call:            |                     |
| Auto TCP:          | <b>P</b>         | Enable PRACK:            |                     |
| Enable Rport:      | <b>20</b>        | Call-ID Format:          | \$id@\$ip           |

*Picture 54 - Page Settings blocking anonymous call*

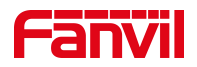

## **8.17 Hotline**

The device supports hotline dialing. After setting up the hotline dialing, directly pick up the handset,

hands-free, earphone, etc., and the phone will automatically call according to the hotline delay time.

- In the phone [**Menu**] >> [**Feature**s] >> [**Advanced**] >> [**Hot Line**], click to enter and all SIP lines will be displayed.
- Then set the hotline for each SIP line, which is off by default.
- Open the hotline, set the hotline number, set the delay time of the hotline.

|           | Hot Line- |                           |          |           |
|-----------|-----------|---------------------------|----------|-----------|
| 1. 1238   |           |                           |          |           |
| 2. SIP2   |           | Hot Line                  | Disabled |           |
| Return Up |           | Down OK Return Left Right |          | <b>OK</b> |

*Picture 55 - Phone hotline setting interface*

- On the website [**Line**] >> [**SIP**] >> [**Basic Settings**], can also set up a hotline.
- The setup hotline also corresponds to the SIP line. That is, the hotline set in the SIP1 webpage can only be activated in the SIP1 line.

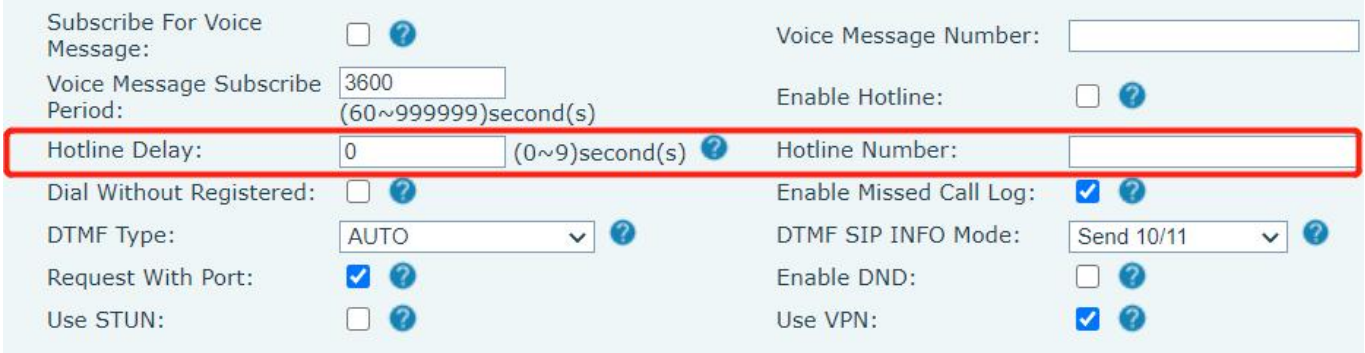

*Picture 56 - Hotline set up on webpage*

## **8.18 Emergency Call**

The emergency call function is used to enable the keypad lock. Users can set the corresponding emergency call number on the phone. You can also call emergency services when your phone is locked. 1) Configure the emergency call number: log in the phone page, enter the [**Phone Settings**] >> [**Function Settings**]>> [**Basic Settings**]page, set up the emergency call code, if you need to set up more than one emergency call code, please use ", "to separate.

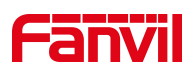

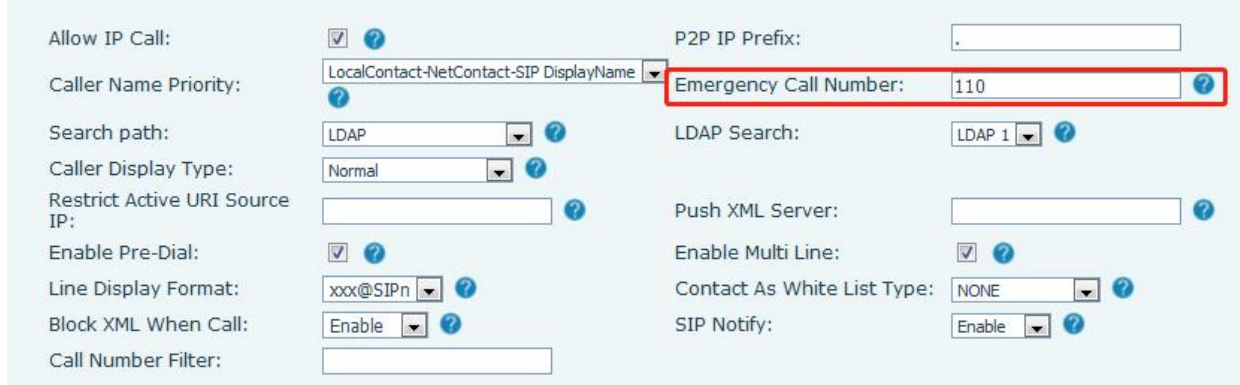

*Picture 57 - Set up an emergency call number*

2) When the phone set the keyboard lock, you can call the emergency call number without unlocking, as shown in the figure:

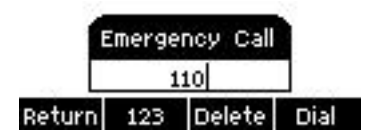

*Picture 58 - Dial the emergency number*

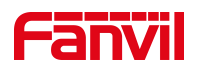

## **9 Advance Function**

## <span id="page-44-0"></span>**9.1 BLF (Busy Lamp Field)**

## **9.1.1 Configure the BLF Functionality**

 Pageinterface: log in the phone page, enter the [**Function Key**] >> [**Softkey**] >>[**Soft DSS Key Settings**] page, select a Softkey, set the function key type as memory key, choose subtype among BLF/NEW CALL, BLF/BXFER, BLF/AXFER, BLF/CONF, set BLF/DTMF value as the number to be subscribed, set the corresponding SIP line. The pickup number is provided by the server.The specific use of reference [8.16](#page-39-0) Pick up.

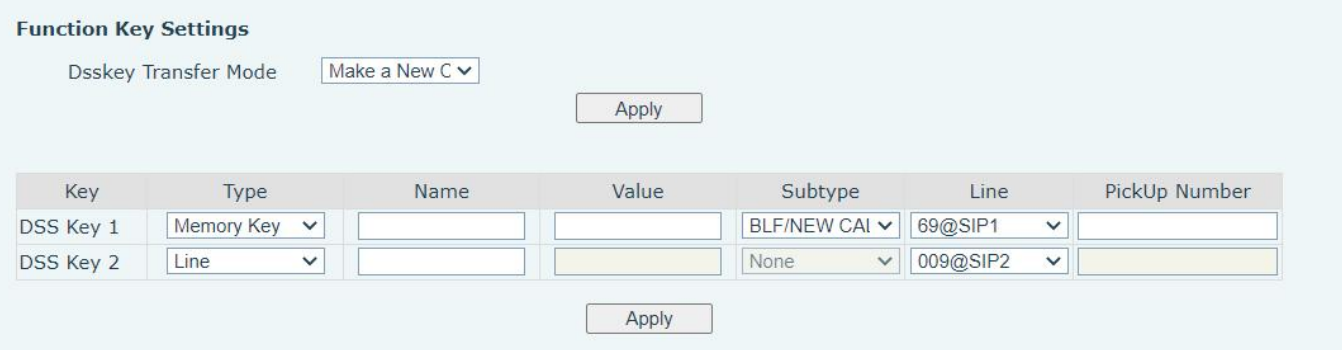

#### *Picture 59 - Web page configuration BLF function key*

 Phone interface: Going to the [**Menu**] >> [**Basic**] >> [**Keyboard**] >>[**DSS key Settings**] to enter the function key to set settings interface, key function key types of memory, a subtype of BLF/NEW CALL, BLF/BXFER, BLF/AXFER, BLF/CONF, BLF/DTMF, the values to be subscription number, and set up corresponding SIP lines.

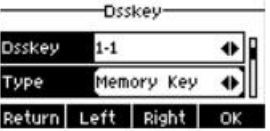

*Picture 60 - Phone configuration BLF function key*

| Table 7 - BLF Function key subtype parameter list |  |
|---------------------------------------------------|--|
|---------------------------------------------------|--|

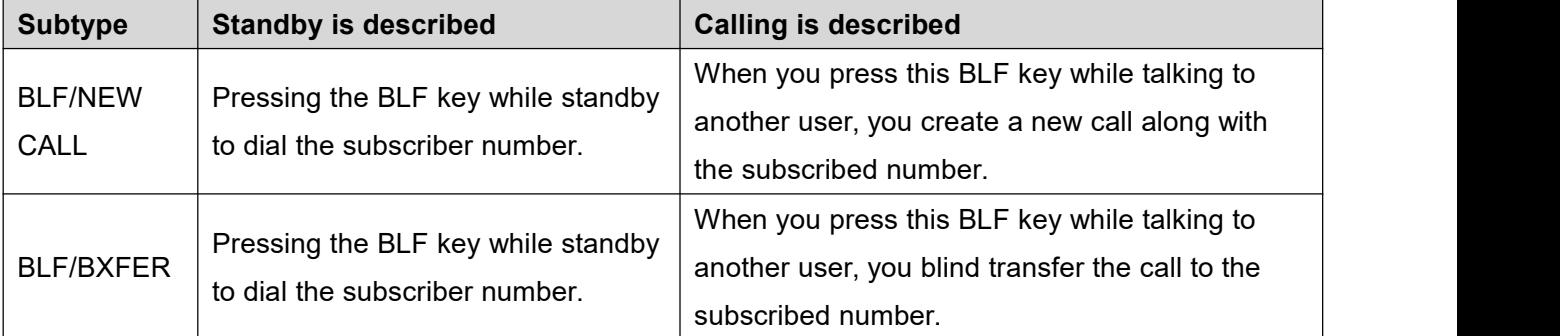

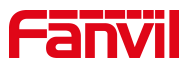

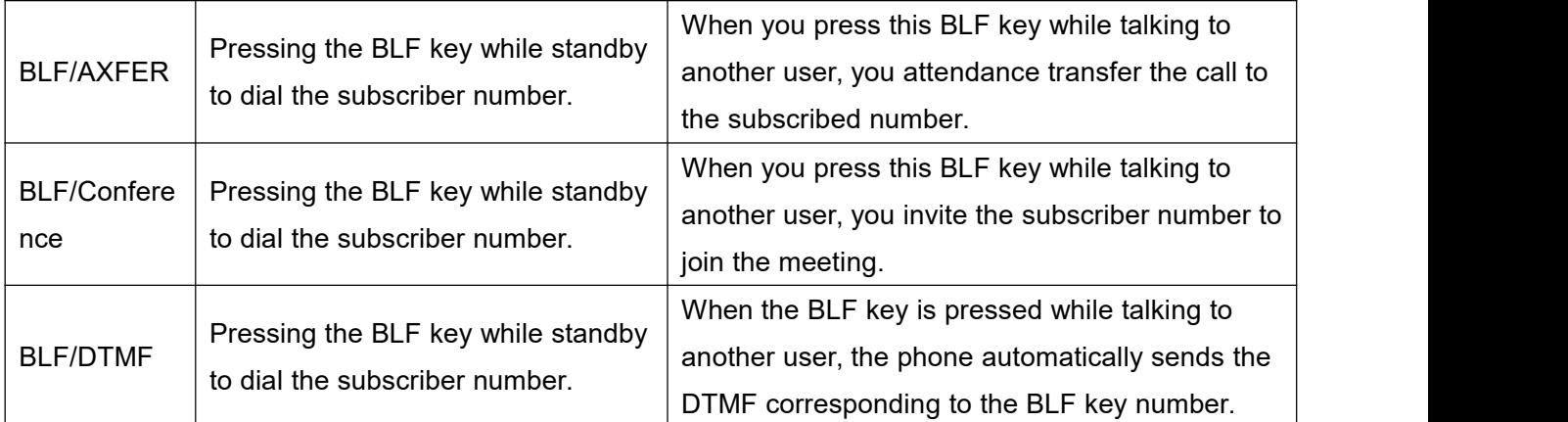

### **9.1.2 Use the BLF Function**

The BLF, also known as a "busy light field," notifies the user of the status of the subscribed object and is used by the server to pick up the call. BLF helps you monitor the other person's status (idle, ringing, talking, off). BLF function:

- Monitor the status of subscribed phones.
- Call the subscribed number.
- Transfer calls/calls to the subscribed number.
- $\bullet$  Pickup incoming calls from subscribed number.
- 1) Monitors the status of subscribed phones.
- 2) Call the subscribed number.

When the phone is in standby mode, press the configured BLF key to call out the subscribed number.

3) Transfer calls/calls to the subscribed number.

Refer to Table [9.1.1-blf](#page-44-0) function key subtype parameter list, the BLF key can be used for blind rotation, attention-rotation and semi-attention-rotation of the current call, and also can invite the subscribed number to join the call and send DTMF, etc.

4) Pickup incoming calls from subscribed phones.

When configuring BLF function key, configure the pickup number.

## **9.2 BLF List**

BLF List Key is to put the number to be subscribed into a group on the server side, and the phone uses the URL of this group to make unified subscription. The specific information, number, name and status of each number can be resolved based on notify sent from the server. The unoccupied Memory Key is then set to the BLF List Key. If the state of the subscription object changes later, the corresponding Dsskey led light state will be changed.

Configure BLF List function: log in the phone page, enter the [**Line**] >> [**SIP**] >> [**Advanced settings**] page, open the BLF List, and configure the BLF List number.

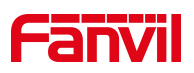

| anvil                     |                              |                                        |                    |                                 | Default password is in use. Please change English |                       | $($ admin $)$<br>$\vee$ $\vee$<br>Logout |
|---------------------------|------------------------------|----------------------------------------|--------------------|---------------------------------|---------------------------------------------------|-----------------------|------------------------------------------|
| $\equiv$ x301(P) $\equiv$ |                              |                                        |                    |                                 |                                                   |                       | $K$ Keep Online                          |
|                           |                              |                                        |                    |                                 |                                                   |                       |                                          |
|                           | SIP                          | <b>SIP Hotspot</b><br><b>Dial Plan</b> | <b>Action Plan</b> | <b>Basic Settings</b>           | <b>RTCP-XR</b>                                    |                       |                                          |
|                           | Anonymous Call:              |                                        | Ø<br>Call:         | eneren eremonig i norigi i ere  |                                                   | $\bullet$             |                                          |
| > System                  | Call Waiting On Code:        |                                        | $\bullet$          | Call Waiting Off Code:          |                                                   | $\boldsymbol{Q}$      |                                          |
|                           | Send Anonymous On<br>Code:   |                                        | $\bullet$          | Send Anonymous Off Code:        |                                                   | $\boldsymbol{\Omega}$ |                                          |
| > Network                 |                              |                                        |                    |                                 |                                                   |                       |                                          |
|                           | <b>Enable Session Timer:</b> | $\Box$ $\odot$                         |                    | Session Timeout:                | second(s) $\bullet$<br>1800                       |                       |                                          |
| > Line                    | Enable BLF List:             | $\Box$                                 |                    | <b>BLF List Number:</b>         |                                                   | $\bullet$             |                                          |
|                           | Response Single Codec:       | $\Box$ 0                               |                    | <b>BLF</b> Server:              |                                                   | $\boldsymbol{c}$      |                                          |
| > Phone settings          | Keep Alive Type:             | $\vee$ 0<br>UDP                        |                    | Keep Alive Interval:            | second(s) $\bullet$<br>15                         |                       |                                          |
|                           | Keep Authentication:         | $\Box$                                 |                    | <b>Blocking Anonymous Call:</b> | $\Box$ $\odot$                                    |                       |                                          |
| > Phonebook               | RTP Encryption(SRTP):        | $\vee$ 0<br>Disabled                   |                    | Enable OSRTP:                   | $\Box$                                            |                       |                                          |
|                           | Proxy Require:               |                                        | $\circ$            |                                 |                                                   |                       |                                          |
| <b>Call logs</b>          |                              |                                        |                    |                                 |                                                   |                       |                                          |
|                           | User Agent:                  |                                        | ℯ                  | Specific Server Type:           | COMMON < 0                                        |                       |                                          |
| <b>Function Key</b>       | SIP Version:                 | $RFC3261 \vee 0$                       |                    | Anonymous Call Standard:        | $\vee$ 0<br>None                                  |                       |                                          |
|                           | Local Port:                  | 5060                                   | $\bullet$          | Ring Type:                      | $\vee$ 0<br>Default                               |                       |                                          |
| > Application             | Enable user=phone:           | $\Box$ $\odot$                         |                    | Use Tel Call:                   | $\Box$                                            |                       |                                          |
|                           | Auto TCP:                    | $\Box$ $\Omega$                        |                    | Enable PRACK:                   | $\Box$ $\odot$                                    |                       |                                          |
| <b>&gt; Security</b>      | Enable Rport:                | 20                                     |                    | Call-ID Format:                 | Sid@Sip                                           |                       |                                          |
|                           | DNS Mode:                    |                                        |                    | Enable Long Contact:            | $\Box$                                            |                       |                                          |
| <b>Device Log</b>         | Enable Strict Proxy:         | $\vee$ 0<br>A<br>$\blacksquare$        |                    |                                 | Q                                                 |                       |                                          |
|                           | Use Quote in Display         |                                        |                    | Convert URI:                    |                                                   |                       |                                          |
|                           | Name:                        | $\Box$ $\odot$                         |                    | Enable GRUU:                    | $\Box$ $\odot$                                    |                       |                                          |
|                           | Sync Clock Time:             | $\Box$                                 |                    | Enable Use Inactive Hold:       | $\Box$                                            |                       |                                          |
|                           | Caller ID Header:            | PAI-RPID-FROM V                        | waiting:           | Use 182 Response for Call       | $\Box$ $\odot$                                    |                       |                                          |
|                           | $-11 - 1$                    | $\cap$ $\triangle$                     |                    | $-11$ cos                       | $\cap$ $\triangle$                                |                       |                                          |

*Picture 61 - Configure the BLF List functionality*

Use the BLF List function: when the configuration is complete, the phone will automatically subscribe to the contents of the BLF List group. Users can monitor, call and transfer the corresponding number by pressing the BLF List key.

| Key        | Type                            | Name | Value | Subtype     |              | Line                                   | PickUp Number |
|------------|---------------------------------|------|-------|-------------|--------------|----------------------------------------|---------------|
| DSS Key 1  | BLF List Key v                  |      |       | Phonebook   | $\checkmark$ | AUTO<br>$\checkmark$                   |               |
| DSS Key 2  | None<br>$\overline{\mathbf{v}}$ |      |       | None        | $\checkmark$ | <b>AUTO</b><br>$\overline{\mathsf{v}}$ |               |
| DSS Key 3  | None<br>$\checkmark$            |      |       | <b>None</b> | $\checkmark$ | <b>AUTO</b><br>$\checkmark$            |               |
| DSS Key 4  | None<br>$\checkmark$            |      |       | None        | $\checkmark$ | AUTO<br>$\checkmark$                   |               |
| DSS Key 5  | None<br>$\checkmark$            |      |       | None        | $\checkmark$ | AUTO<br>$\checkmark$                   |               |
| DSS Key 6  | None<br>$\checkmark$            |      |       | None        | $\checkmark$ | AUTO<br>$\checkmark$                   |               |
| DSS Key 7  | None<br>$\checkmark$            |      |       | None        | $\checkmark$ | AUTO<br>$\checkmark$                   |               |
| DSS Key 8  | None<br>$\checkmark$            |      |       | None        | $\checkmark$ | AUTO<br>$\checkmark$                   |               |
| DSS Key 9  | None<br>$\checkmark$            |      |       | None        | $\checkmark$ | AUTO<br>$\checkmark$                   |               |
| DSS Key 10 | None<br>$\checkmark$            |      |       | None        | $\checkmark$ | AUTO<br>$\checkmark$                   |               |

*Picture 62 - BLF List number display*

## **9.3 Record**

The device supports recording during a call.

### **9.3.1 Server Record**

When using the network server to record, it is necessary to open the recording in the phone web page [**Application**] >> [**Manage recording**]. The type is selected as network, and the address and port of the recording server are filled in and the voice coding is selected. The web is as follows:

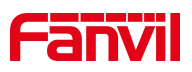

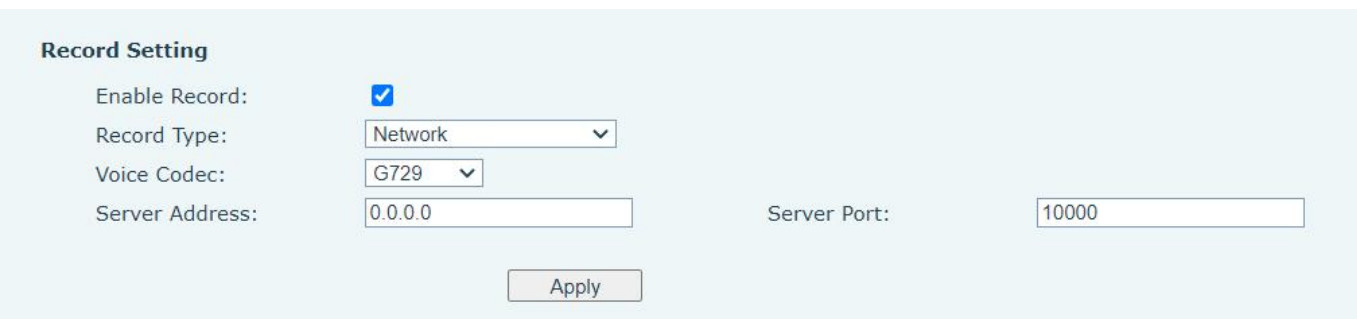

*Picture 63 - Web server recording*

#### *Note: to be used with Fanvil recording software.*

### **9.3.2 SIP INFO Record**

The phone is registered with a server that supports SIP INFO recording. After registering the account, check the recording module of [**Application**] >> [**Manage recording**]to open the recording, and the recording type is SIP INFO.

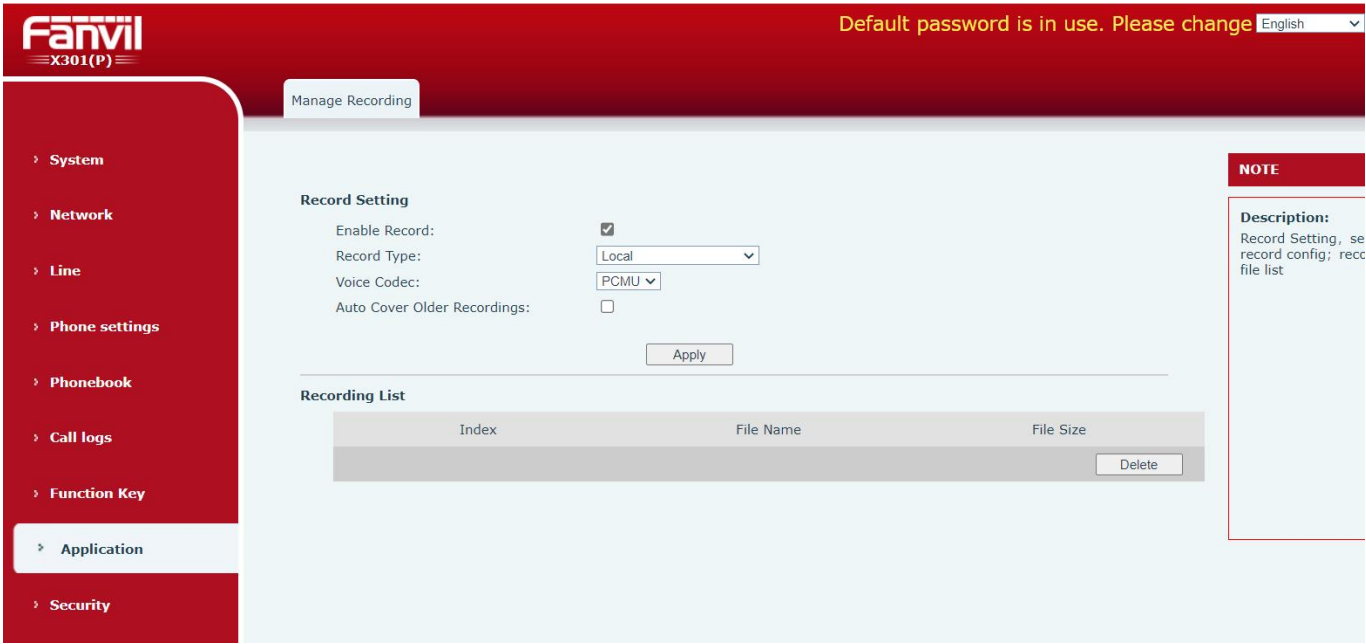

*Picture 64 - Web SIP info recording*

## **9.4 Agent**

Agent (Agent function) of the phone can be realized: when multiple people use a device for Agent services at different times, he or she can quickly register his or her SIP account on the same server. The Agent functions of the phone can be divided into Normal and Hotel Guest. The Hotel Guest mode requires server support. Normal Mode:

Configure agent function: set a DSSkey as agent, press the function key or enter the [**Menu**] >> [**Features**] >> [**Agent**] to enter the agent page. The SIP server needs to be configured before the account can be configured.

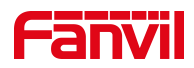

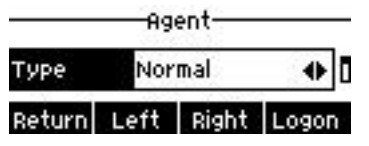

#### *Picture 65 - Configure the agent account in normal mode*

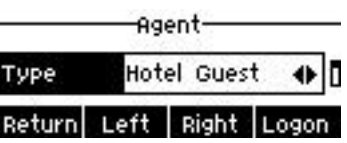

#### *Picture 66 - Configure the proxy account-hotel Guest mode*

*Table 8 - Agency mode*

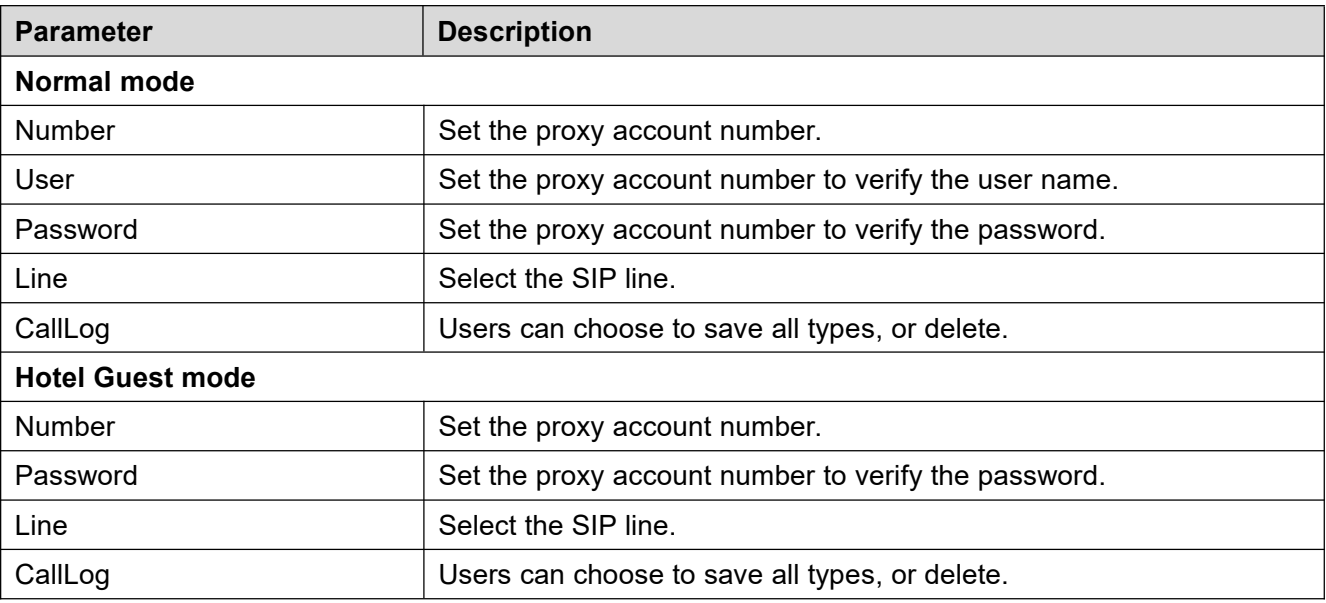

Using agent functions:

- 1) When he phone has been configured on SIP server, fill in the correct number and user name password, click login and then the phone can be registered to the SIP server;
- 2)After registration, click logout and the phone can delete the user name and password, and log out of the SIP account.
- 3) Click Unregister and the phone retain the user name and password, and logs out of the SIP account.

### **9.5 Intercom**

When the Intercom is enabled, it can automatically receive calls from the intercom.

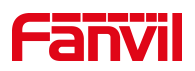

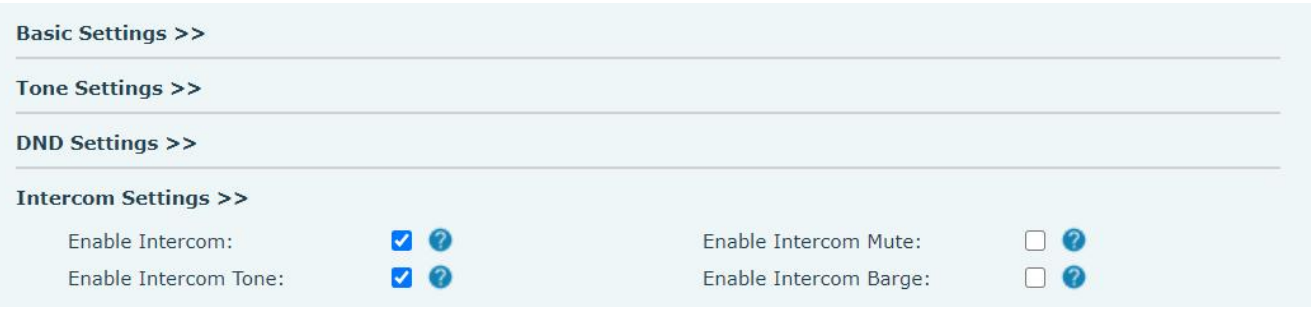

#### *Picture 67 - Web Intercom configure*

#### *Table 9 - Intercom configure*

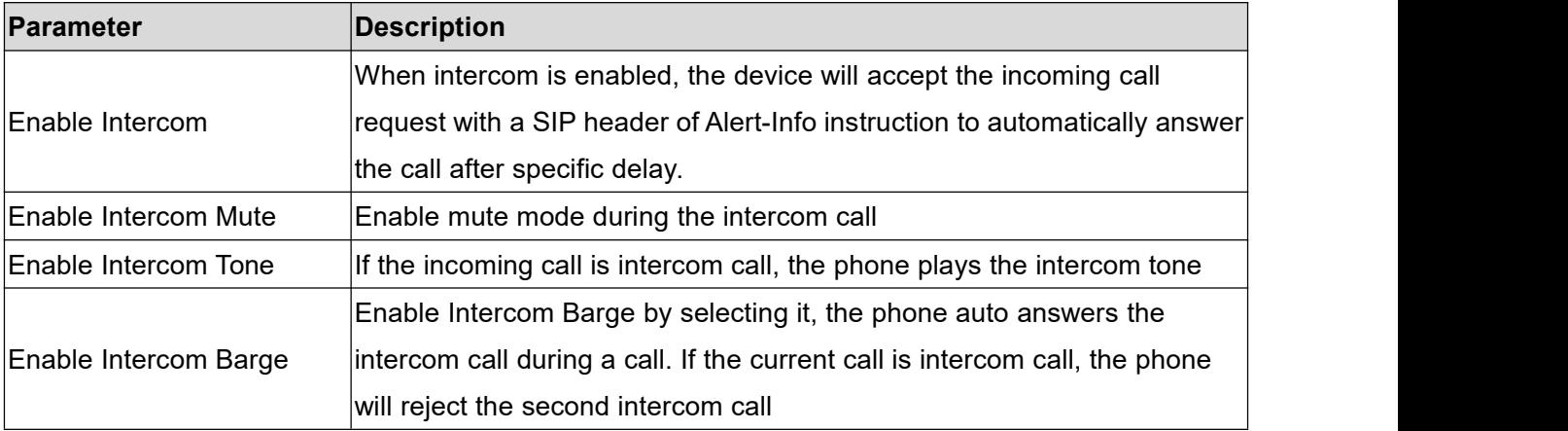

## **9.6 MCAST**

This feature allows user to make some kind of broadcast call to people who are in multicast group. User can configure a multicast DSS Key on the phone, which allows user to send a Real Time Transport Protocol (RTP) stream to the pre-configured multicast address without involving SIP signaling. You can also configure the phone to receive an RTP stream from pre-configured multicast listening address without involving SIP signaling. You can specify up to 10 multicast listening addresses.

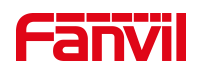

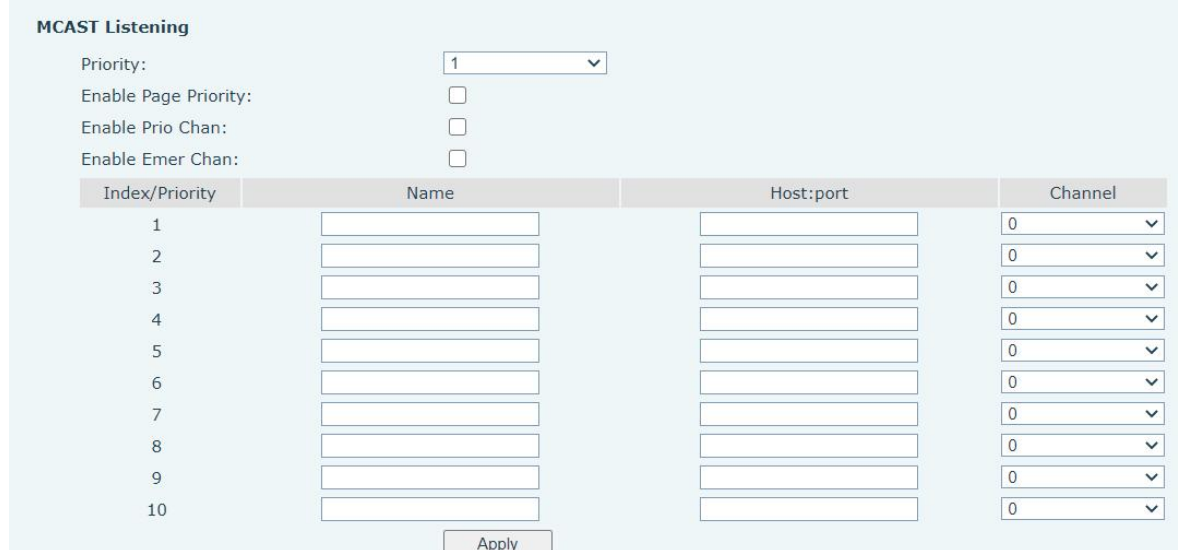

#### *Picture 68 - Multicast Settings Page*

#### *Table 10 - MCAST Parameters on Web*

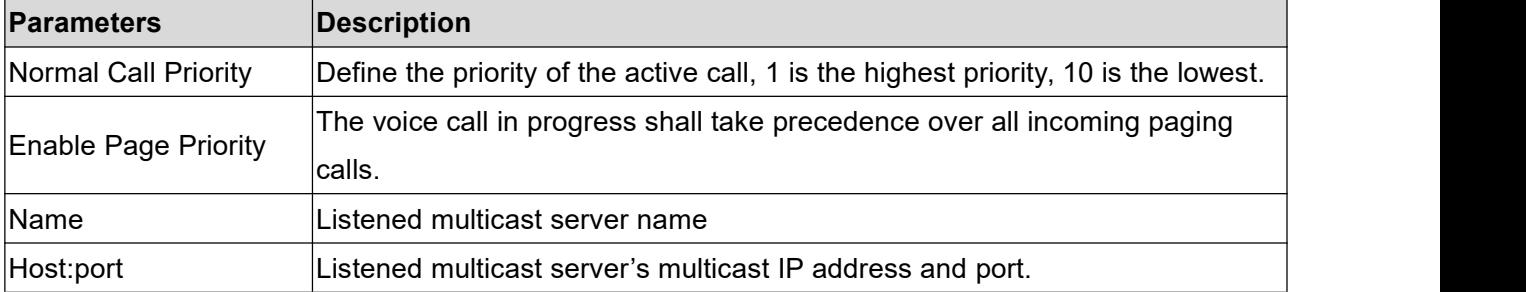

#### **Multicast:**

- Go to web page of [**Function Key**] >> [**Softkey**] >>[**Soft DSS Key Settings**] , select the type to multicast, set the multicast address, and select the codec.
- Click Apply.
- Set up the name, host and port of the receiving multicast on the web page of [**Phone Settings**] >> [**MCAST**].
- **•** Press the DSSKY of Multicast Key which you set.
- Receive end will receive multicast call and play multicast automatically.

## **9.7SCA (Shared Call Appearance)**

Users need the support of server end to use SCA function. You can referto

- 1) Configure on Phone
- When registering with the BroadSoft server, a Fanvil Phone can register the account created previously on multiple terminals.

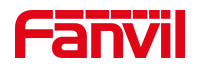

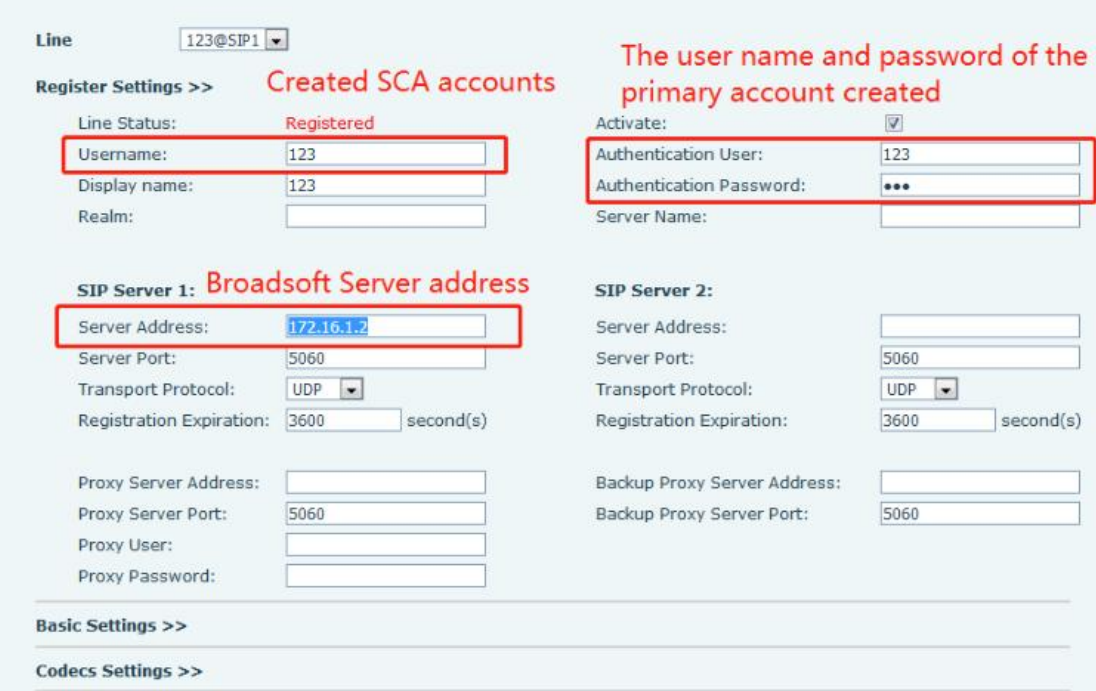

#### *Picture 69 - Register BroadSoft account*

 After the phone set registers with the BroadSoft server, a server type needs to be set. Specifically, log in to the webpage of the phone set, choose [**Line**] >> [**SIP**] >> [**Advanced Settings**] and set Specific Server Type to BroadSoft, as shown in the following figure.

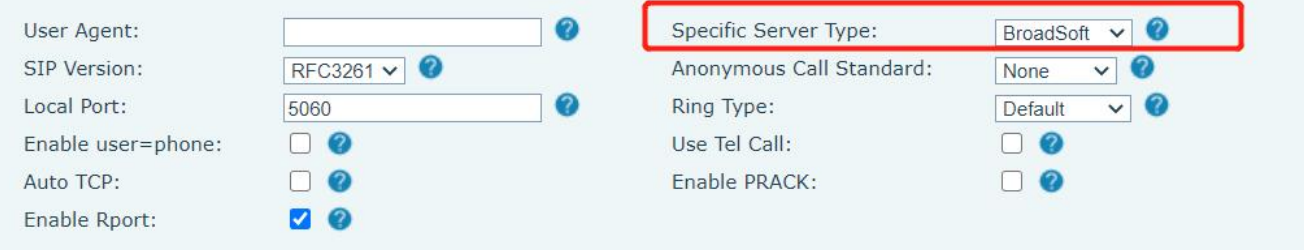

*Picture 70 - Set BroadSoft server*

 If a Fanvil phone set needs to use the SCA function, enable it for the phone set. Specifically, log in to the webpage of the phone set, choose [**Line**] >> [**SIP**] >> [**Advanced Settings**], and select Enable SCA. If SCA is not enabled, the registered line is private line.

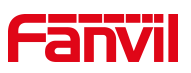

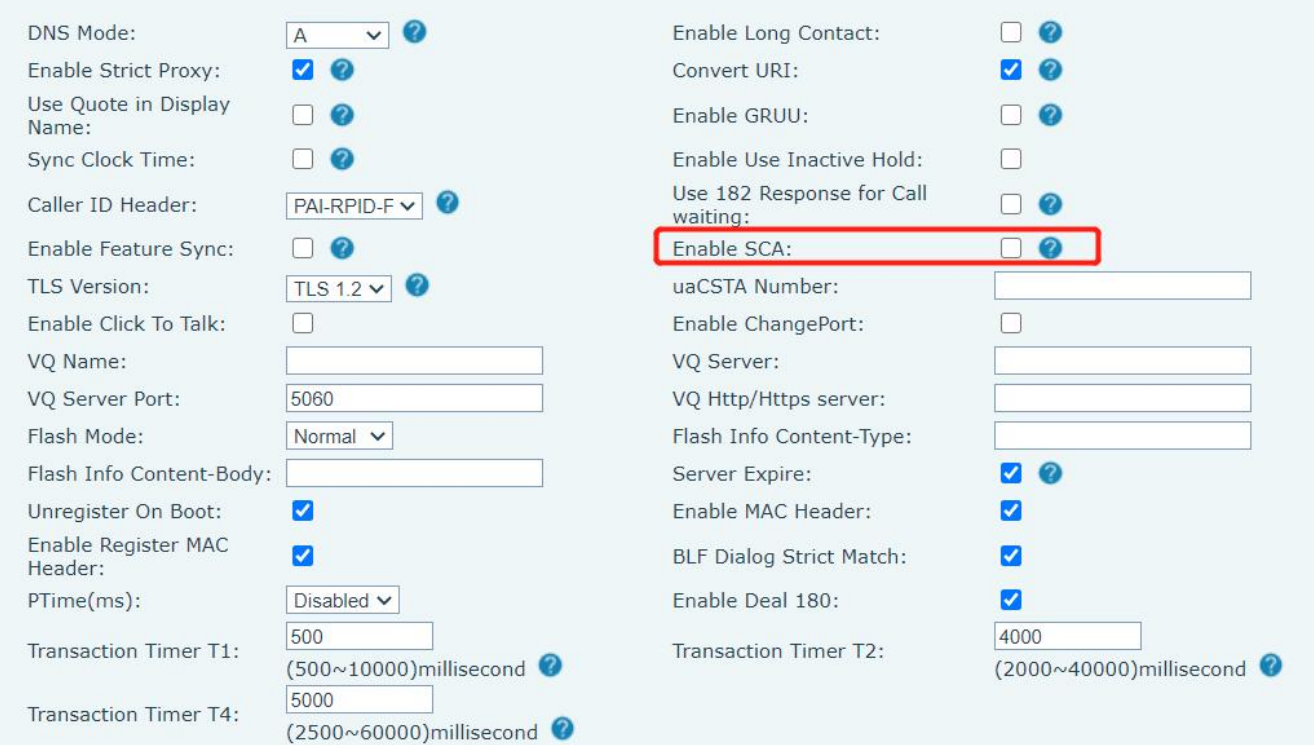

*Picture 71 - Enable SCA*

To facilitate private hold, configure keys whose DSS Key is Private Hold on the Function Key page. Pay attention that the public hold key is the softkey-hold key during a call. Apply

| Key        | Type                             | Name | Value | Subtype      |              | Line                        | <b>PickUp Number</b> |
|------------|----------------------------------|------|-------|--------------|--------------|-----------------------------|----------------------|
| DSS Key 1  | <b>Key Event</b><br>$\checkmark$ |      |       | Private Hold | $\checkmark$ | <b>AUTO</b><br>$\checkmark$ |                      |
| DSS Key 2  | None<br>$\checkmark$             |      |       | None         |              | $\vee$ AUTO<br>$\checkmark$ |                      |
| DSS Key 3  | $\checkmark$<br>None             |      |       | None         | $\checkmark$ | AUTO.<br>$\checkmark$       |                      |
| DSS Key 4  | None<br>$\checkmark$             |      |       | None         | $\checkmark$ | AUTO<br>$\checkmark$        |                      |
| DSS Key 5  | None<br>$\checkmark$             |      |       | None.        | $\checkmark$ | AUTO<br>$\checkmark$        |                      |
| DSS Key 6  | None<br>$\checkmark$             |      |       | None         | $\checkmark$ | <b>AUTO</b><br>$\checkmark$ |                      |
| DSS Key 7  | None<br>$\checkmark$             |      |       | None.        | $\checkmark$ | AUTO<br>$\checkmark$        |                      |
| DSS Key 8  | None<br>$\checkmark$             |      |       | None         | $\checkmark$ | AUTO<br>$\checkmark$        |                      |
| DSS Key 9  | None<br>$\checkmark$             |      |       | None         | $\checkmark$ | AUTO<br>$\checkmark$        |                      |
| DSS Key 10 | None<br>$\checkmark$             |      |       | None.        | $\checkmark$ | AUTO<br>$\checkmark$        |                      |

*Picture 72 - Set Private Hold Function Key*

- After each phone set registered with the BroadSoft server is configured as above, the SCA function can be used.
- 2) Shared Call Appearance(SCA)

The following lists a couple of instances to facilitate understanding.

In the following scenarios, the manager and secretary register the same SCA account and the account is configured based on the preceding steps.

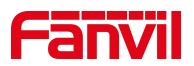

Scenario 1: When this account receives an incoming call, the phone sets of both the manager and the secretary will receive the call and ring. If the manager is busy, the manager can reject the call and the manager's phone set stops ringing but the secretary's phone set keeps ringing until the secretary rejects/answers the call or the call times out.

Scenario 2: When this account receives an incoming call, if the secretary answers the call first and the manager is required to answer the call, the secretary can press the Public Hold key to hold this call and notify the manager. The manager can press the line key corresponding to the SCA to answer the call. Scenario 3: The manager is in an important call with a customer and needs to leave for a while. If the manager does not want others to retrieve this call, the manager can press the Private Hold key. Scenario 4: The manager is in a call with a customer and requires the secretary to join the call to make records. The secretary can press the corresponding SCA line key to barge in this call.

### **9.8 Message**

## **9.8.1 SMS**

If the service of the line supports the function of the short message, when the other end sends a text message to the number, the user will receive the notification of the short message and display the icon of the new SMS on the standby screen interface.

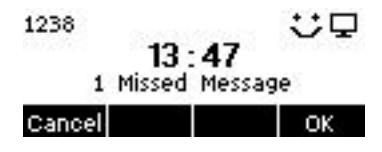

*Picture 73 - SMS icon*

Send messages:

- Go to [**Menu**] >> [**Message**] >> [**SMS**].
- Users can create new messages, select lines and send numbers.
- After editing is complete, click Send.

View SMS:

- Use the navigation keys to select the standby icon [message
- After selecting, press the navigation key [**OK**] to enter the SMS inbox interface.
- Select the unread message and press [**OK**] to read the unread message. Reply to SMS:
- Use the navigation keys to select the standby icon [**Message**].
- After selecting, press the navigation key [**OK**] to enter the SMS inbox interface.
- Select the message you want to reply to, select Softkey's [**Reply**], edit it, and click Send.

### **9.8.2 MWI (Message Waiting Indicator)**

If the service of the lines supports voice message feature, when the user is not available to answer the call, the caller can leave a voice message on the server to the user. User will receive voice message notification from the server and device will prompt a voice message waiting icon on the standby screen.

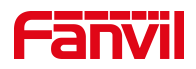

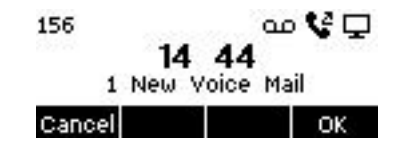

#### *Picture 74 - New Voice Message Notification*

#### $\infty$ *Voice message icon*

To listen to a voice message, the user must first configure the voicemail number. After the voicemail number is configured, the user can retrieve the voicemail of the default line.

When the phone is in the default standby state.

- The Side Key is pre-installed with a voice message shortcut key [**MWI**] key.
- **•** Press [MWI] to open the voice message configuration interface, and select the line to be configured by pressing the up/down navigation buttons.
- Press the [**Edit**] button to edit the voice message number. When finished, press the [**OK**] button to save the configuration.
- In the following picture, "17" in front of Fanvil line brackets represents unread voice messages, and "17" represents the total number of voice messages.

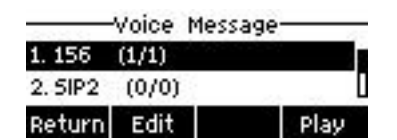

*Picture 75 - Voice message interface*

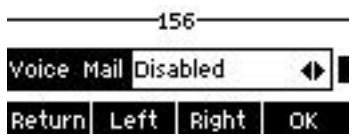

*Picture 76 - Configure voicemail number*

## **9.9SIP Hotspot**

SIP hotspot is a simple but practical function. With simple configurations, the SIP hotspot function can implement group ringing. SIP accounts can be expanded.

Phone set functions as a SIP hotspot and other phone sets (B and C) function as SIP hotspot clients. When somebody calls phone set A, phone sets A, B, and C all ring. When any phone set answers the call, other phone sets stop ringing. The call can be answered by only one phone set. When B or C initiates a call, the SIP number registered by phone set A is the calling number.

To set a SIP hotspot, register at least one SIP account.

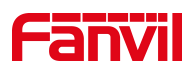

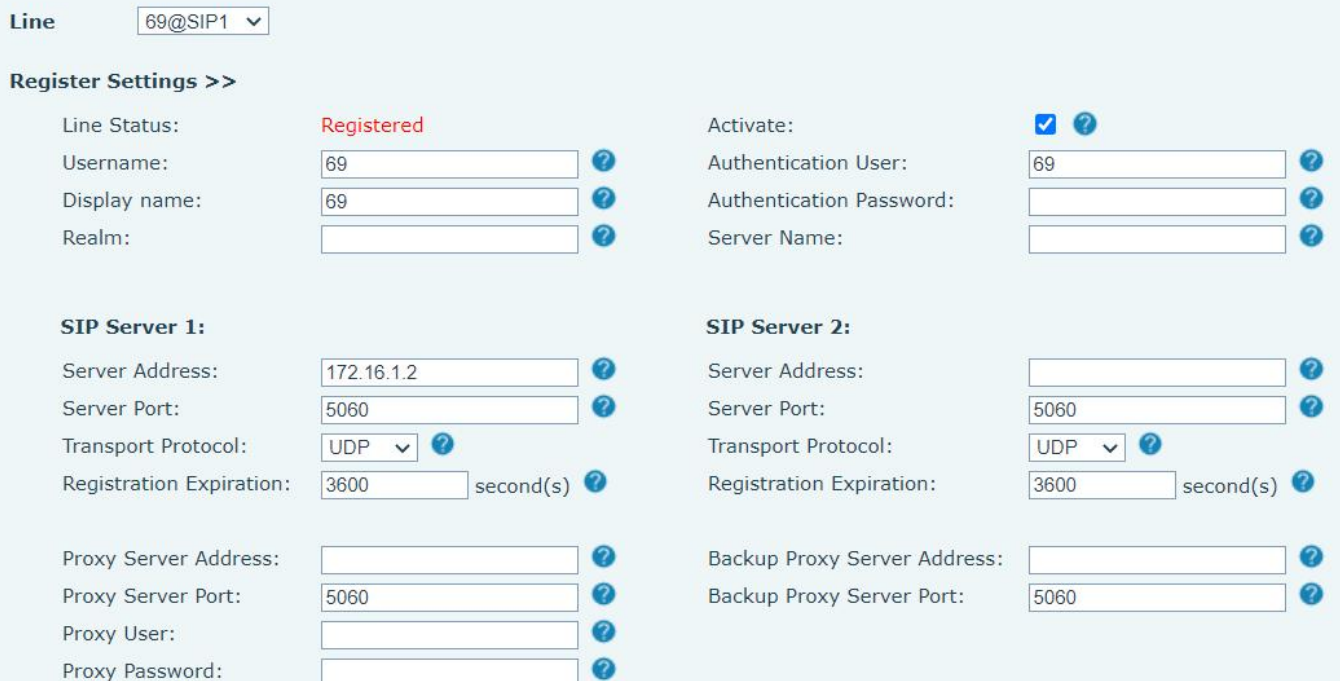

### *Picture 77 - Register SIP account*

### *Table 11 - SIP hotspot Parameters*

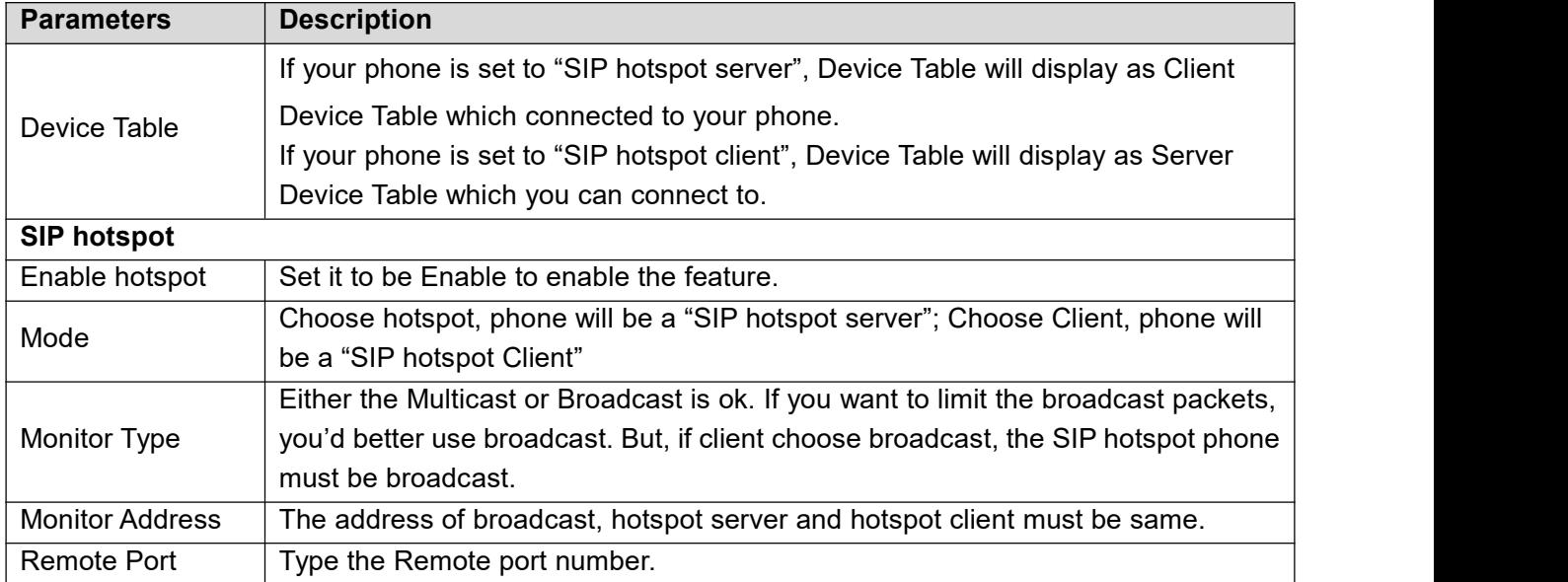

Configure SIP hotspot server:

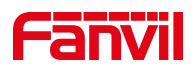

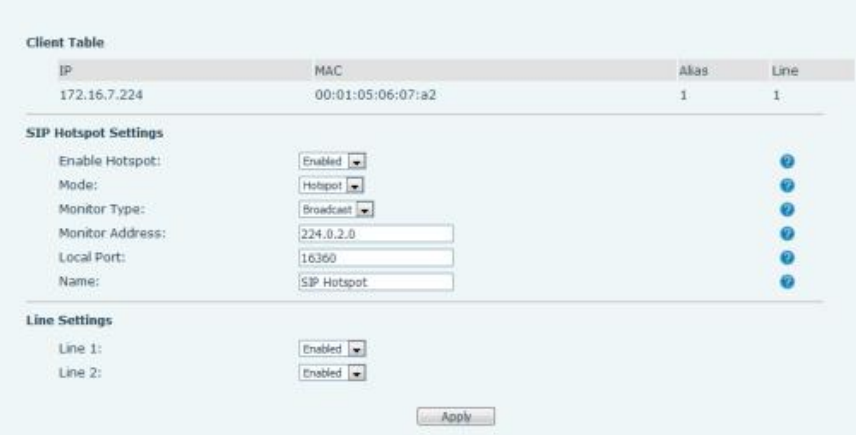

*Picture 78 - SIP hotspot server configuration*

Configure SIP hotspot client:

To set as a SIP hotspot client, no SIP account needs to be set. The Phone set will automatically obtain and configure a SIP account. On the SIP Hotspot tab page, set Mode to Client. The values of other options are the same as those of the hotspot.

| IP.                                              | Server name | Online Status             | Connection<br>Status | Alias       | Line     |                   |
|--------------------------------------------------|-------------|---------------------------|----------------------|-------------|----------|-------------------|
| 172.16.7.224                                     | SIP Hotspot | OnLine                    | Connected            | ī.          | $\alpha$ | <b>Disconnect</b> |
| <b>SIP Hotspot Settings</b>                      |             |                           |                      |             |          |                   |
| Enable Hotspot:                                  |             | Enabled -                 |                      |             |          | 0                 |
| Mode:                                            |             | Client.<br>$\overline{ }$ |                      |             |          |                   |
| Monitor Type:<br>Monitor Address:<br>Local Port: |             | Broadcast<br>224.0.2.0    |                      |             |          |                   |
|                                                  |             |                           |                      |             |          |                   |
|                                                  |             | Name:                     |                      | SIP Hotspot |          |                   |
| <b>Line Settings</b>                             |             |                           |                      |             |          |                   |
| Line 1:                                          |             | Enabled =                 |                      |             |          |                   |
| $Line 2$ :                                       |             | Enabled -                 |                      |             |          |                   |

*Picture 79 - SIP hotspot client configuration*

As the hotspot server, the default extension number is 0. When the phone is used as the client, the extension number is increased from 1, you can view the extension number through the [**SIP Hotspot**] page. Call extension number:

- The hotspot server and the client can dial each other through the extension number.
- For example, extension 1 dials extension 0.

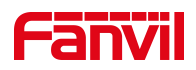

# **10 Phone Settings**

## **10.1 Basic Settings**

#### **10.1.1 Language**

The user can set the phone language through the phone interface and web interface.

 Phone end: After resetting the factory settings, the user needs to set the language; when setting the language during standby, go to [**Menu**] >> [**Basic**] >> [**Language**] Settings, as shown in the figure.

|           |    | .anguage |  |
|-----------|----|----------|--|
| ⊠ English |    |          |  |
| 口简体中文     |    |          |  |
|           | Up |          |  |

*Picture 80 - Phone language setting*

 Web interface: Log in to the phone webpage and set the language in the drop-down box at the top right corner of the page, as shown in the figure:

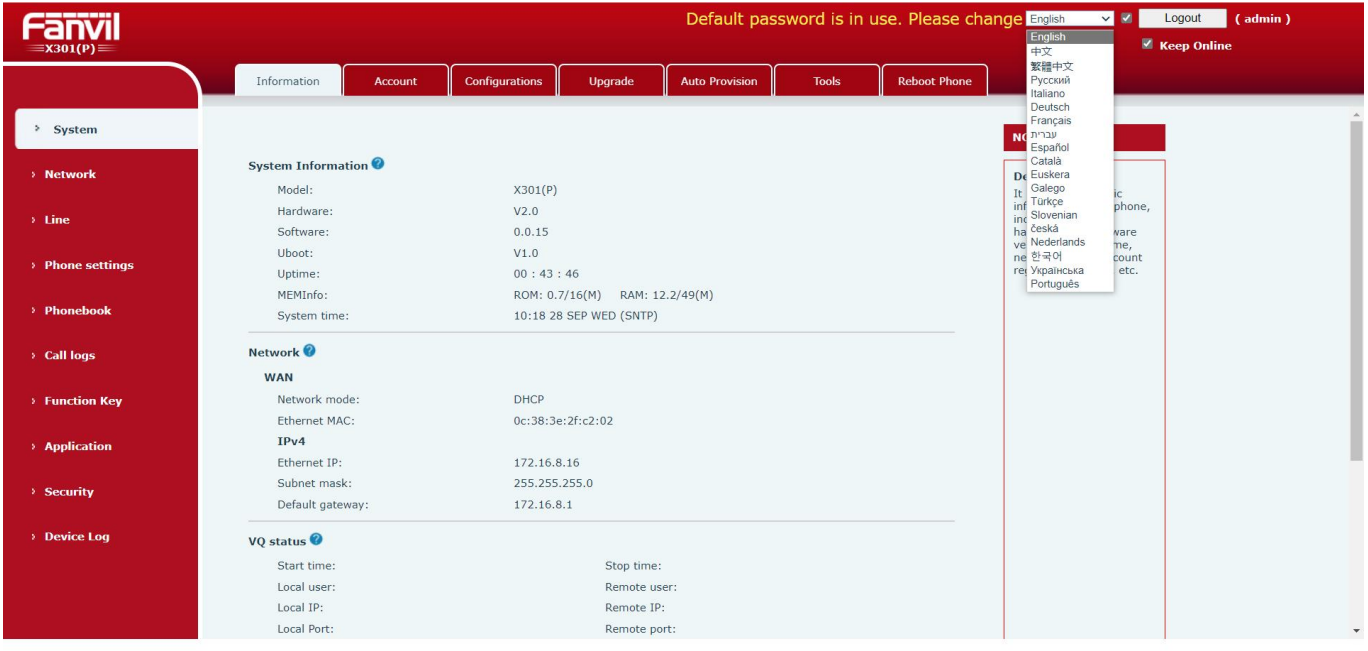

#### *Picture 81 - Language setting on Web page*

 The function box on the right side of the web interface language setting box is "Synchronize language to phone"; if selected, the phone language will be synchronized with the webpage language. If it is not selected, it will not be synchronized.

#### **10.1.2 Time & Date**

Users can set the phone time through the phone interface and web interface.

**•** Phone end: When the phone is in the default standby state, press the [Menu] >> [Basic] >> [Time & **Date**] , use the up/down navigation button to edit parameters, press the [**OK**] to save after completion, as shown in the figure:

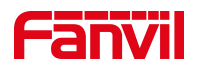

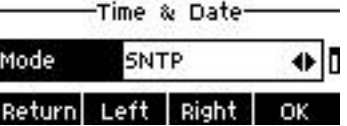

*Picture 82 - Set time & date on phone*

 Web end: Log in to the phone webpage and enter [**Phone Settings**] >> [**Time/Date**] , as shown in the figure:

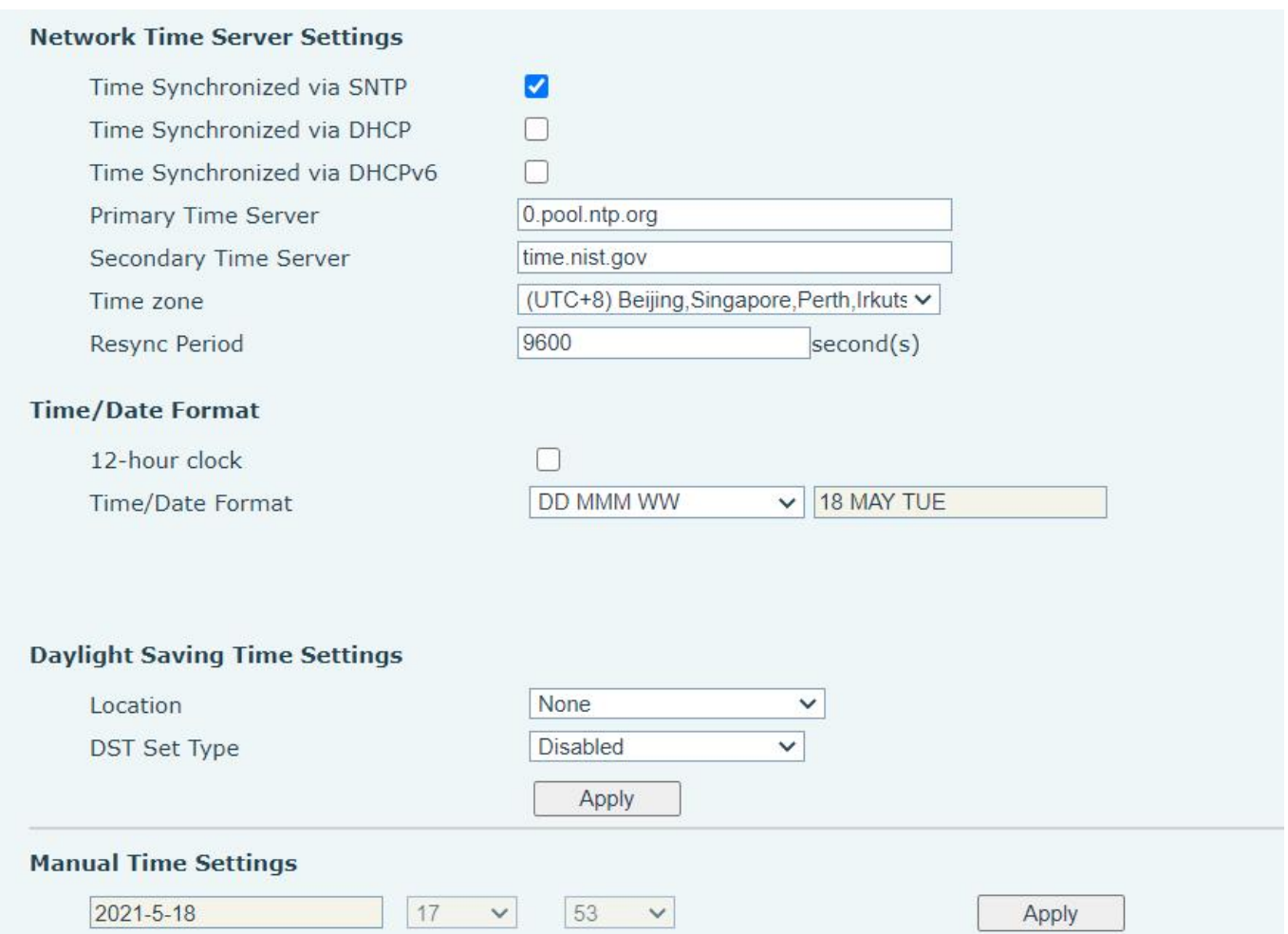

*Picture 83 - Set time & date on webpage*

*Table 12 - Time Settings Parameters*

| <b>Parameters</b>  | <b>Description</b>                                                            |
|--------------------|-------------------------------------------------------------------------------|
| Mode               | Auto/Manual                                                                   |
|                    | Auto: Enable network time synchronization via SNTP protocol, default enabled. |
|                    | Manual: User can modify data manually.                                        |
| <b>SNTP Server</b> | <b>SNTP</b> server address                                                    |
| Time zone          | Select the time zone                                                          |
| Time format        | Select time format from one of the followings:                                |

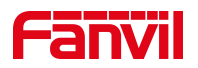

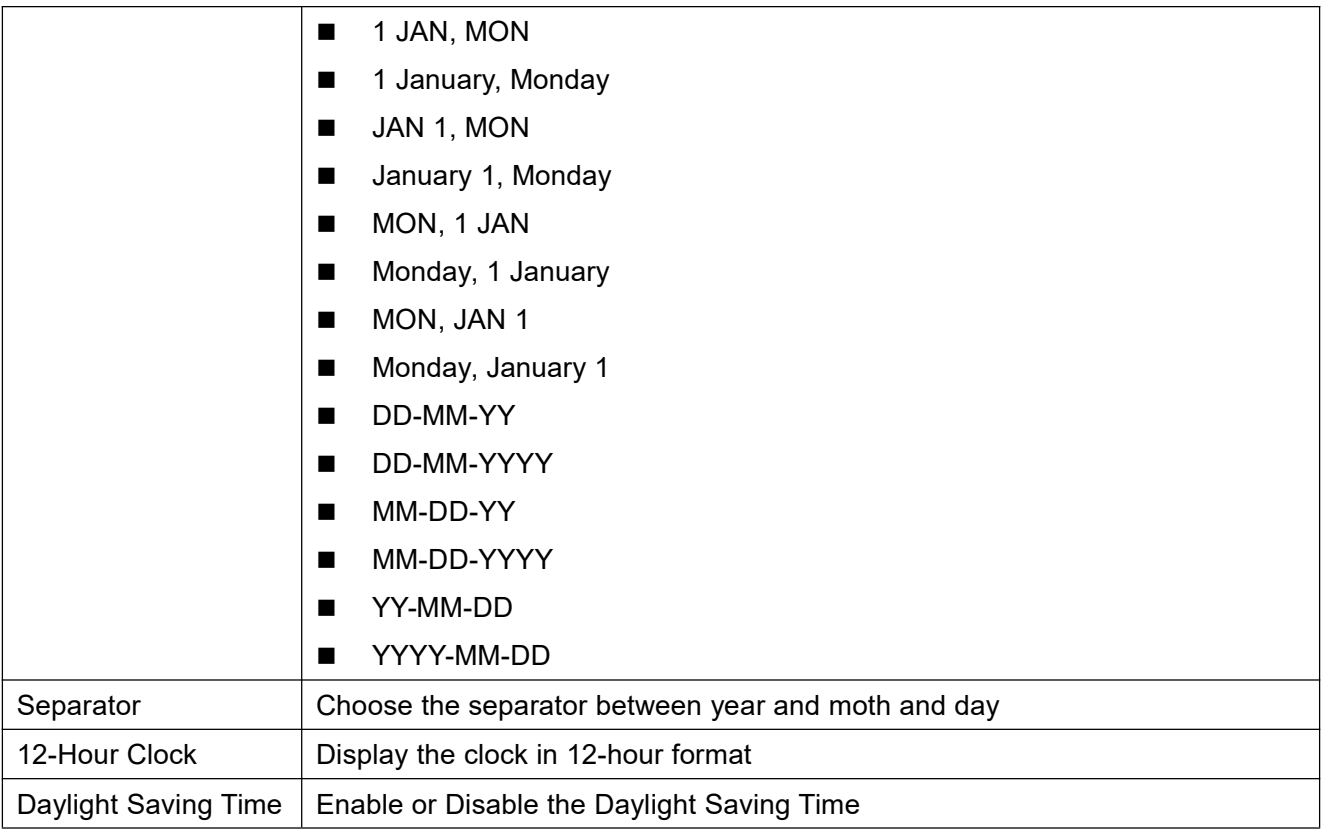

### **10.1.3 Screen**

The user can set the phone screen parameters through both of the phone interface and web interface.

 Phone: When the phone is in the default standby state, go to [**Menu**] >> [**Basic**] >> [**Screen Settings**] to edit the screen parameters. After editing, click [**OK**] to save, as shown in the figure:

|                        | Screen Setting- |     |
|------------------------|-----------------|-----|
| light Activ 12         |                 | اا⊕ |
| Return Left Right   OK |                 |     |

*Picture 84 - Set screen parameters on phone*

 Web : Go to [**Phone Settings**] >> [**Advanced**] Advanced, edit the screen parameters, and click Apply to save.

#### **10.1.3.1 Brightness and backlight**

- Set the brightness level in use from 1 to 16, [**<**] or [**>**] switch brightness level.
- Set the brightness level in the energy-saving mode from 0 to 16, [**<**] or [**>**] switch the brightness level.
- Set the backlight time to 30 seconds by default. You can turn it off or select 15 seconds /30 seconds /45 seconds /60 seconds /90 seconds /120 seconds.
- The screen saver can be turned on or off by default.
- Web interface: enter [**Phone Settings**] >> [**Advanced**], edit screen parameters, and click submit to save.

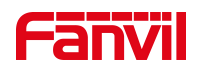

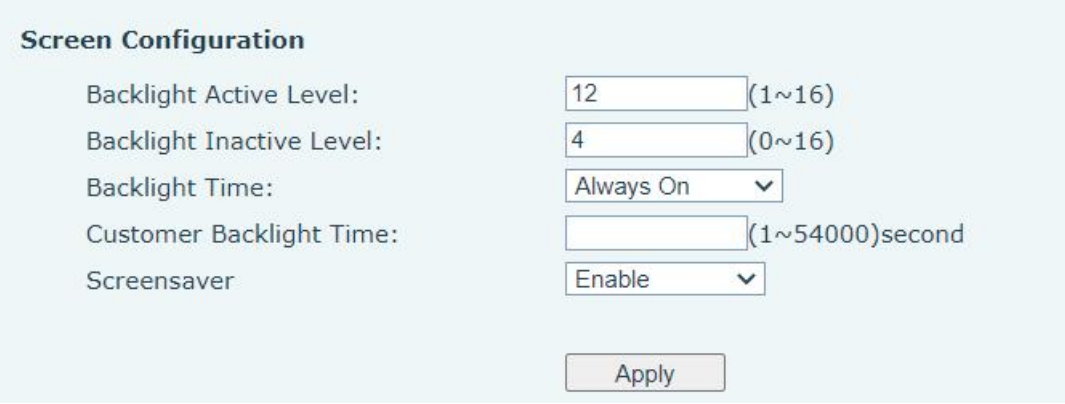

*Picture 85 - Page screen Settings*

#### **10.1.3.2 Screen Saver**

- Press [**Screen Settings**] to find the [**Screen protection**] button, press [**left**] / [**right**] button to open/close the screen protection, set the timeout time, the default is 15S, after completion, press [**OK**] button to save.
- After saving, return to standby mode and enter the screen saver after 15s, as follows:

 $14:59$ 24 AUG WED 156

#### *Picture 86 - Phone screen saver*

### **10.1.4 Ring**

When the device is in the default standby mode,

- Press soft-button [**Menu**] till you find the [**Basic**] item.
- Enter [**Basic**] item till you find [**Ring**] item.
- Enter [**Ring**] item and you will find [**Headset**] or [**Handsfree**] item, press left / right navigator keys to adjust the ring volume, save the adjustment by pressing [**OK**] when done.
- Enter [**Ring type**] item, press left / right navigator keys to change the ring type, save the adjustmentby pressing [**OK**] when done.

### **10.1.5 Voice Volume**

When the device is in the default standby mode,

- Press soft-button [**Menu**] till you find the [**Basic**] item.
- Enter [**Basic**] item till you find [**Voice Volume**] item.
- Enter [**Voice Volume**] item and you will find [**Headset**], [**Handsfree**] and [**Headset**] item.
- Enter [**Headset**] or [**Handsfree**] or [**Headset**] item, press Left / Right navigator keys to adjust the audio volume for different mode.
- Save the adjustment by pressing [OK] when done.

### **10.1.6 Greeting Words**

When the device is in the default standby mode,

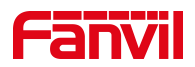

- Press soft-button [**Menu**] till you find the [**Basic**] item.
- Enter [**Basic**] item till you find [**Greeting Words**] item.
- **•** Press [OK] to enter the setting interface to edit the Greetings Words.
- Save the adjustment by pressing [OK] when done.

*NOTICE! The welcome message can only be displayed in the upperleft corner of standby mode when the default option is disabled.*

#### **10.1.7 Reboot**

When the device is in the default standby mode,

- Press soft-button [**Menu**] till you find the [**Basic**] item.
- Enter [**Basic**] item till you find [**Reboot**] item.
- **•** Press [OK] a prompt message, "restart now," prompts the user.
- Press [**OK**] to restart the phone or [**Cancel**]. The phone is in standby mode,
- The configurable [OK] key is the restart key. Press [OK], a prompt message, "restart now" prompts the user.
- Press [OK] to restart the phone or [Cancel] to exit.

## **10.2 Phone Book**

### **10.2.1 Local Contact**

User can save contacts' information in the phone book and dial the contact's phone number(s) from the phone book. To open the phone book, user can press soft-menu button [**Contact**] in the default standby screen or keypad.

By default the phone book is empty, user may add contact(s) into the phone book manually or from call logs.

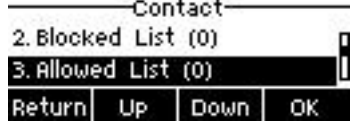

*Picture 87 - Phone book screen*

*NOTICE! The device can save up to total 1000 contact records.*

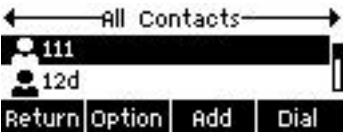

*Picture 88 - Local Phone book*

When there are contact records in the phone book, the contact records will be arranged in the alphabet order. User may browse the contacts with up/down navigator keys. The record indicator tells user which contact is currently focused. User may check the contact's information by pressing [**OK**] button.

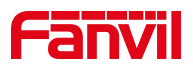

#### **10.2.1.1 Add / Edit / Delete Contact**

To add a new contact, user should press [**Add**] button to open Add Contact screen and enter the contact information of the followings,

- Contact Name
- **•** Tel. Number
- Mobile Number
- **•** Other Number
- Line
- Ring Tone
- Contact Group
- Photo

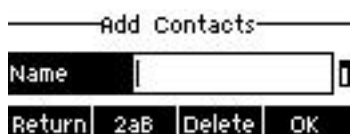

*Picture 89 - Add New Contact*

User can edit a contact by pressing [**Option**] >> [**Edit**] button.

To delete a contact, user should move the record indicator to the position of the contact to be deleted, press [**Option**] >> [**Delete**] button and confirm with [**OK**].

#### **10.2.1.2 Add / Edit / Delete Group**

By default, the group list is blank. User can create his/her own groups, edit the group name, add or remove contacts in the group, and delete a group.

- To add a group, press [**Add Group**] button.
- To delete a group, press [**Option**] >> [**Delete**] button.
- To edit a group, press [**Edit**] button.

The Number behind the group name means the total contacts number of selected groups.

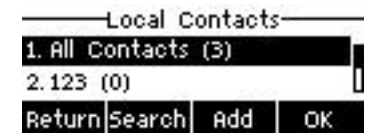

*Picture 90 - Group List*

#### **10.2.1.3 Browse and Add / Remove Contacts in Group**

User can browse contacts in a group by opening the group in group list with [**OK**] button.

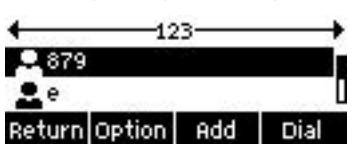

*Picture 91 - Browsing Contacts in a Group*

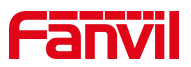

When user is browsing contacts of a group, user can also add contacts in that group by pressing [**Add**] button to enter the group contacts management screen, then press [**OK**] button to save the contact. The contact will also be added in local phonebook. User can delete contact from group by [**Option**] >> [**Delete**].

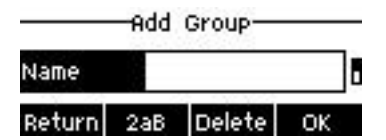

*Picture 92 - Add Contacts in a Group*

### **10.2.2 Blocked List**

The device Support blocked list, such as the number added to the blocked list, the number of calls directly refused to the end, the end of the phone shows no incoming calls. (Blocked Listed Numbers can be called out normally)

- There are multiple ways to add a number to Blocked List on X210 device. It can be added directly on [**Menu**] >> [**Contact**] >> [Blocked List].
- Select any number in the phone book (both local and network) for configuration addition.
- Select any number in the call log for configuration addition.

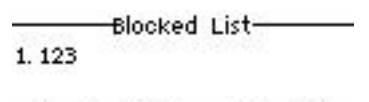

Return Option add Dial

*Picture 93 - Add Blocked List*

- There are various ways to add number to the blocked liston web page, which can be added in the [**Phone book**] >> [**Call list**] >> [**Restricted Incoming Calls**].
- Select any number in the phone book (both local and network) for configuration addition.
- Select any number in the call log for configuration addition.

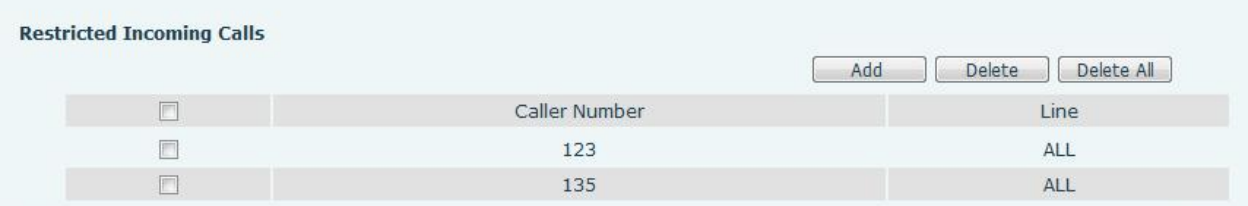

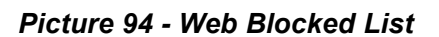

### **10.2.3 Cloud Phone Book**

#### **10.2.3.1 Configure Cloud Phone book**

Cloud phonebook allows user to configure the device by downloading a phonebook from a cloud server. This is convenientfor office users to use the phonebook from a single source and save the effort to create and maintain the contact list individually. It is also a useful tool to synchronize his/her phonebook from a personal mobile phone to the device with Fanvil Cloud Phonebook Service and App which isto be provided publicly soon.

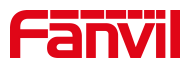

*NOTICE! The cloud phonebook is ONLY temporarily downloaded to the device each time when it is opened on the device to ensure the user get the latest phonebook. However, the downloading may take a couple seconds depending on the network condition. Therefore, it is highly recommended for the users to save important contacts from cloud to local phonebook for saving download time.* Open cloud phonebook list, press [**Menu**] >> [**PhoneBook**] >> [**Cloud Contacts**] in phonebook screen. *TIPS! The first configuration on cloud phone should be completed on Web page by selecting [PhoneBook] >> [Cloud Contacts]. The setting of addition/deletion on device could be done after the first setting on Web page.*

-Cloud Contacts-

Return and the state of the state of the state of the state of the state of the state of the state of the state *Picture 95 - Cloud phone book list*

#### **10.2.3.2 Downloading Cloud Phone book**

In cloud phone book screen, user can open a cloud phone book by pressing [**OK**] / [**Enter**] button. The device will start downloading the phone book. The user will be prompted with a warning message if downloading failed.

Once the cloud phone book is downloaded completely, the user can browse the contact list and dial the contact number same as in local phonebook.

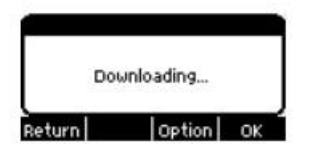

*Picture 96 - Downloading Cloud Phone book*

## **10.3 Call Log**

The device can store up to 1000 call log records and user can open the call logs to check all incoming, outgoing, and missed call records by pressing soft-menu button [**CallLog**] .

In the call logs screen, user may browse the call logs with up/down navigator keys.

Each call log record is presented with 'call type' and 'call party number / name'. User can check furthercall log detail by pressing [**OK**] button and dial the number with [**Dial**] button, or add the call log number to phonebook with pressing [**Option**] >> [**Add to Contact**] .

User can delete a call log by pressing [**Delete**] button and can clear all call logs by pressing [**Delete All**] button.

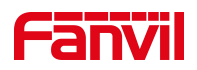

| <b>C</b> 1567             |  | 24 Aug 14:47 |  |
|---------------------------|--|--------------|--|
| ₹ 1567                    |  | 24 Aug 14:47 |  |
| Return Option Delete Dial |  |              |  |

*Picture 97 - Call Log*

Users can also filter the call records of specific call types to narrow down the scope of search records, and select a call record type by left and right navigation keys.

- Missed Call Logs
- Incoming Call Logs
- Outgoing Call Logs
- Forward Call Logs

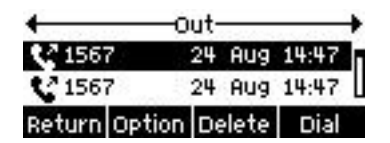

*Picture 98 - Filter call record types*

### **10.4 Headset**

### **10.4.1 Wired Headset**

- The device supports wired earphone with RJ9 interface, which can play incoming call sound and talk with earphone.
- After the phone is connected to the headset, the default DSS key of headset will be green light which indicating that the headset can be used normally.
- On the webpage [**Phone settings**] >> [**Features**], you can set the headset answering function, and the ring tone for headset.

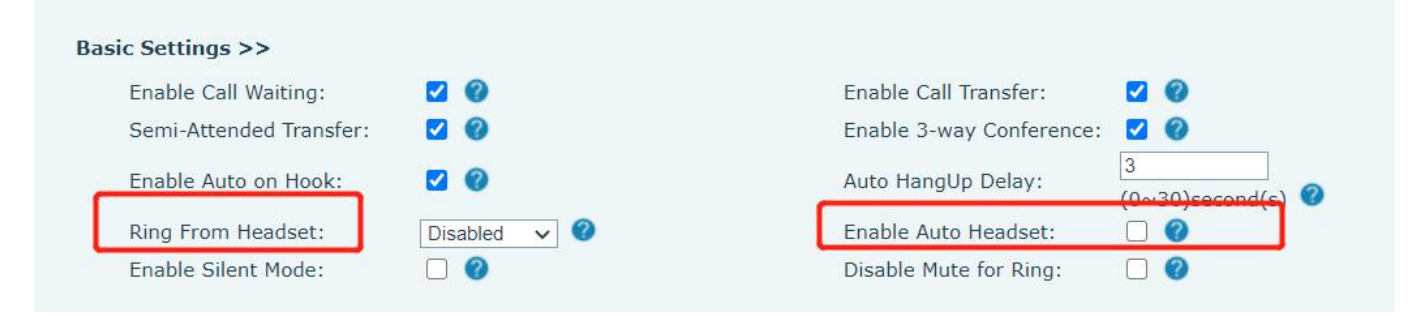

#### *Picture 99 - Headset function settings*

### **10.4.2 EHS Headset**

Phone into [**Menu**] >> [**Features**] >> [**Advanced**], Select [**EHS**] , can open EHS Headset (default closed EHS Headset).

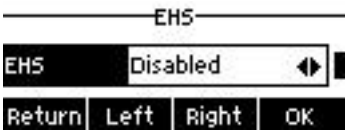

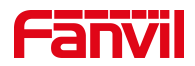

#### *Picture 100 - EHS Headset setting*

## **10.5 Advanced**

## **10.5.1 Line Configurations**

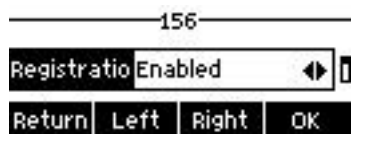

#### *Picture 101 - SIP address and account information*

Save the adjustment by pressing [**OK**] when done.

For users who want to configure more options, user should use web management portal to modify or

Advanced Settings in accounts on the individual line to configure those options.

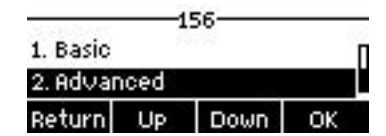

#### **Picture 102 - Configure Advanced Line Options**

### **10.5.2 Network Settings**

#### **10.5.2.1 Network Settings**

#### **IP Mode**

There are 3 network protocol mode options, IPv4, IPv6 and IPv4 & IPv6.

User could select available mode via "<" or ">". The selected IP mode will be activated after pressing [OK] button.

|         |     | WAN Port-  |    |
|---------|-----|------------|----|
| 2. IPV4 |     |            |    |
| 3. IPU6 |     |            |    |
| Return  | UP. | ı<br>Down: | ОK |

*Picture 103 - Network mode Settings*

#### **IPv4**

In IPv4 mode, there are 3 connection mode options: DHCP, PPPoE and Static IP.

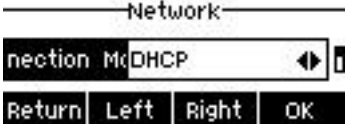

*Picture 104 - DHCP network mode*

When using DHCP mode, phone will get the IP address from DHCP server (router).

- Use DHCP DNS:It is enabled as default. "Enable" means phone will get DNS address from DHCP server and "disable" means not.
- Use DHCP time: It is disabled as default. "Enable" to manage the time of get DNS address from DHCP server and "disable" means not.

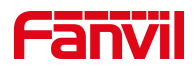

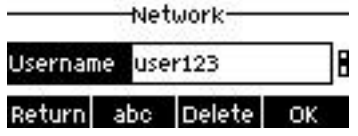

*Picture 105 - PPPoE network mode*

When using PPPoE, phone will get the IP address from PPPoE server.

- Username: PPPoE user name.
- Password: PPPoE password.

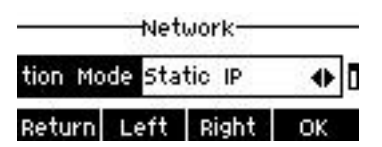

*Picture 106 - Static IP network mode*

When using Static IP mode, user must configure the IP address manually.

- **•** IP Address: Phone IP address.
- Mask: sub mask of your LAN.
- Gateway: The gateway IP address. Phone could access the other network via it.
- Primary DNS: Primary DNS address. The default is 8.8.8.8, Google DNS server address.
- Secondary DNS: Secondary DNS. When primary DNS is not available, it will work.

#### **IPv6**

In IPv6, there are 2 connection mode options, DHCP and Static IP.

- DHCP configuration refers to IPv4 introduction in last page.
- Static IP configuration is almost same as IPv4's, except the IPv6 Prefix.
- $\bullet$  IPv6 Prefix: IPv6 prefix, it is similar with mask of IPv4.

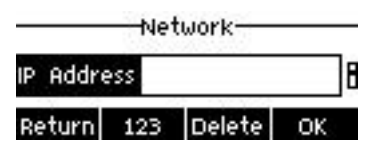

*Picture 107 - IPv6 Static IP network mode*

#### **10.5.2.2 QoS & VLAN**

#### **LLDP**

Link Layer Discovery Protocol. LLDP is a vendor independent link layer protocol used by network devices for advertising their identity, capabilities to neighbors on a LAN segment.

Phone could use LLDP to find the VLAN switch or other VLAN devices and use LLDP learn feature to apply the VLAN ID from VLAN switch to phone its self.

#### **CDP**

Cisco Discovery Protocol.CDP is a not-for-profit charity that runs the global disclosure system for investors, companies, cities, states and regions to manage their environmental impacts. According to the CDP, Cisco devices could share the OS version, IP address, hardware version and so on.

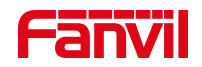

| <b>Parameters</b>                             | <b>Description</b>                                   |
|-----------------------------------------------|------------------------------------------------------|
| <b>LLDP setting</b>                           |                                                      |
| Report                                        | Enable LLDP                                          |
| Interval                                      | LLDP requests interval time                          |
| Learning                                      | apply the learned VLAN ID to the phone configuration |
| QoS                                           |                                                      |
| QoS Mode<br>configure SIP DSCP and audio DSCP |                                                      |
| <b>WAN VLAN</b>                               |                                                      |
| <b>WAN VLAN</b>                               | WAN port VLAN configuration                          |
| <b>LAN VLAN</b>                               |                                                      |
| LAN VLAN                                      | LAN port VLAN configuration                          |
| <b>CDP</b>                                    |                                                      |
| <b>CDP</b>                                    | CDP enable/disable, CDP interval time                |

*Table 13 - QoS & VLAN*

#### *Note*:*QoS & VLAN details refer to*

#### **10.5.2.3 VPN**

Virtual Private Network (VPN) is a technology to allow device to create a tunneling connection to a server and becomes part of the server's network. The network transmission of the device may be routed through the VPN server.

For some users, especially enterprise users, a VPN connection might be required to be established before activate a line registration. The device supports two VPN modes, Layer 2 Transportation Protocol (L2TP) and OpenVPN.

The VPN connection must be configured and started (or stopped) from the device web portal.

#### **L2TP**

### *NOTICE! The device only supports non-encrypted basic authentication and non-encrypted data tunneling. For users who need data encryption, please use OpenVPN instead.*

To establish a L2TP connection, users should log in to the device web portal, open webpage [**Network**] >> [**VPN**]. In VPN Mode, check the "Enable VPN" option and select "L2TP", then fill in the L2TP server address, Authentication Username, and Authentication Password in the L2TP section. Press "Apply" then the device will try to connect to the L2TP server.

When the VPN connection established, the VPN IP Address should be displayed in the VPN status. There may be some delay of the connection establishment. User may need to refresh the page to update the status. Once the VPN is configured, the device will try to connect with the VPN automatically when the device boots up every time until user disable it. Sometimes, if the VPN connection does not establish immediately, user may try to reboot the device and check if VPN connection established after reboot.

#### **OpenVPN**

To establish an OpenVPN connection, user should get the following authentication and configuration files

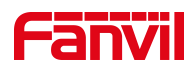

from the OpenVPN hosting provider and name them as the following,

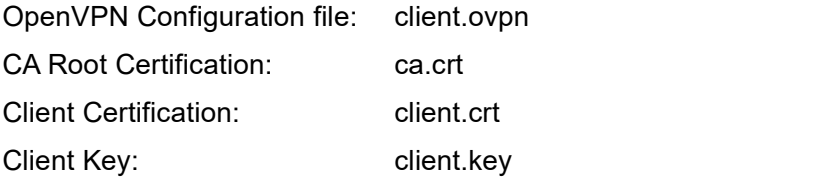

User then upload these files to the device in the web page [**Network**] >> [**VPN**], select OpenVPN Files. Then user should check "Enable VPN" and select "OpenVPN" in VPN Mode and click "Apply" to enable OpenVPN connection.

Same as L2TP connection, the connection will be established every time when system rebooted until user disable it manually.

#### **10.5.2.4 Web Server Type**

Configure the Web Server mode to be HTTP or HTTPS and will be activated after the reboot. Then user could use http/https protocol to access pone web page.

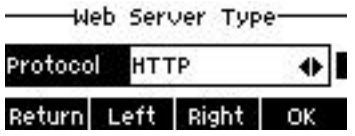

#### *Picture 108 - The phone configures the web server type*

### **10.5.3 Set The Secret Key**

When the device is in the default standby mode,

- Select [**Menu**] >> [**System**]>>[**Security**], and enter it via [Confirm] or [OK] button.
- As default, the Advance setting password is 123.
- User will see the follow page after menu Advanced setting Security.

| Security-                                                      |  |  |            | Menu Password- |  |  |  |  |
|----------------------------------------------------------------|--|--|------------|----------------|--|--|--|--|
| 1. Menu Password                                               |  |  | ent passwo |                |  |  |  |  |
| 2. Keyboard Password<br>Return Up Down OK Return 123 Delete OK |  |  |            |                |  |  |  |  |

*Picture 109 - Keypad lock password*

Menu password is the permission for accessing the advanced setting.

- [**Current password**] is the password user configured before. If no configuration before, the default password is 123.
- **•** [New password] is the new password user to use.
- After configuring the menu password, it will work immediately.

Keyboard password is used to unlock the phone once it's locked.

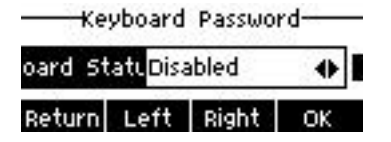

*Picture 110 - Set keyboard lock password*

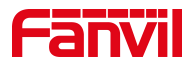

User could only set to enable or disable the keyboard password in LCD screen.

- Enter [Keyboard password] setting by pressing [confirm] or [OK] button after password entered. If no menu password configuration before, it is 123 as default.
- If the menu password iscorrect, phone will go to keyboard password interface. As default, the keyboard password is disabled. When it is enabled, the keyboard will be locked after timeout.
- If user does not configure the keyboard lock time, (it is 0 as default). Long pressing "#" will lock the phone. There will be a lock icon in the top of LCD. Phone will reminder "Enter Password" after pressing any keys.

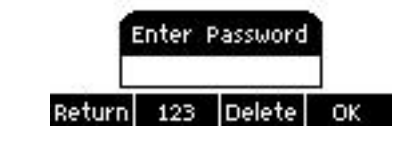

*Picture 111 - Phone keypad lock password input interface*

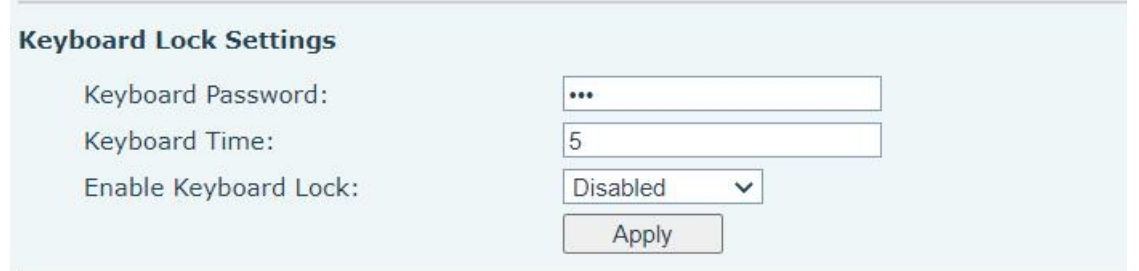

*Picture 112 - Web keyboard lock password Settings*

### **10.5.4 Maintenance**

Phone Webpage: Login and go to [**System**] >> [**Auto provision**].

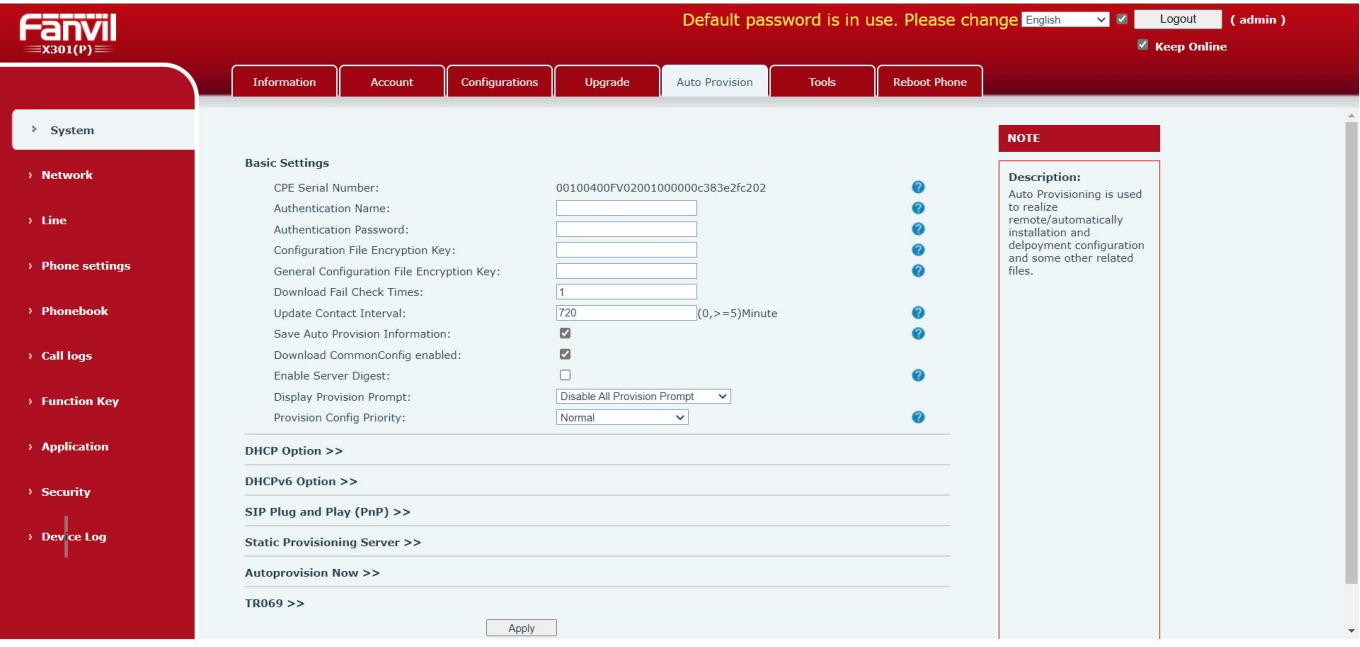

*Picture 113 - Page auto provision Settings*

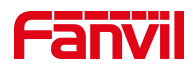

#### LCD: [**Menu**] >> [**System**] >> [**Maintenance**] >> [**Auto Provision**].

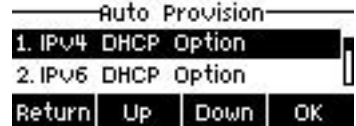

#### *Picture 114 - Phone auto provision settings*

Fanvil devices support SIP PnP, DHCP options, Static provision, TR069. If all of the 4 methods are enabled, the priority from high to low as below:

**PNP>DHCP>TR069> Static Provisioning**

Transferring protocol: FTP, TFTP, HTTP, HTTPS

Details refer to **Fanvil Auto Provision in**

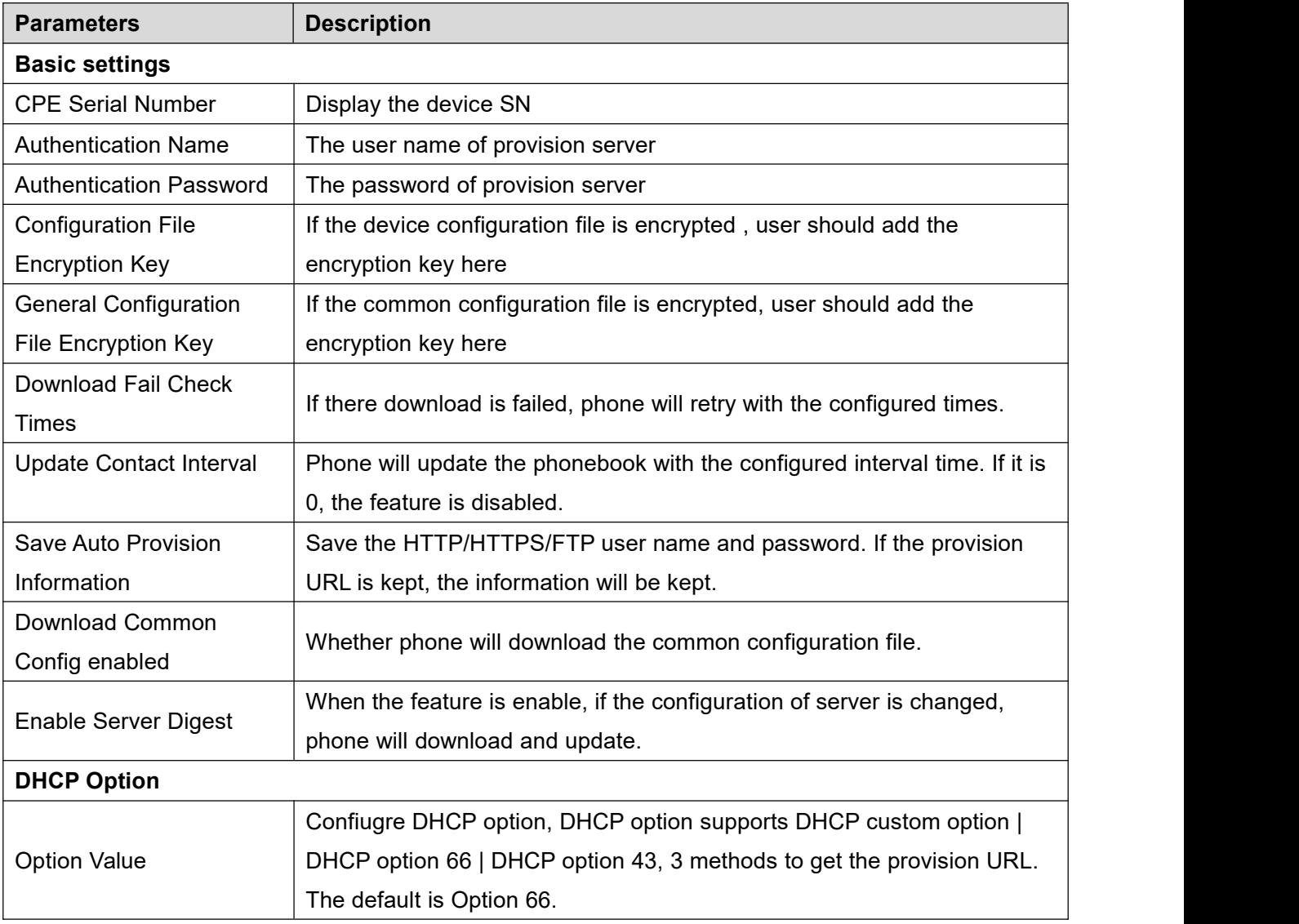

#### *Table 14 - Auto Provision*
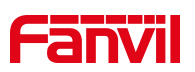

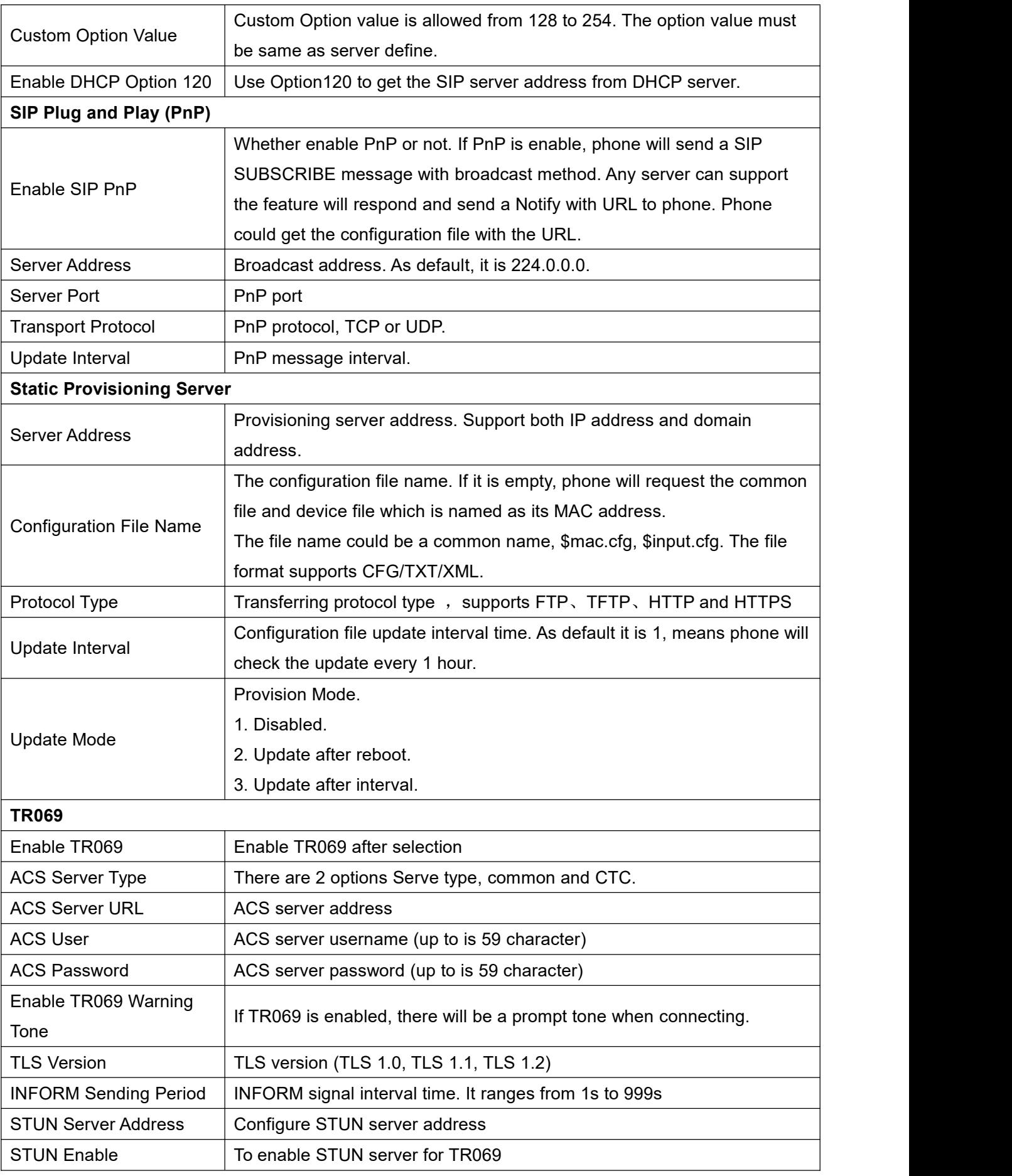

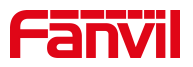

## **10.5.5 Firmware Upgrade**

Web page: Login phone web page, go to [**System**] >> [**Upgrade**].

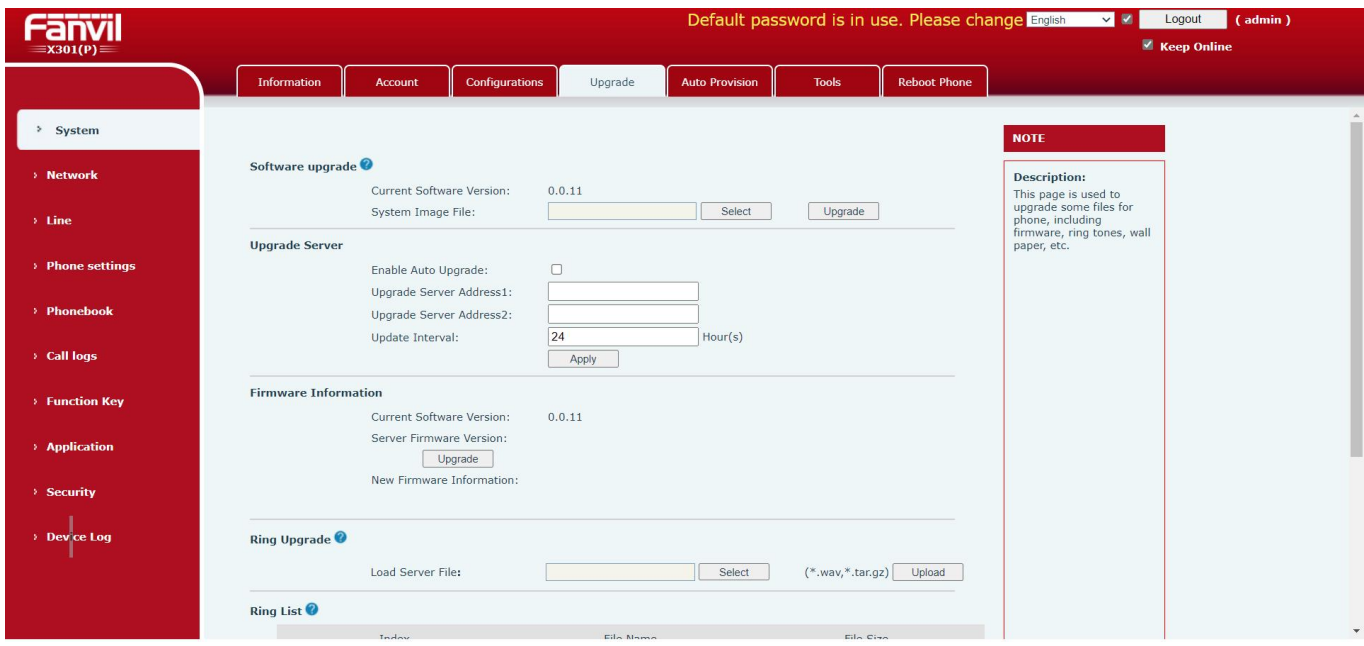

*Picture 115 - Web page firmware upgrade*

LCD interface: go to [**Menu**] >> [**System**] >> [**Firmware Upgrade**] .

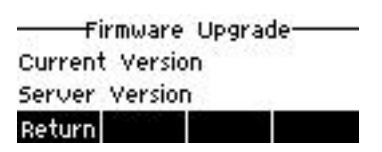

*Picture 116 - Firmware upgrade information display*

*Table 15 - Firmware upgrade*

| <b>Parameter</b>                | <b>Description</b>                                                     |  |  |
|---------------------------------|------------------------------------------------------------------------|--|--|
| <b>Upgrade server</b>           |                                                                        |  |  |
|                                 | Enable automatic upgrade, If there is a new version txt and new        |  |  |
| Enable Auto Upgrade             | software firmware on the server, phone will show a prompt upgrade      |  |  |
|                                 | message after Update Interval.                                         |  |  |
| Upgrade Server Address1         | Set available upgrade server address.                                  |  |  |
| Upgrade Server Address2         | Set available upgrade server address.                                  |  |  |
| Update Interval                 | Set Update Interval.                                                   |  |  |
| <b>Firmware Information</b>     |                                                                        |  |  |
| <b>Current Software Version</b> | It will show Current Software Version.                                 |  |  |
| <b>Server Firmware Version</b>  | It will show Server Firmware Version.                                  |  |  |
| [Upgrade] button                | If there is a new version txt and new software firmware on the server, |  |  |

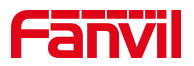

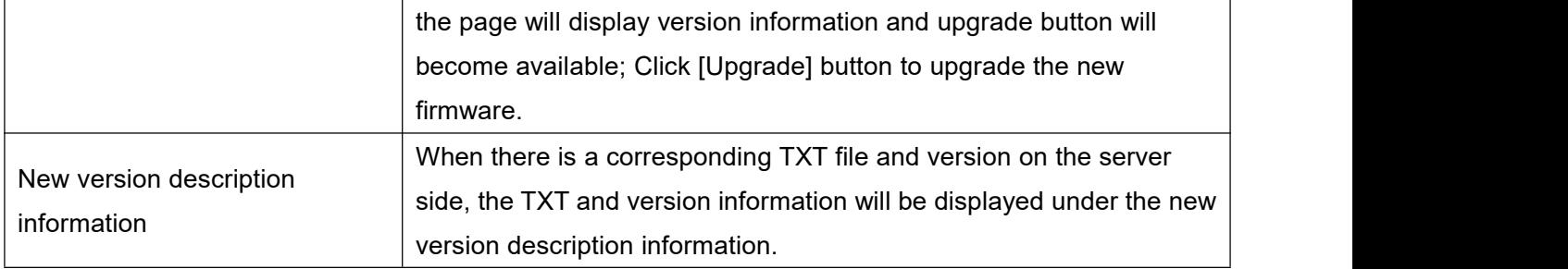

- The file requested from the server is a TXT file called vendor model hw10.txt.Hw followed by the hardware version number, it will be written as hw10 if no difference on hardware. All Spaces in the filename are replaced by underline.
- The URL requested by the phone is HTTP:// server address/vendor Model hw10 .txt: The new version and the requested file should be placed in the download directory of the HTTP server, as shown in the figure:

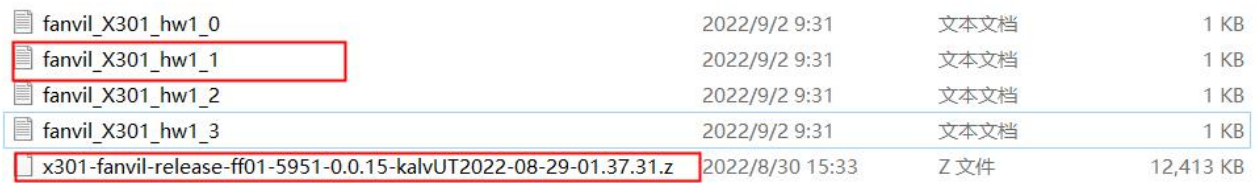

- TXT file format must be UTF-8
- vendor model hw10.TXT The file format is as follows:
	- Version=1.6.3 #Firmware

Firmware=xxx/xxx.z  $#URL$ , Relative paths are supported and absolute paths are possible,

distinguished by the presence of protocol headers.

```
BuildTime=2018.09.11 20:00
```
Info=TXT|XML

**Xxxxx** Xxxxx Xxxxx

**Xxxxx** 

 After the interval of update cycle arrives, if the server has available files and versions, the phone prompts software upgrade, click View to view version information and upgrade.

## **10.5.6 Factory Reset**

1) The phone is in default standby mode.

- Press [**Menu**] to find [**Advanced Settings**], and press [**OK**].
- Press [**Advanced Settings**] to enter the password (default password is 123) to enter the interface.
- Press the [**Restore factory Settings**] button to select the file to be cleared.

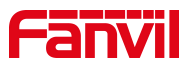

- Press [**OK**] to clear after completion. When you select clear configuration file and clear all, the phone will restart automatically after clearing.
- 2) In standby, press and hold the [**OK**] button for 6S to perform the reset operation

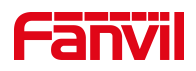

# **11 Web Configurations**

# **11.1 Web Page Authentication**

The user can log into the web page of the phone to manage the user's phone information and operate the phone. Users must provide the correct user name and password to log in.

# **11.2 System >> Information**

User can get the system information of the device in this page including,

- Model
- **Hardware Version**
- Software Version
- **I** Uptime

And summarization of network status,

- **Network Mode**
- MAC Address
- $IP$
- Subnet Mask
- **Default Gateway**

Besides, summarization of SIP account status,

- SIP User
- SIP account status (Registered / Unapplied / Trying / Timeout)

# **11.3 System >> Account**

On this page the user can change the password for the login page.

Users with administrator rights can also add or delete users, manage users, and set permissions and passwords for new users.

# **11.4 System >> Configurations**

On this page, users with administrator privileges can view, export, or import the phone configuration, or restore the phone to factory Settings.

### **Clear Configurations**

Select the module in the configuration file to clear.

SIP: account configuration.

AUTOPROVISION: automatically upgrades the configuration

TR069:TR069 related configuration

MMI: MMI module, including authentication user information, web access protocol, etc.

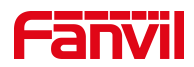

### DSS Key: DSS Key configuration

### **Clear Tables**

Select the local data table to be cleared, all selected by default.

### **Reset Phone**

The phone data will be cleared, including configuration and database tables.

## **11.5 System >> Upgrade**

Upgrade the phone software version, customized ringtone, background, DSS Key icon, etc., can also be upgraded to delete the file. Ring tone support ".wav" format.

# **11.6 System >> Auto Provision**

The Auto Provision settings help IT manager or service provider to easily deploy and manage the devices in mass volume. For the detail of Auto Provision, please refer to this link Auto Provision Description。

## **11.7 System >> Tools**

Tools provided in this page help users to identify issues at trouble shooting. Please refer to 13 [Trouble](#page-107-0) **Shooting for more detail.** 

## **11.8 System >> Reboot Phone**

This page can restart the phone.

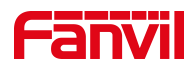

# **12 Network >> Basic**

This page allows users to configure network connection types and parameters.

## **12.1 Network >> Service Port**

This page provides settings for Web page login protocol, protocol port settings and RTP port.

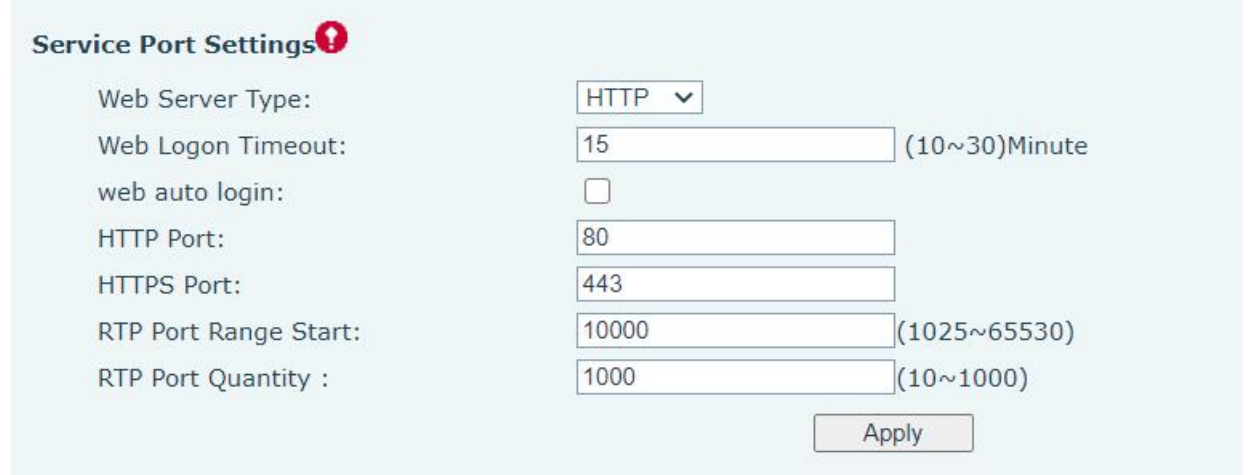

*Picture 117 - Service Port Settings*

*Table 16 - Service port*

| <b>Parameters</b>           | <b>Description</b>                                                               |
|-----------------------------|----------------------------------------------------------------------------------|
| Web Server Type             | Reboot to take effect after settings. Optionally, the web page login is          |
|                             | HTTP/HTTPS.                                                                      |
| Web Logon Timeout           | Default as 15 minutes, the timeout will automatically exit the login page, need  |
|                             | to login again.                                                                  |
| Web auto login              | After the timeout does not need to enter a user name password, will              |
|                             | automatically login to the web page.                                             |
| <b>HTTP Port</b>            | The default is 80. If you want system security, you can set ports other than 80. |
|                             | Such as :8080, webpage login: HTTP://ip:8080                                     |
| <b>HTTPS Port</b>           | The default is 443, the same as the HTTP port.                                   |
| <b>RTP Port Range Start</b> | The value range is 1025 to 65535. The value of RTP port starts from the initial  |
|                             | value set. For each call, the value of voice and video port is added 2.          |
| <b>RTP Port Quantity</b>    | Number of calls.                                                                 |

## **12.2 Network >> VPN**

Users can configure a VPN connection on this page. See 10.6.2.3 VPN for more details.

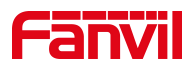

# **12.3 Network >> Advanced**

Advanced network Settings are typically configured by the IT administrator to improve the quality of the phone service. For configuration, query the 10.6 [advanced](#page-66-0) Settings.

## **12.4 Line >> SIP**

Configure the Line service configuration on this page.

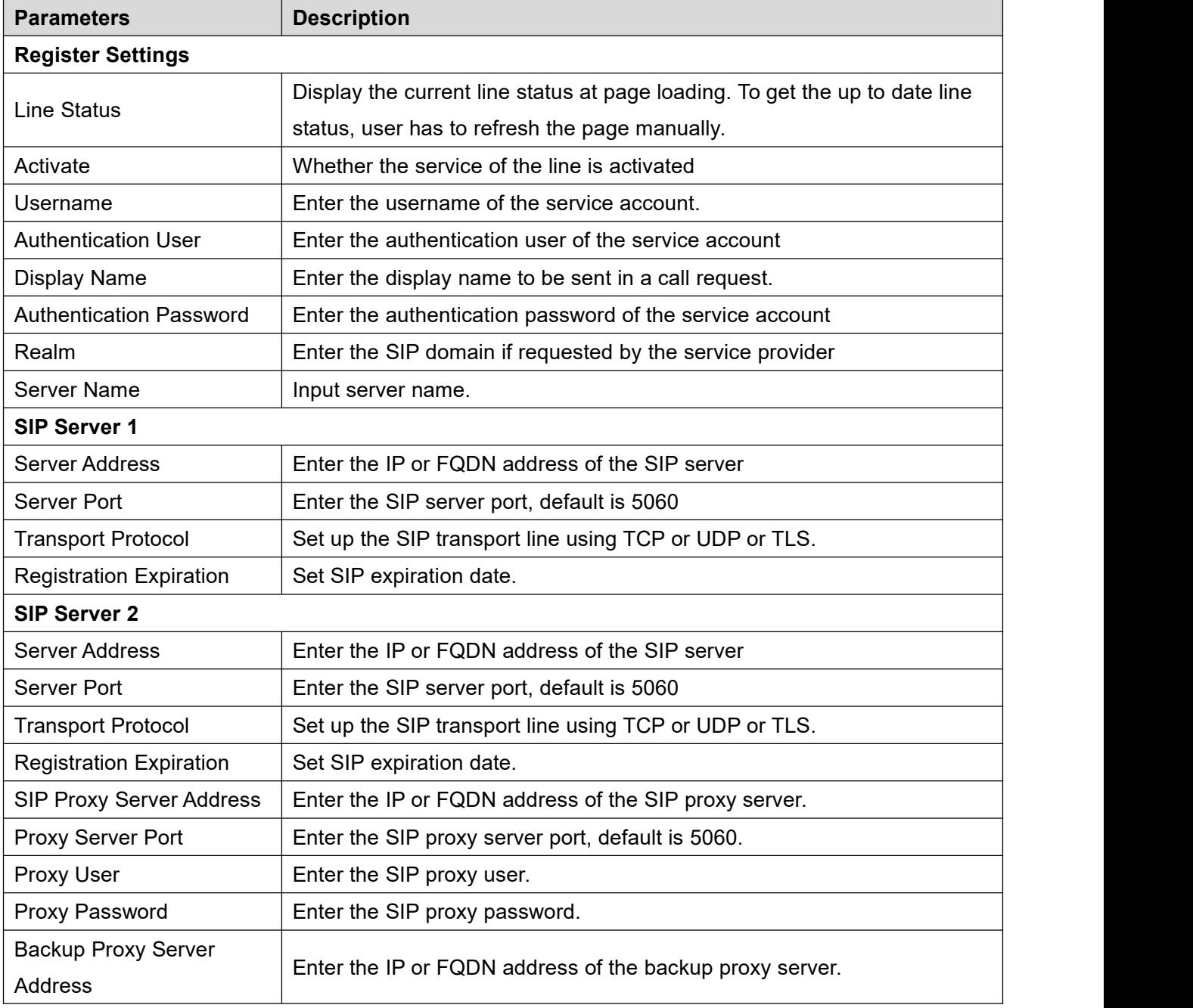

*Table 17 - Line configuration on the web page*

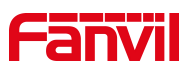

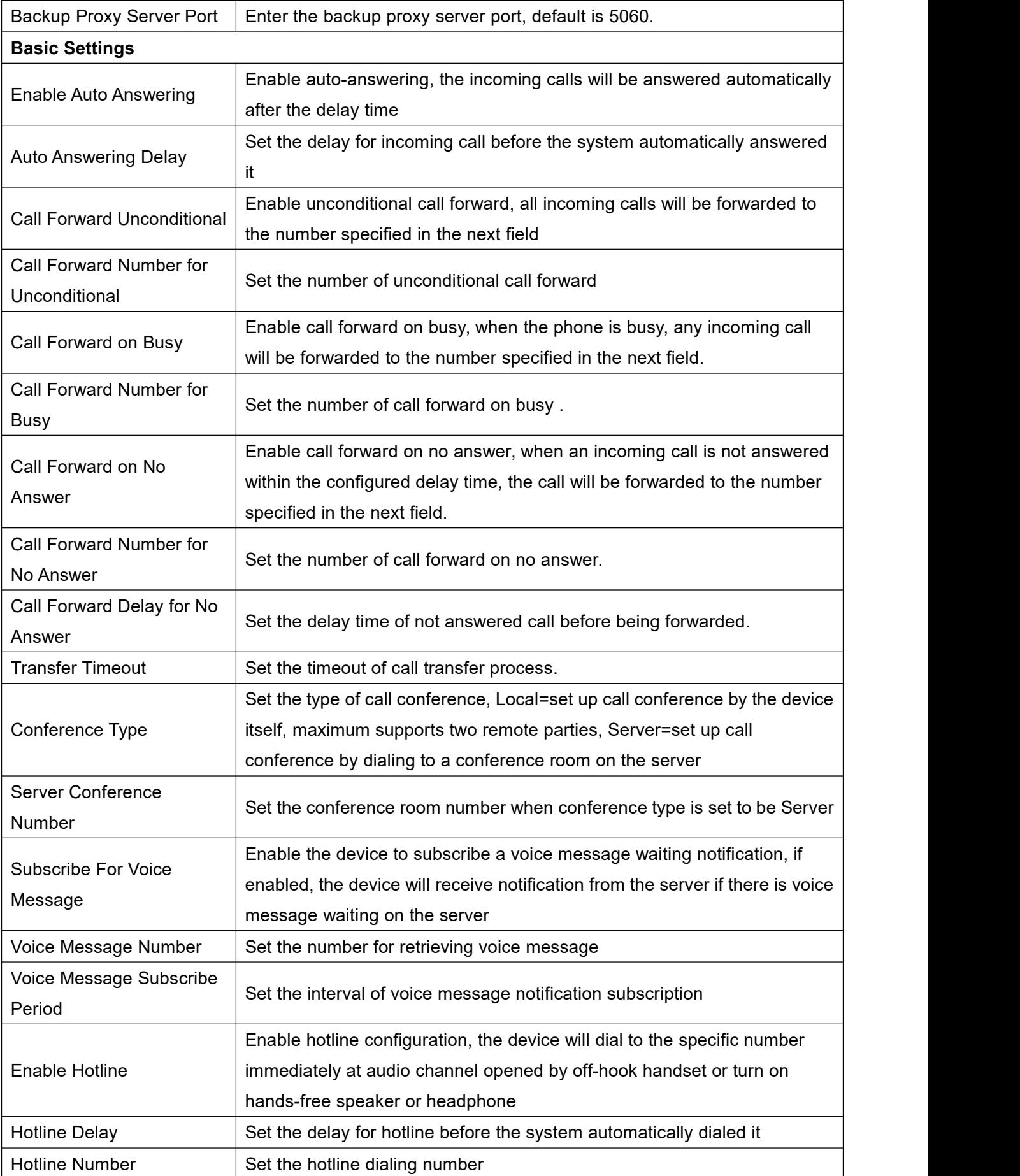

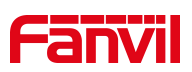

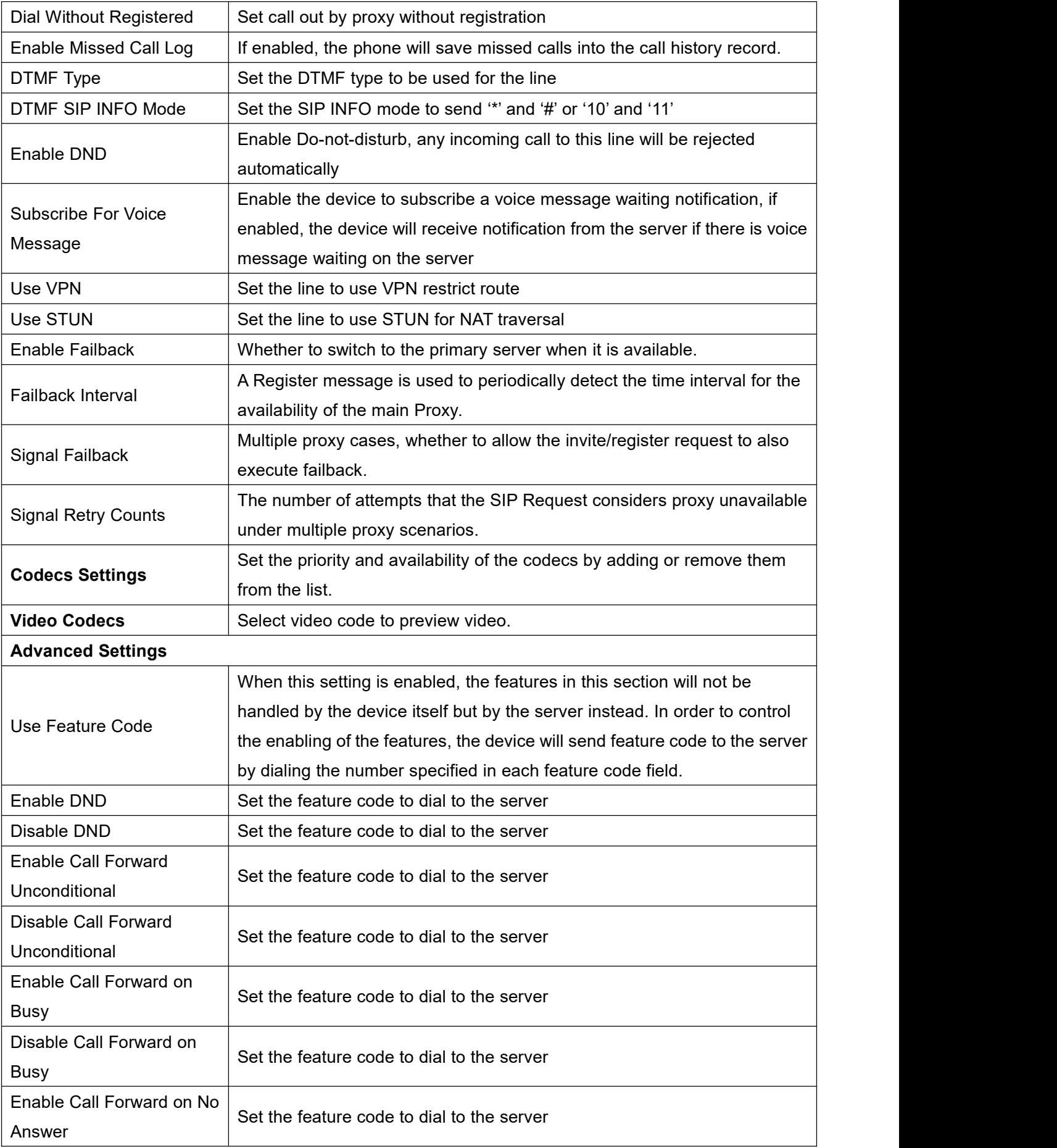

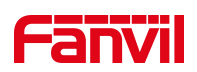

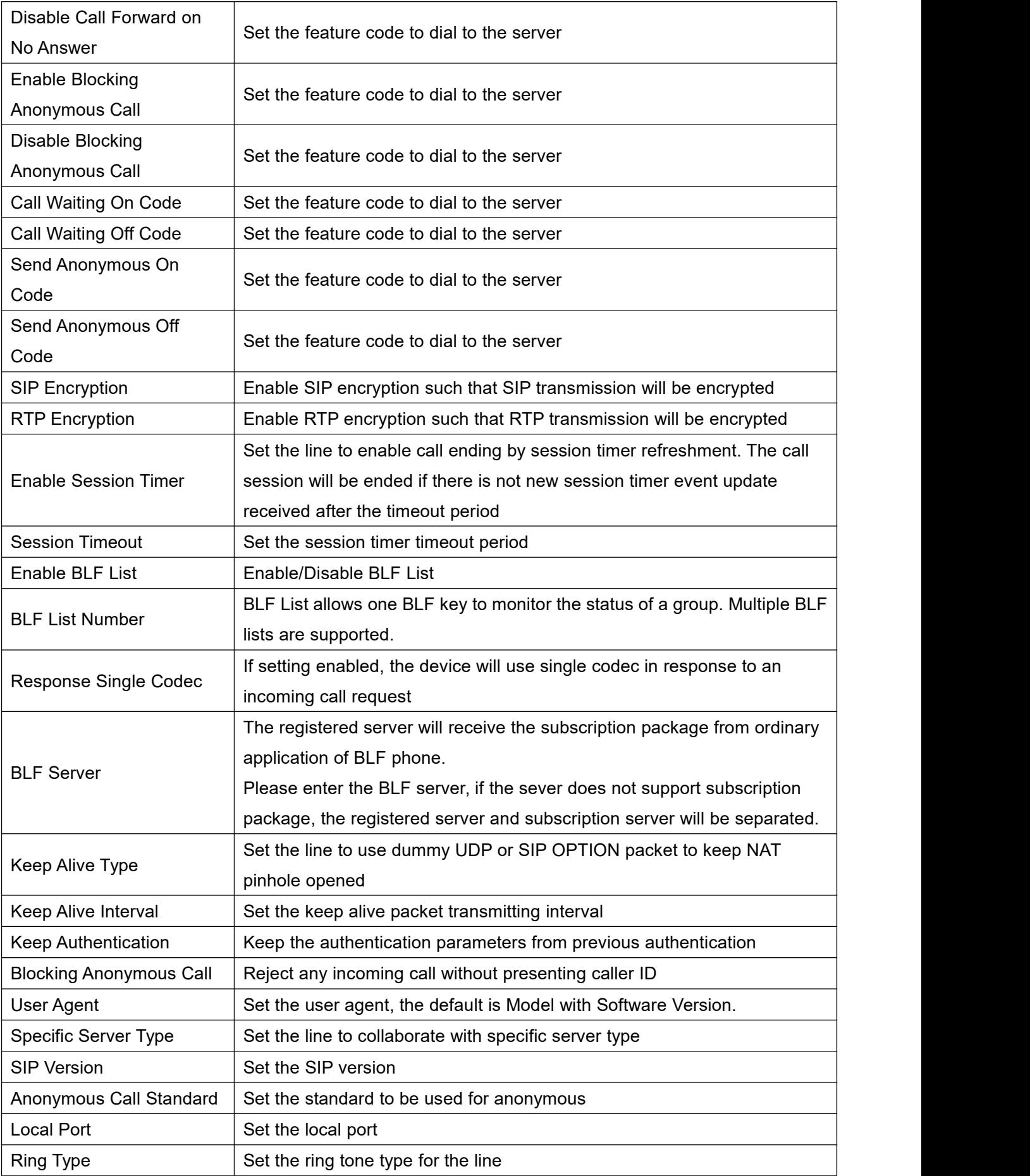

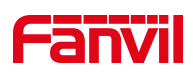

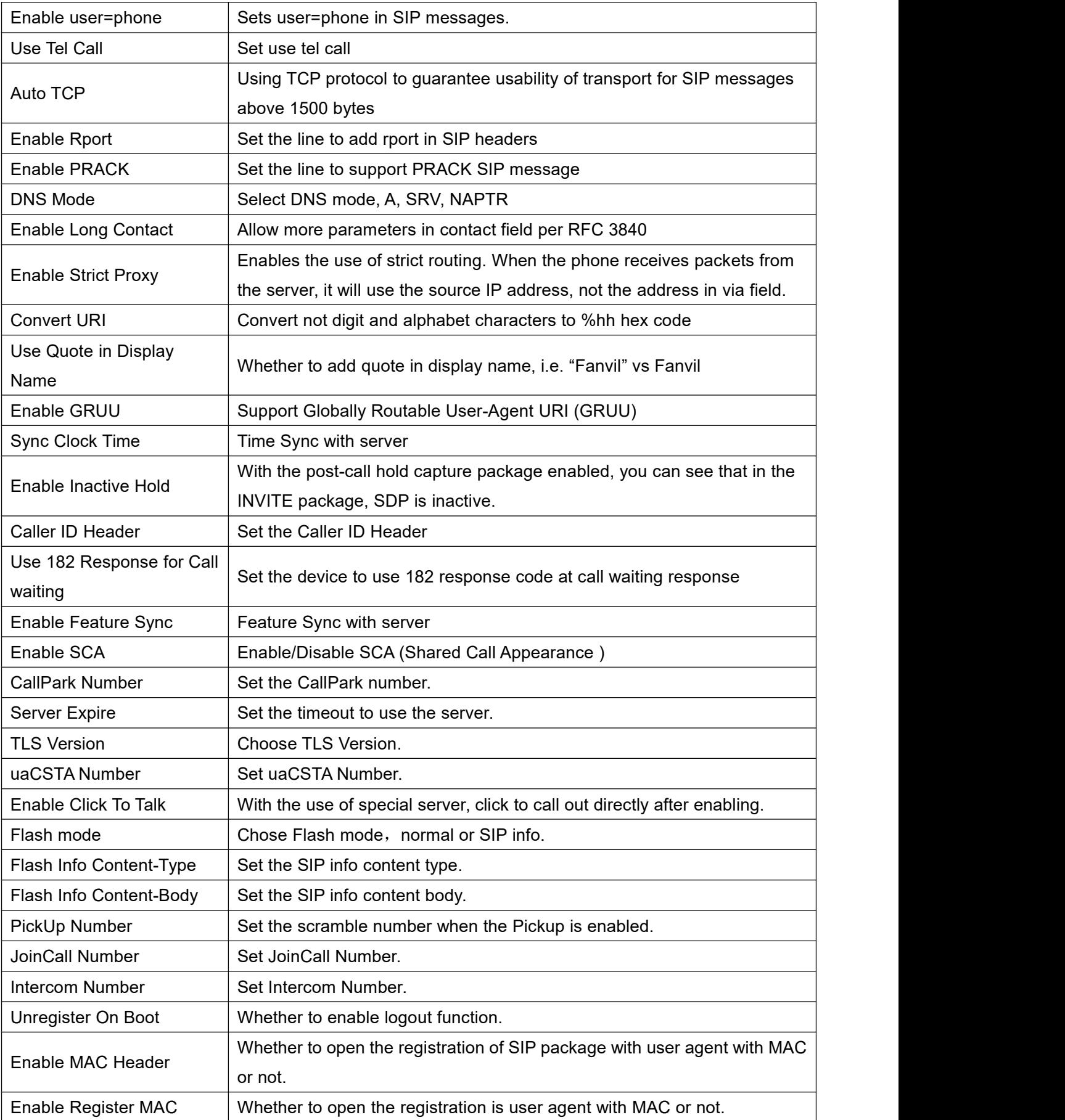

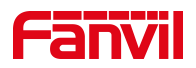

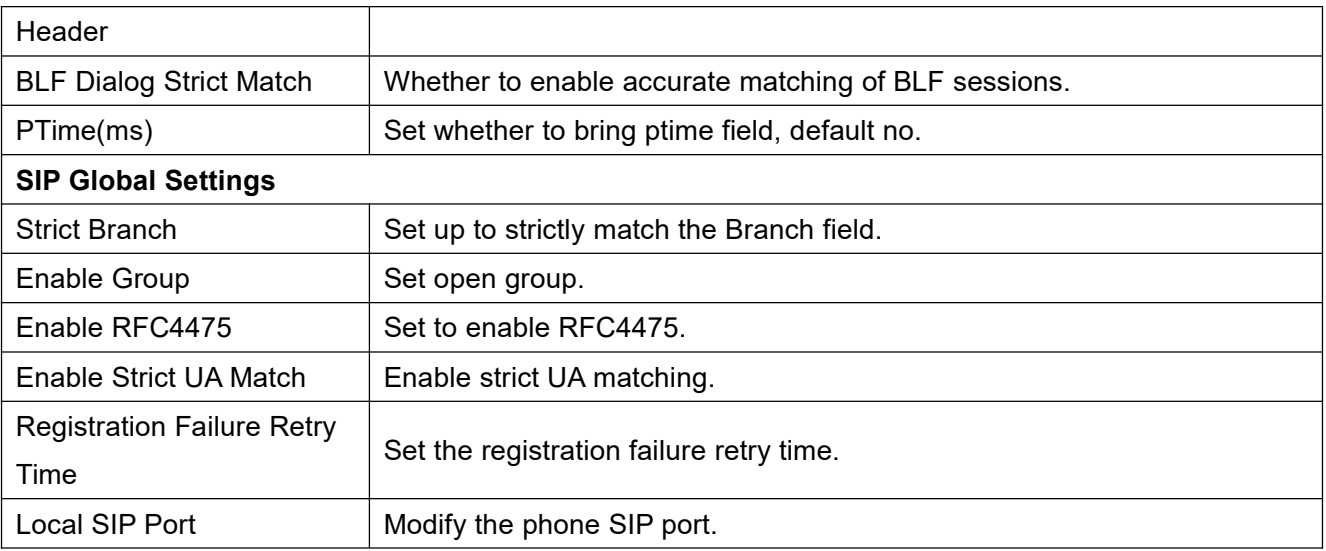

# **12.5 Line >> SIP Hotspot**

### Please refer to 9.9 SIP [Hotspot.](#page-54-0)

# **12.6 Line >> Dial Plan**

### **Basic Settings**

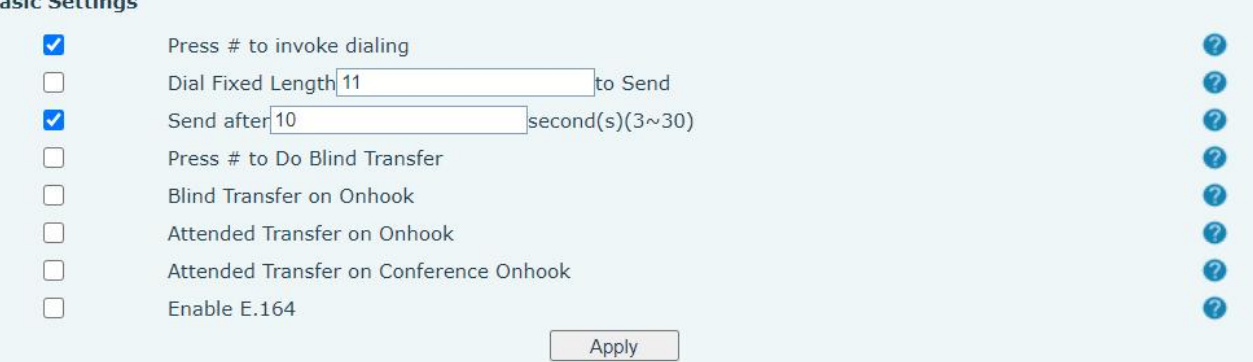

#### *Picture 118 - Dial plan settings*

### *Table 18 - Phone 7 dialing methods*

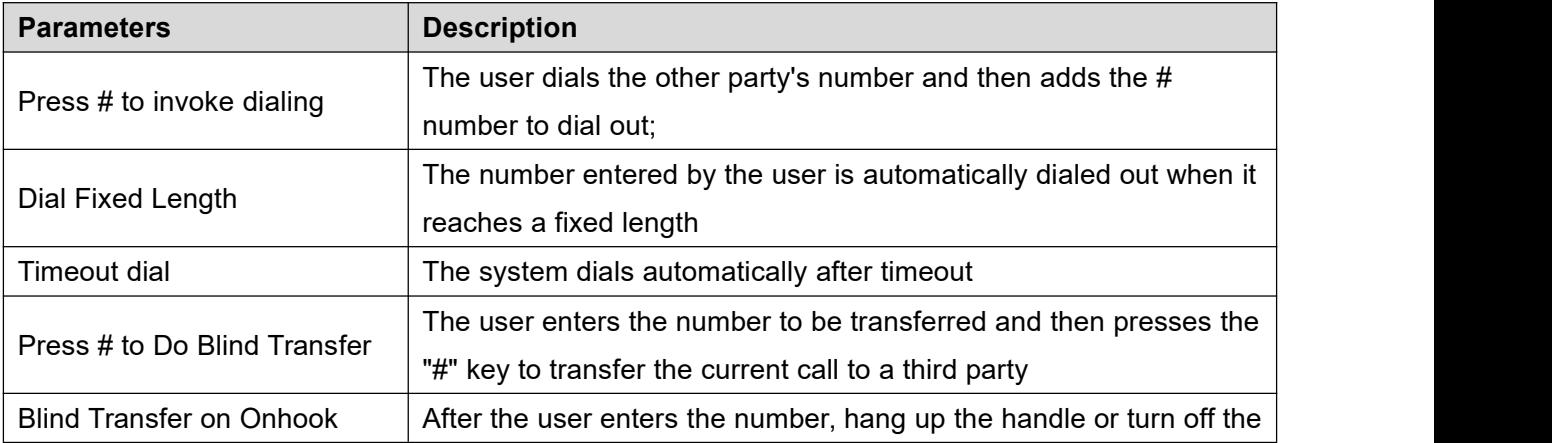

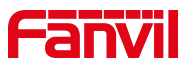

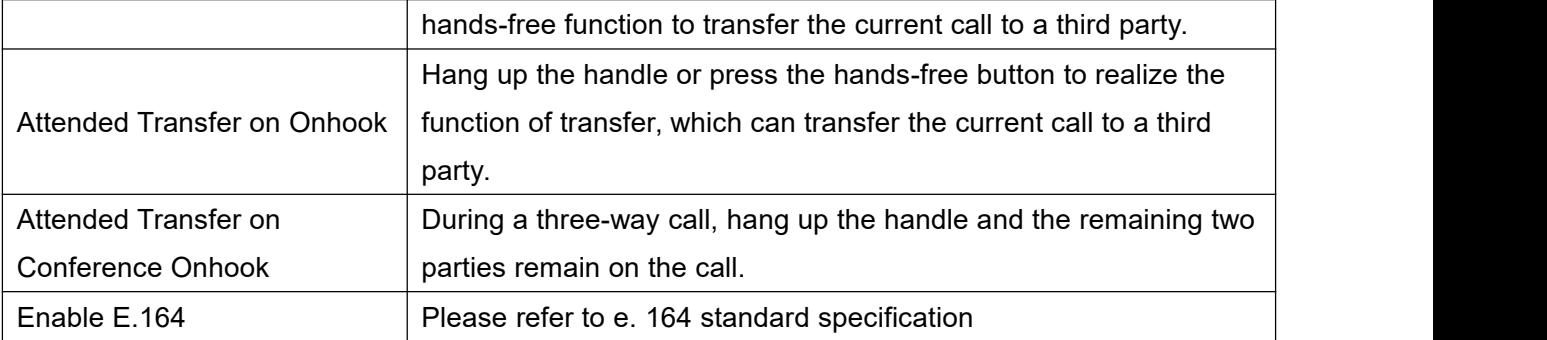

### **Add dialing rules:**

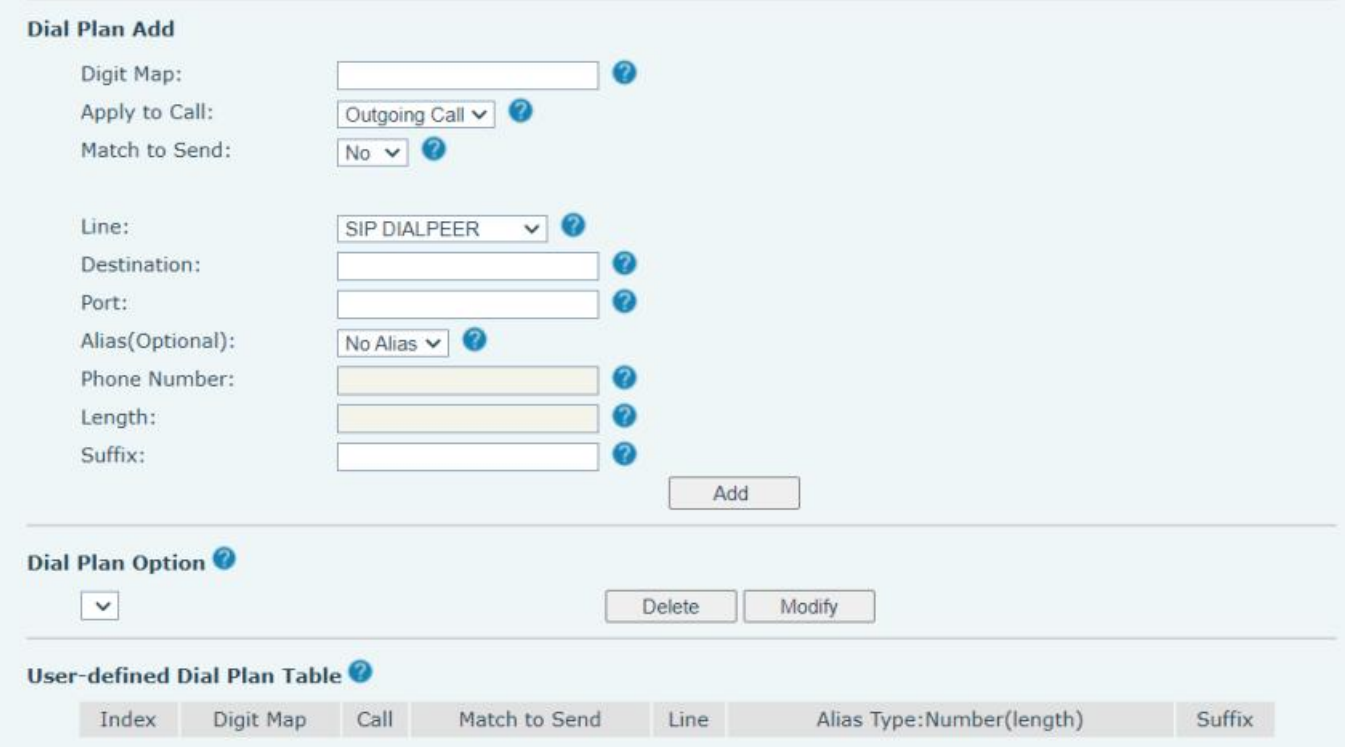

*Picture 119 - Custom setting of dial - up rules*

### *Table 19 - Dial - up rule configuration table*

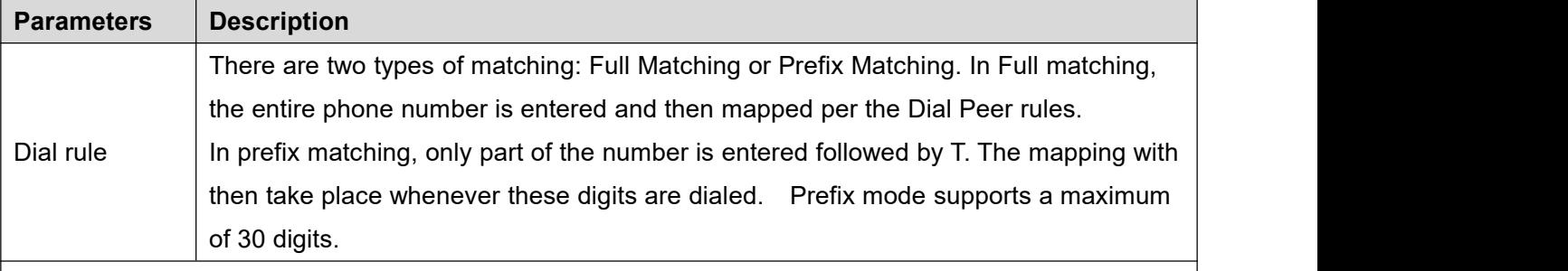

Note: Two different special characters are used.

 $\blacksquare$  x -- Matches any single digit that is dialed.

■ [] -- Specifies a range of numbers to be matched. It may be a range, a list of ranges separated by commas, or a list of digits.

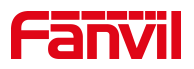

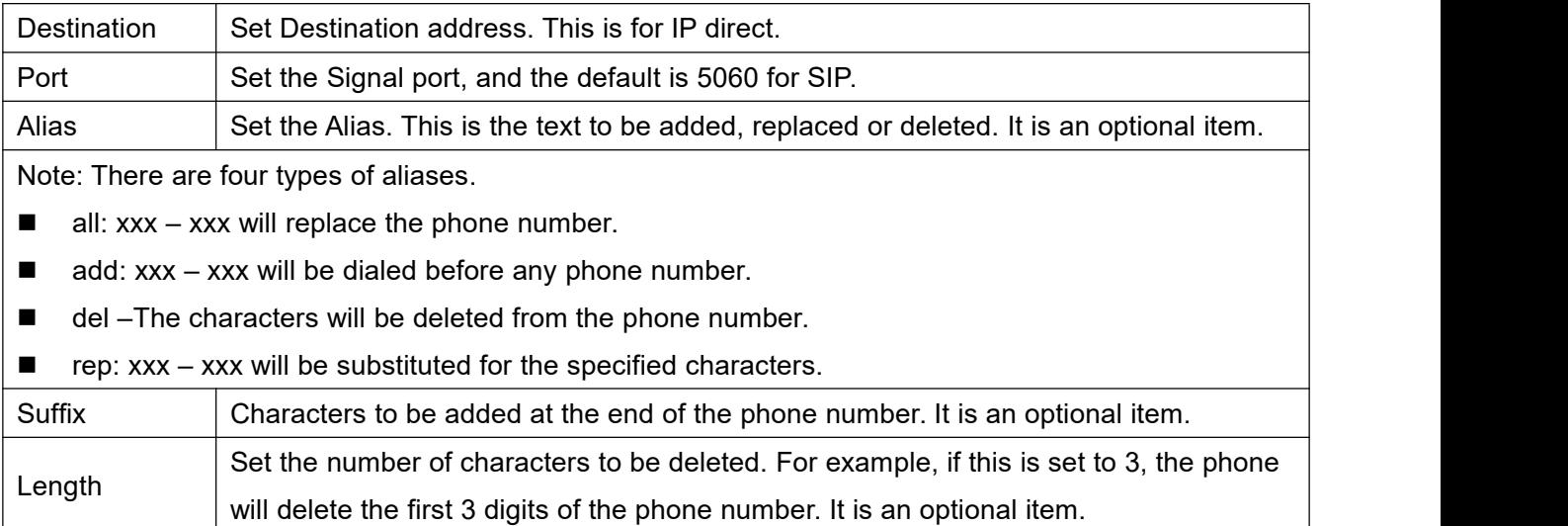

This feature allows the user to create rules to make dialing easier. There are several different options for dial rules. The examples below will show how this can be used.

**Example 1**: All Substitution -- Assume that it is desired to place a direct IP call to IP address 172.168.2.208. Using this feature, 123 can be substituted for 172.168.2.208.

|  | User-defined Dial Plan Table |                                    |                                |                                         |         |
|--|------------------------------|------------------------------------|--------------------------------|-----------------------------------------|---------|
|  |                              | Index Digit Map Call Match to Send | Line.                          | Alias Type: Number(length) Suffix Media |         |
|  | 1 "123" Out                  | Nο                                 | SIP DIALPEER(172.16.1.15:5560) |                                         | Default |

*Picture 120 - Dial rules table (1)*

**Example 2**: Partial Substitution -- To dial a long distance call to Beijing requires dialing area code 010 before the local phone number. Using this feature 1 can be substituted for 010. For example, to call 62213123 would only require dialing 162213123 instead of 01062213123.

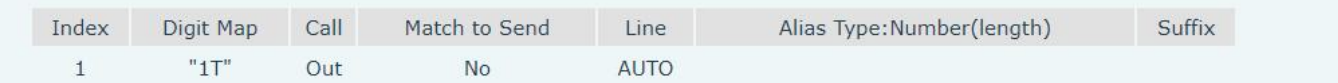

### *Picture 121 - Dial rules table (2)*

**Example 3**: Addition -- Two examples are shown. In the first case, it is assumed that 0 must be dialed before any 11 digit number beginning with 13. In the second case, it is assumed that 0 mustbe dialed before any 11 digit number beginning with 135, 136, 137, 138, or 139. Two different special characters are used.

x -- Matches any single digit that is dialed.

[] -- Specifies a range of numbers to be matched. It may be a range, a list of ranges separated by commas, or a list of digits.

# **12.7 Line >> Basic Settings**

Set up the register global configuration.

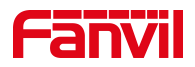

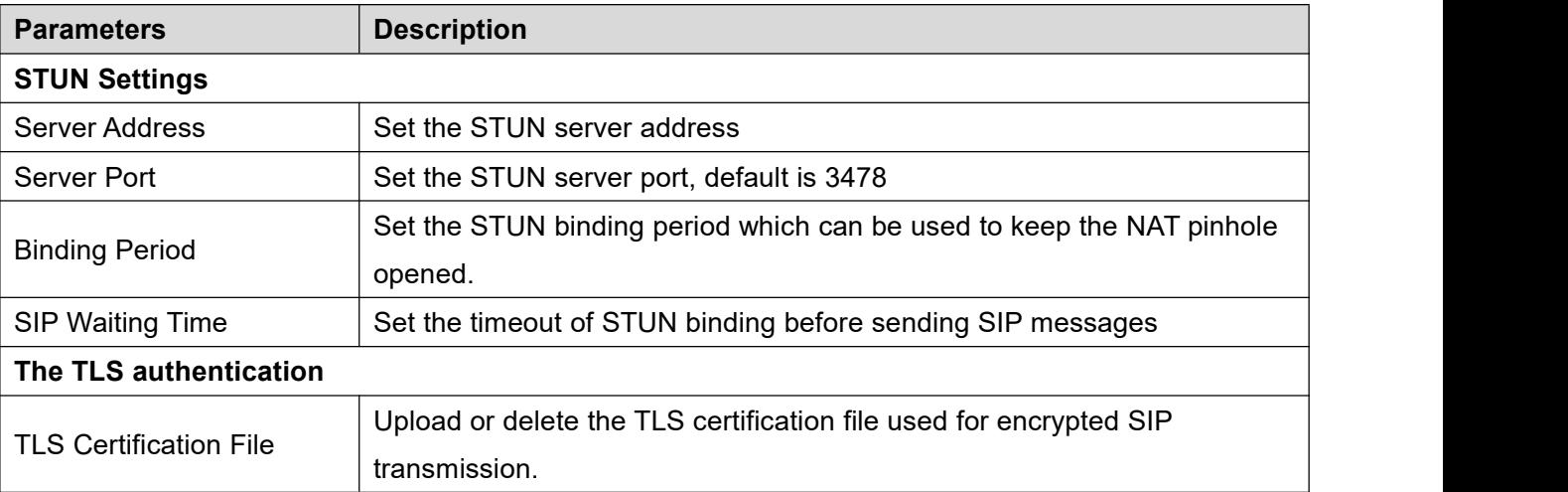

## *Table 20 - Set the line globalconfiguration on the web page*

# **12.8 Phone settings >> Features**

Configuration phone features.

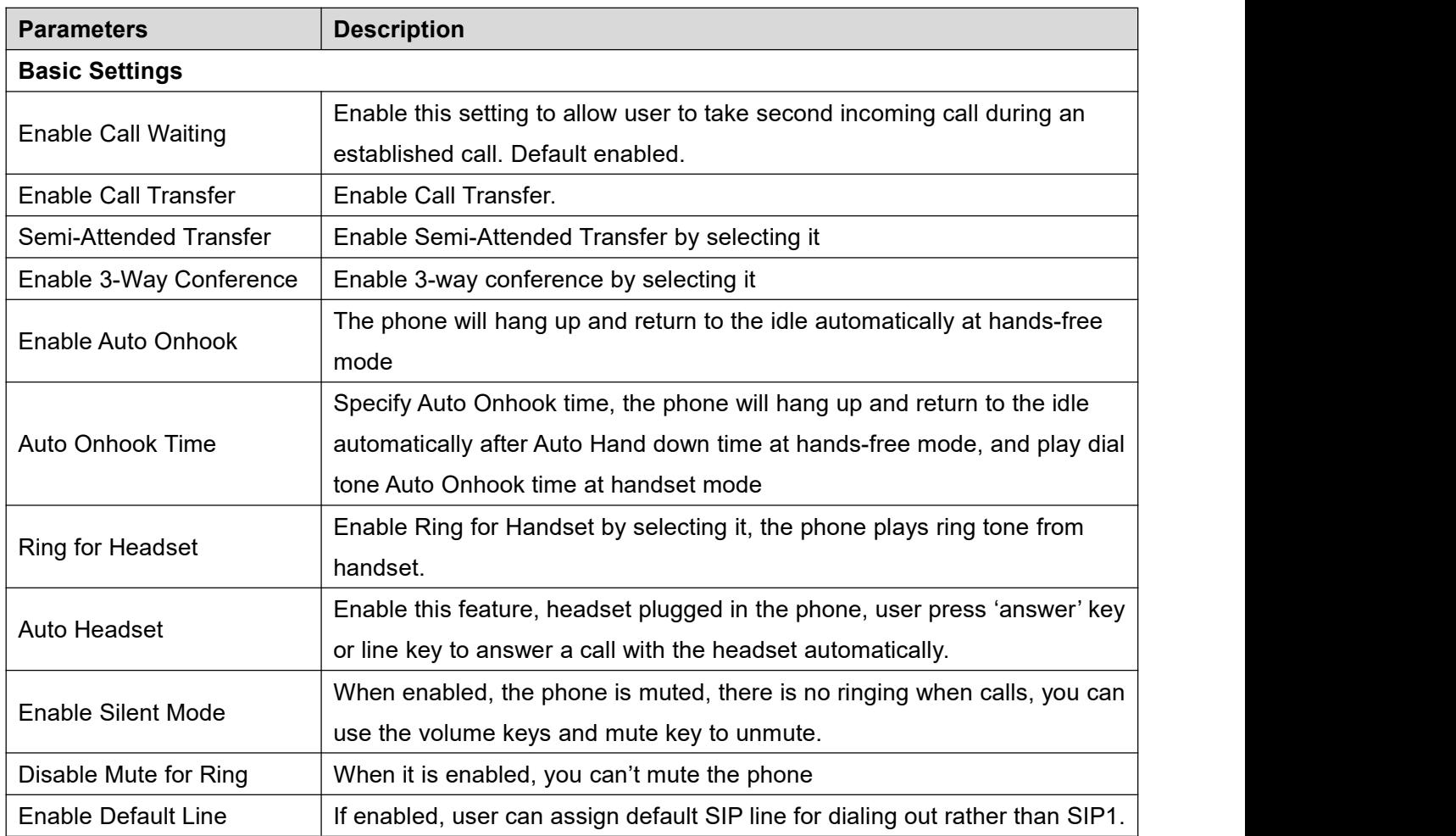

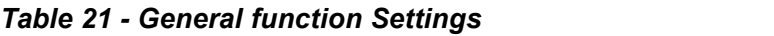

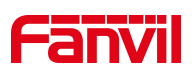

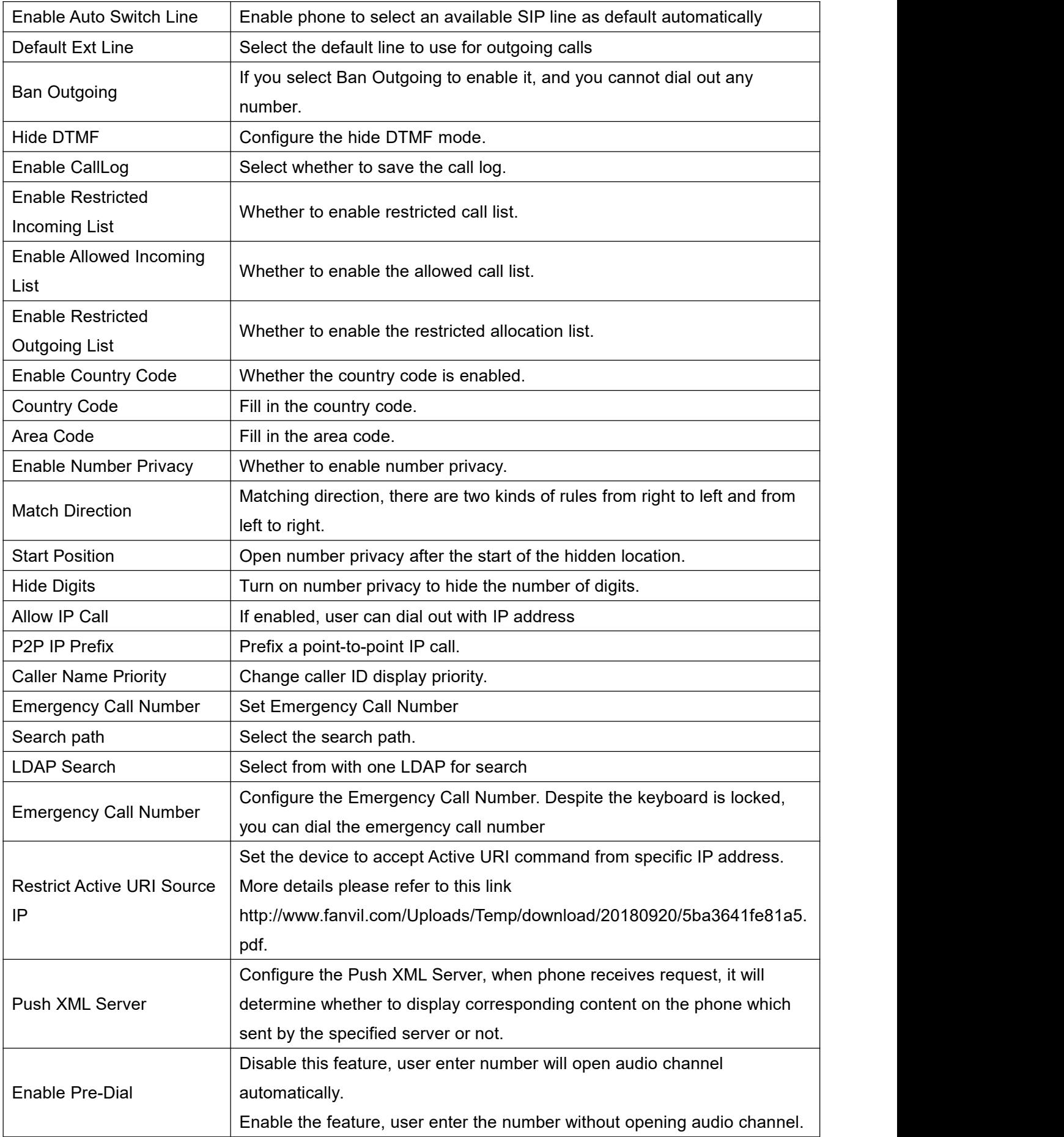

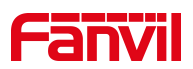

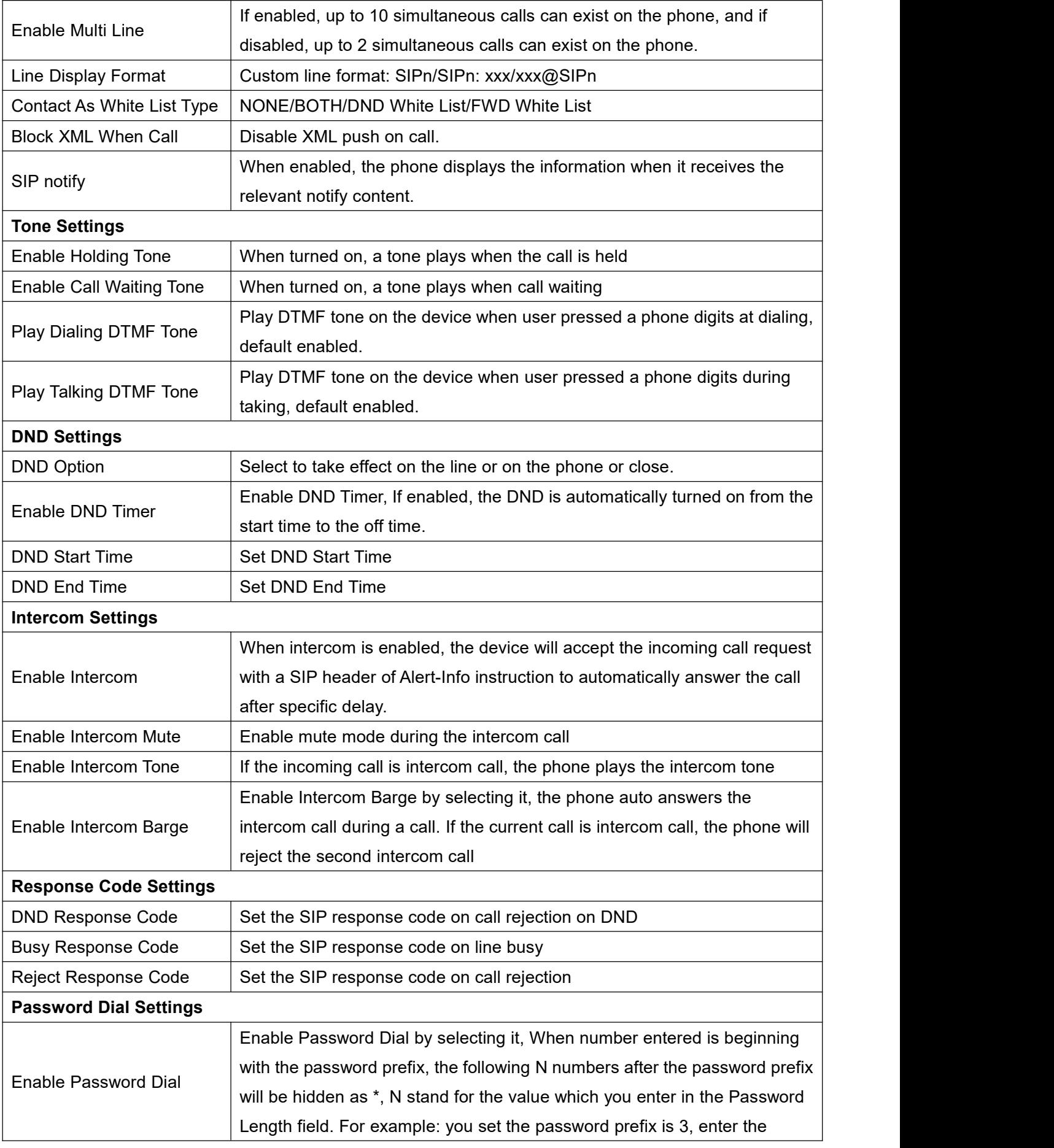

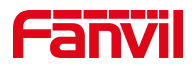

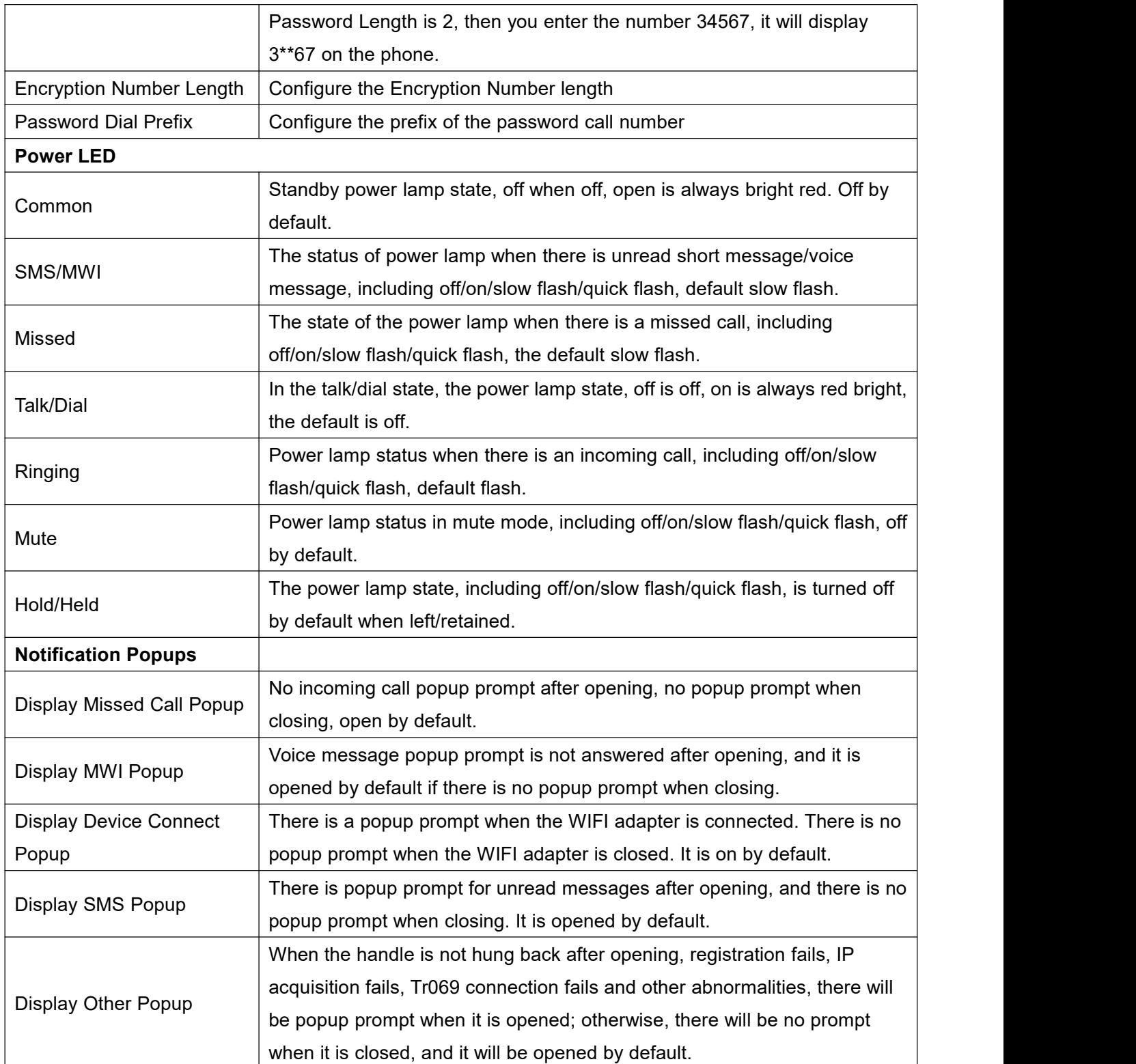

# **12.9 Phone settings >> Media Settings**

Change voice Settings.

*Table 22 - Voice settings*

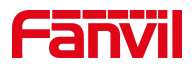

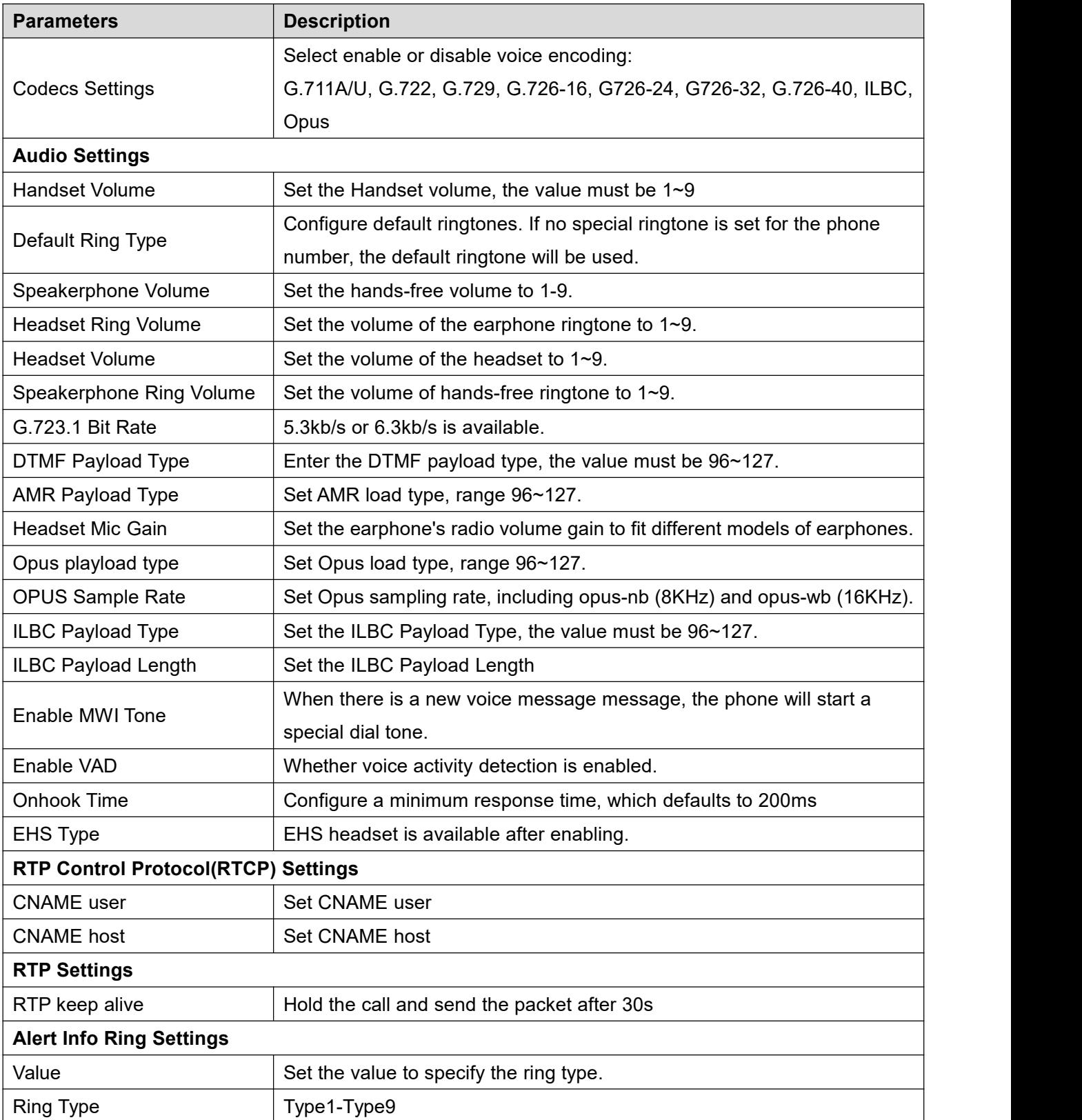

# **12.10 Phone settings >> MCAST**

This feature allows user to make some kind of broadcast call to people who are in multicast group. User can

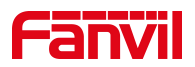

configure a multicast DSS Key on the phone, which allows user to send a Real Time Transport Protocol (RTP) stream to the pre-configured multicast address without involving SIP signaling. You can also configure the phone to receive an RTP stream from pre-configured multicast listening address without involving SIP signaling. You can specify up to 10 multicast listening addresses.

#### *Table 23 - Multicast parameters*

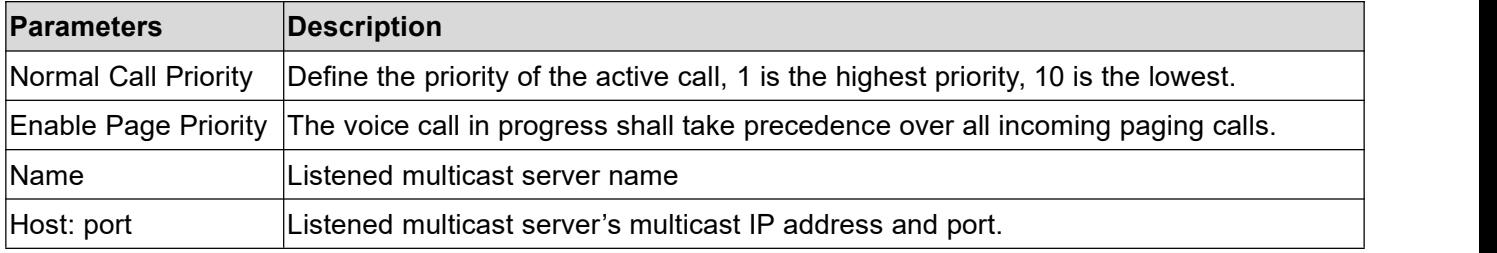

## **12.11 Phone settings >> Action**

### **Action URL**

*Note! Action urls are used for IPPBX systems to submit phone events. Please refer to Fanvil Action URL for details.*

## **12.12 Phone settings >> Time/Date**

The user can configure the time Settings of the phone on this page.

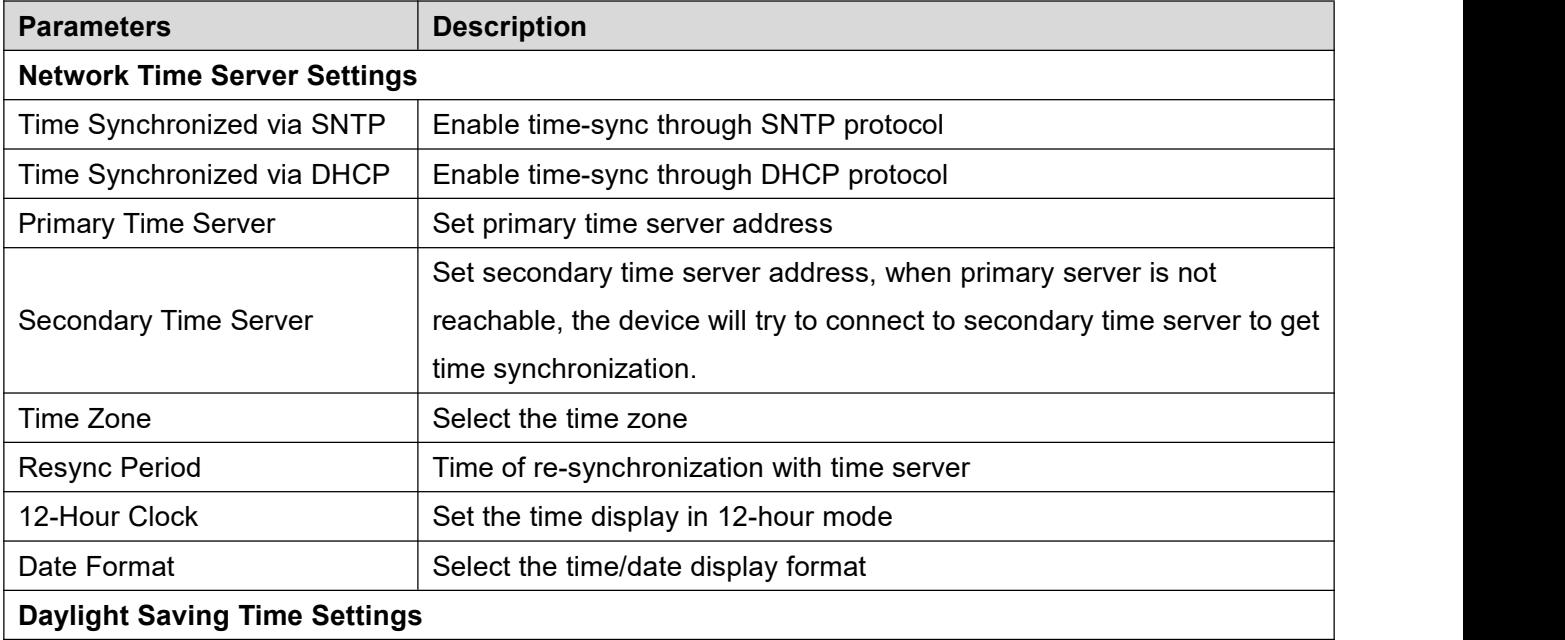

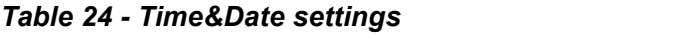

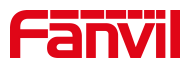

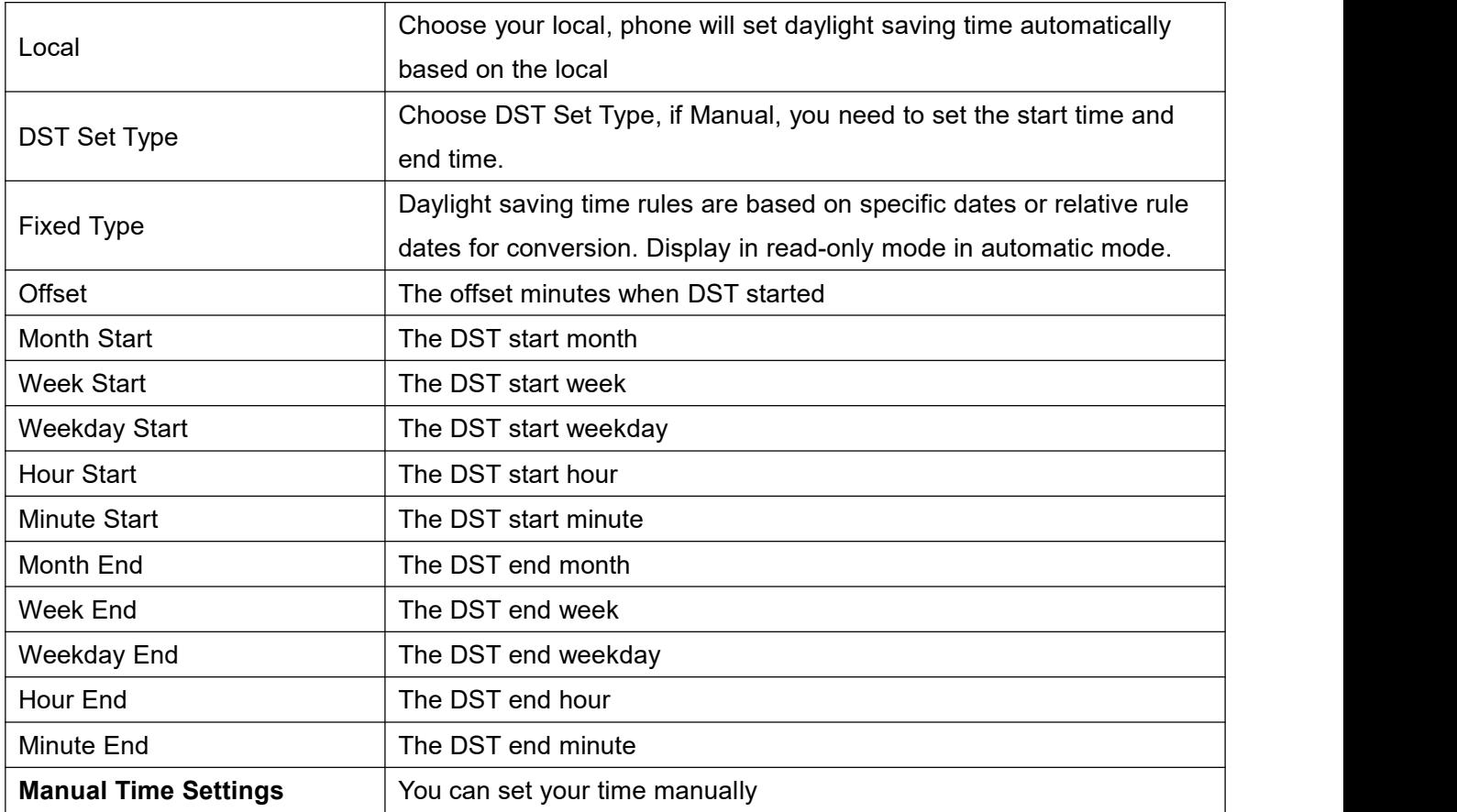

# **12.13 Phone settings >> Time Plan**

Time Plan (time management) settings can set a time point or a time period. The time point is to perform an action at a certain time, and the time period is to perform an action for a certain period of time.

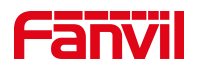

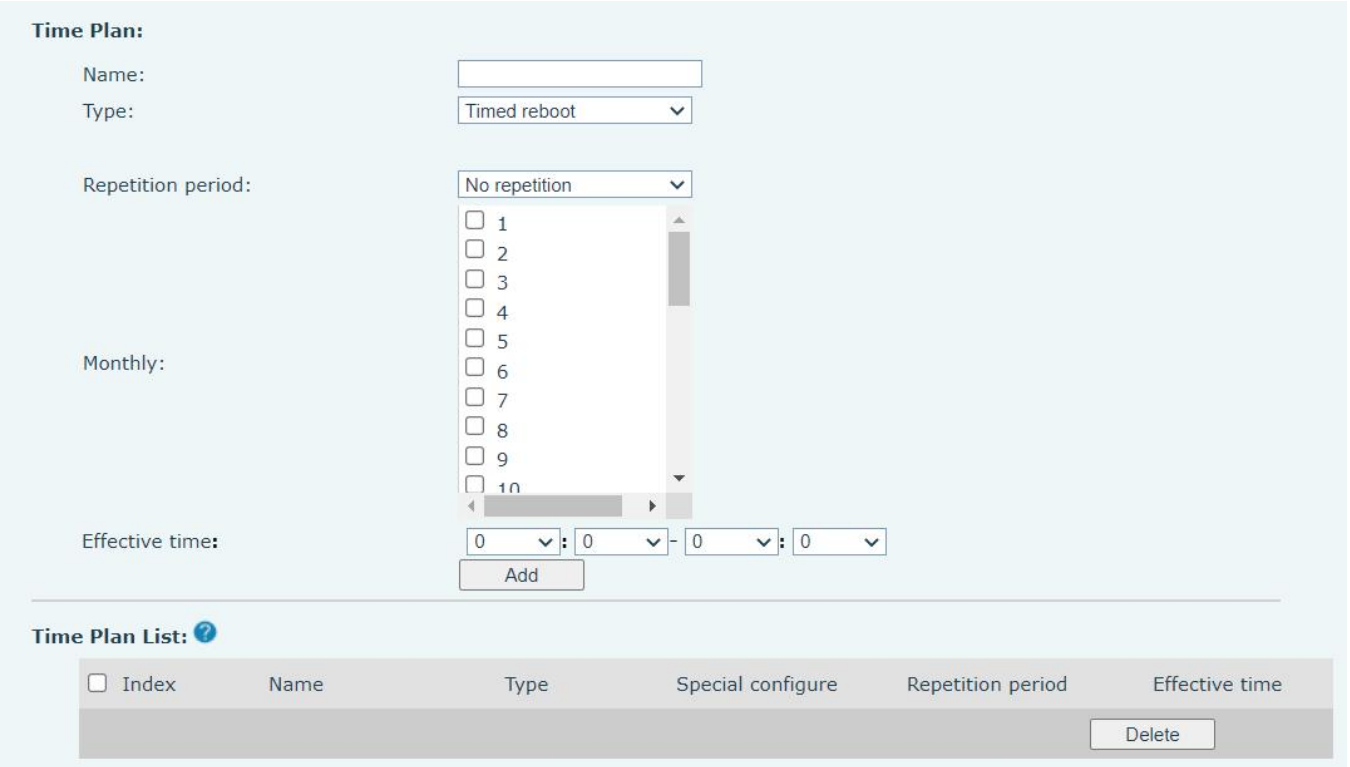

*Picture 122 - Time Plan (1)*

*Table 25 - Time Plan*

| configure        | <b>Value</b>                  | <b>Description</b>                      |
|------------------|-------------------------------|-----------------------------------------|
| Time plan Type   | 1: Timed reboot               | Type, Action performed at a time        |
|                  | Timed upgrade<br>2:           | point/time period                       |
|                  | Timed forward<br>3:           |                                         |
|                  | 4: Timed config               |                                         |
| Repetition       | 0: No repetition              | repeat type                             |
| periodRepetition | 1: Daily                      |                                         |
| period           | 2: Weekly                     |                                         |
|                  | 3: Monthly                    |                                         |
| in weeks         | Sunday-Saturday,<br>$0 - 6$ : | is<br>When<br>the<br>repetition<br>type |
|                  | supports multiple separated   | daily/non-repeating, the value<br>1S    |
|                  | by ";"                        | empty                                   |
|                  | $1-31: 1-31$ day              |                                         |
| in days          | XX:XX-XX:XX                   | start time - end time period            |

When the Time Plan type is selected as timed forwarding, the webpage will prompt to enter the forwarding number and forwarding line, as shown in the figure.

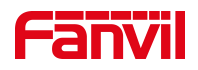

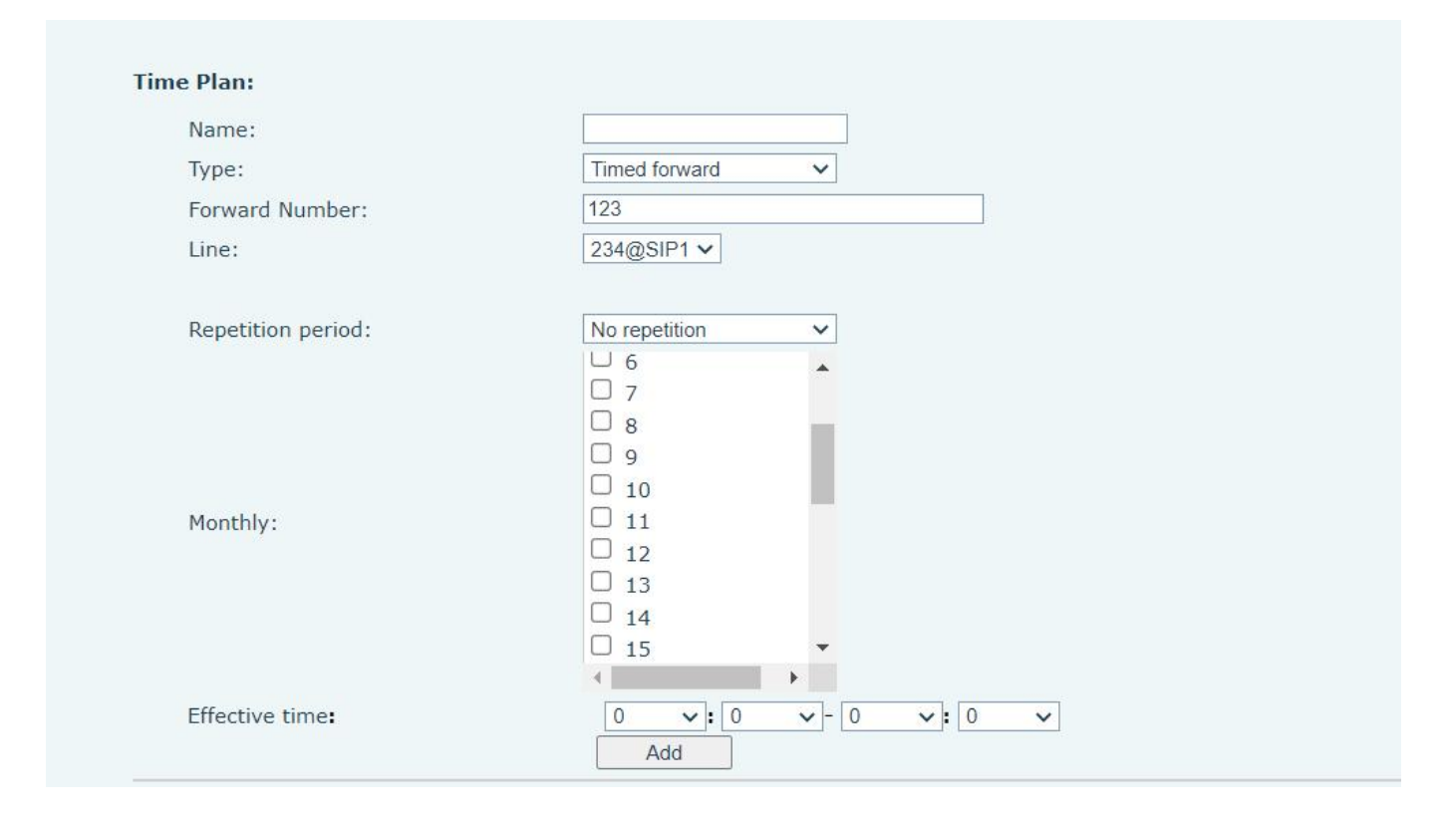

*Picture 123 - Time Plan (2)*

**Forwarding Number:** Configure the forwarding number to forward to the number within the set time period.

Line: Forward the specified line, when the line is set to a certain line, it will only take effect for this line.

#### **1. Timed forwarding rules:**

1) When there is forwarding under the line, the forwarding number under the line is used; when there is no forwarding number under the SIP line, when there is an incoming call within the time period set by the scheduled forwarding, the phone will be forwarded to the specified scheduled forwarding number; when outside the time period, no forwarding is performed. That is, the priority Line>Time Plan.

2) All scheduled forwarding types are unconditional forwarding.

### **12.13.1 Repeat Period Select Daily**

Select daily as the repetition period, and enter any time in the date format from 00:00 to 23:59 in the effective time input box.

The first and third input boxes only allow input of any integer from 00 to 23, and 0 is automatically added before inputting an integer less than 10.

The second and fourth input boxes only allow input of any integer from  $00$  to 59, and  $0$  is automatically added before inputting an integer less than 10.

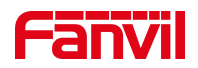

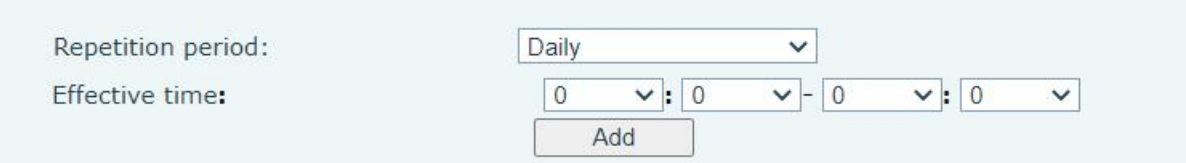

#### *Picture 124 - Time Plan (3)*

## **12.13.2 Repeat Period Select Weekly**

Day of the week selection box, check it to take effect.<br>The final effective time is the combination of the day of the week and the set time.

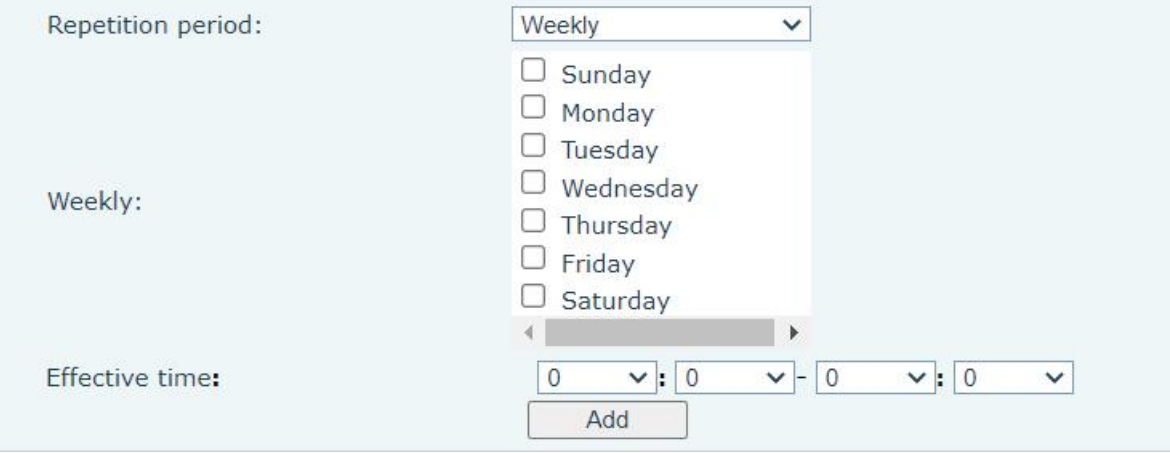

*Picture 125 - Time Plan (4)*

## **12.13.3 Time Plan List**

All configurations submitted after the configuration is submitted are displayed in a list, and the order is sorted by week (day, Monday, Tuesday...), and if the week is the same, it is sorted by time (time from small to large). The function sequence is restarted first and then upgraded.

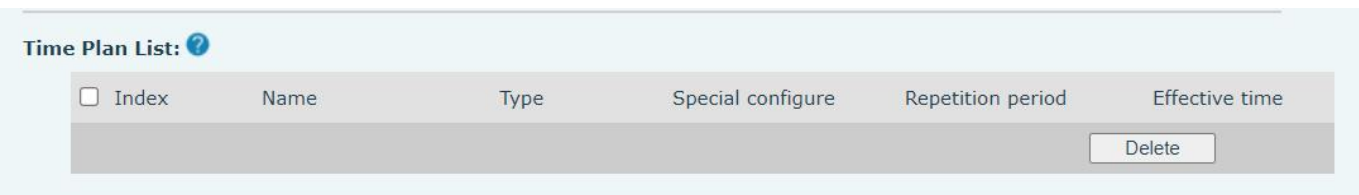

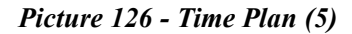

### **12.13.4 Delete**

Check the box before the serial number, click to select all configuration items in the list.

Click Delete to delete the checked configuration in the configuration list, and it will become invalid after deletion.

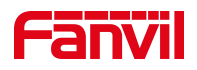

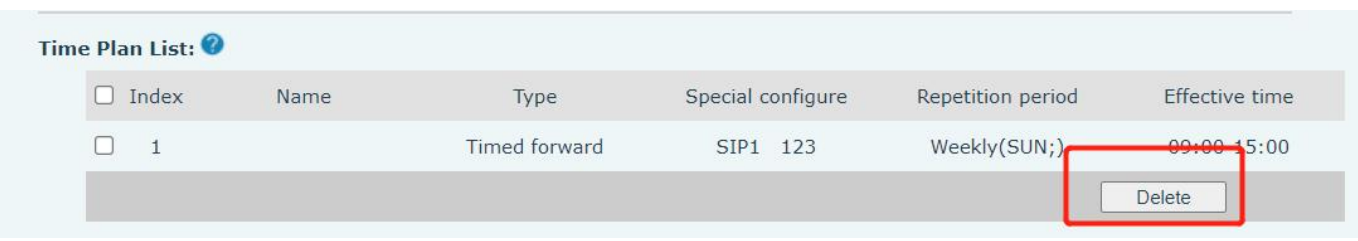

*Picture 127 - Time Plan (6)*

# **12.14 Phone settings >> Tone**

This page allows users to configure a phone prompt.

You can either select the country area or customize the area. If the area is selected, it will bring out the following information directly. If you choose to customize the area, you can modify the button tone, call back tone and other information.

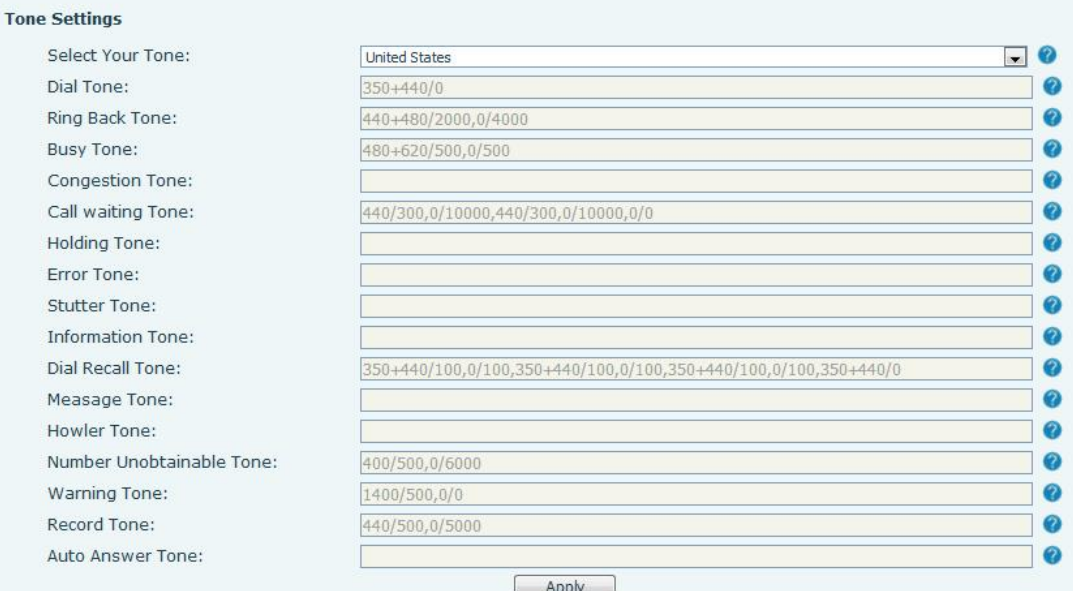

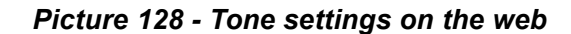

# **12.15 Phone settings >> Advanced**

User can configure the advanced configuration settings in this page.

- **•** Screen Configuration.
	- Enable Energy Saving
	- Backlight Time
- **•** LCD Menu Password Settings.

The password is 123 by default.

- Keyboard Lock Settings.
- **•** Configure Greeting Words

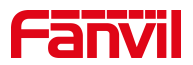

The greeting message will display on the top left corner of the LCD when the device is idle, which is limited to 16 characters.The default chars are 'VOIP PHONE'.

## **12.16 Phonebook >> Contact**

User can add, delete, or edit contacts in the phonebook in this page. User can browse the phonebook and sorting it by name, phones, or filter them out by group.

To add a new contact, user should enter contact's information and press "Add" button to add it.

To edit a contact, click on the checkbox in front of the contact, the contact information will be copied to the contact edit boxes, press "Modify" button after finished editing.

To delete one or multiple contacts, check on the checkbox in front of the contacts wished to be deleted and click the "Delete" button, or click the "Clear" button with selecting any contacts to clear the phonebook. User can also add multiple contacts into a group by selecting the group in the dropdown options in front of "Add to Group" button at the bottom of the contact list, selecting contacts with checkbox and click "Add to Group" to add selected contacts into the group.

Similarly, user can select multiple users and add them into blocked list by click "Add to Blocked List" button.

## **12.17 Phonebook >> Cloud phonebook**

#### **Cloud Phonebook**

User can configure up to 8 cloud phonebooks. Each cloud phonebook must be configured with an URL where an XML phonebook is stored. The URL may be based on HTTP/HTTPs or FTP protocol with or without authentication. If authentication is required, user must configure the username and password. To configure a cloud phonebook, the following information should be entered,

Phonebook name (must)

Phonebook URL (must)

Access username (optional)

Access password (optional)

### **LDAP Settings**

The cloud phonebook allows user to retrieve contact list from a LDAP Server through LDAP protocols.

User must configure the LDAP Server information and Search Base to be able to use it on the device. If the LDAP server requests an authentication, user should also provide username and password.

To configure a LDAP phonebook, the following information should be entered,

Display Title (must) LDAP Server Address (must) LDAP Server Port (must) Search Base (must)

Access username (optional)

Access password (optional)

#### *Note! Refer to the LDAP technical documentation before creating the LDAP phonebook and*

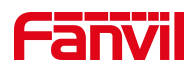

### *phonebook server.*

#### Web page preview

Phone page supports preview of Internet phone directory and contacts

- After setting up the XML Voip directory or LDAP,
- Select [**Phone book**] >> [**Cloud phone book**] >> [**Cloud phone book**]to select the type.
- Click the set XML/LDAP to download the contact for browsing.

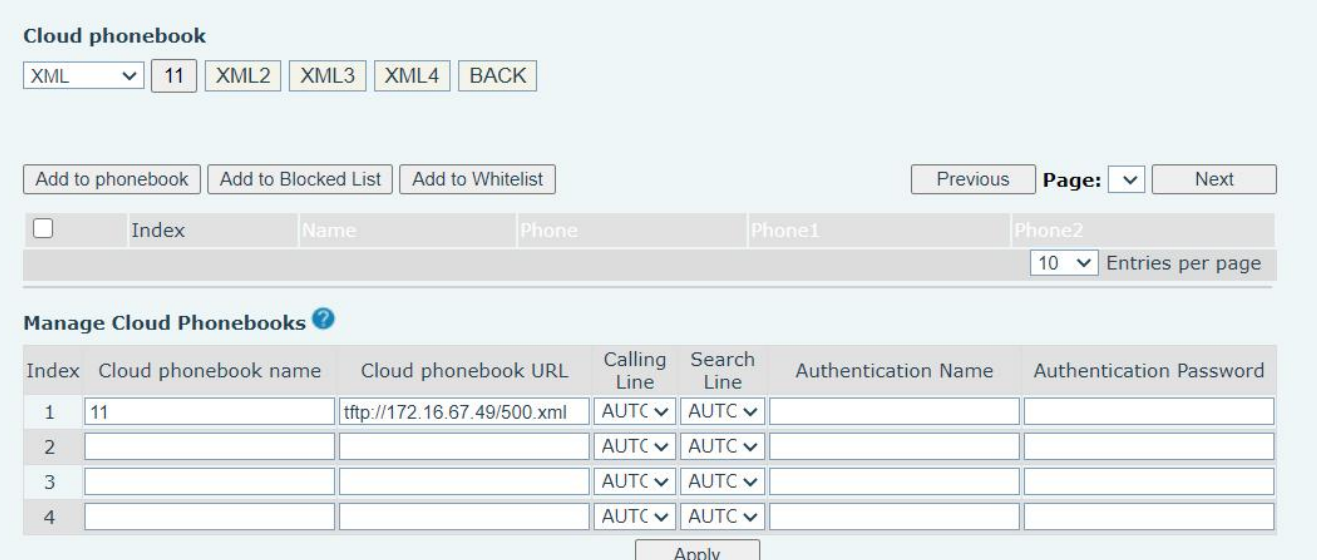

### *Picture 129 - Web cloud phone book Settings*

## **12.18 Phonebook >> Call List**

Restricted Incoming Calls:

It is similar like a blocked list. Add the number to the blocked list, and the user will no longer receive calls from the stored number until the user removes it from the list.

Users can add specific Numbers to the blocked list or add specific prefixes to the blocked list to block calls with all Numbers with this prefix.

■ Allowed Incoming Calls:

When DND is enabled, the incoming call number can still be called.

Restricted Outgoing Calls:

Adds a number that restricts outgoing calls and cannot be called until the number is removed from the table.

# **12.19 Phonebook >> Web Dial**

Use web pages for call, reply, and hang up operations.

## **12.20 Phonebook >> Advanced**

Users can export the local phone book in XML, CSV, and VCF format and save it on the local computer.

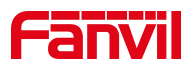

Users can also import contacts into the phone book in XML, CSV, and VCF formats.

Attention! If the user imports the same phone book repeatedly, the same contact will be ignored. If the *name is the same but the number is different, the contact is created again.*

Users can delete groups or add new groups on this page. Deleting a contact group does not delete contacts in that group.

# **12.21 CallLog**

The user can browse the complete call record in this page. The call record can be sorted by time, call number, contact name or line, and the call record can be screened by call record type (incoming call, outgoing call, missed call, forward call).

The user can also save the number in the call record to his/her phone book or add it to the blocked list\allowed list.

Users can also dial the web page by clicking on the number in the call log.

Users can also download call records conditionally and save them locally.

# **12.22 Function Key >> Function Key**

One-key transfer Settings: establish new call, blind transfer, attention-transfer, one-key three-party, Play DTMF.

The device provides 2 user-defined shortcuts that users can configure on a web page.

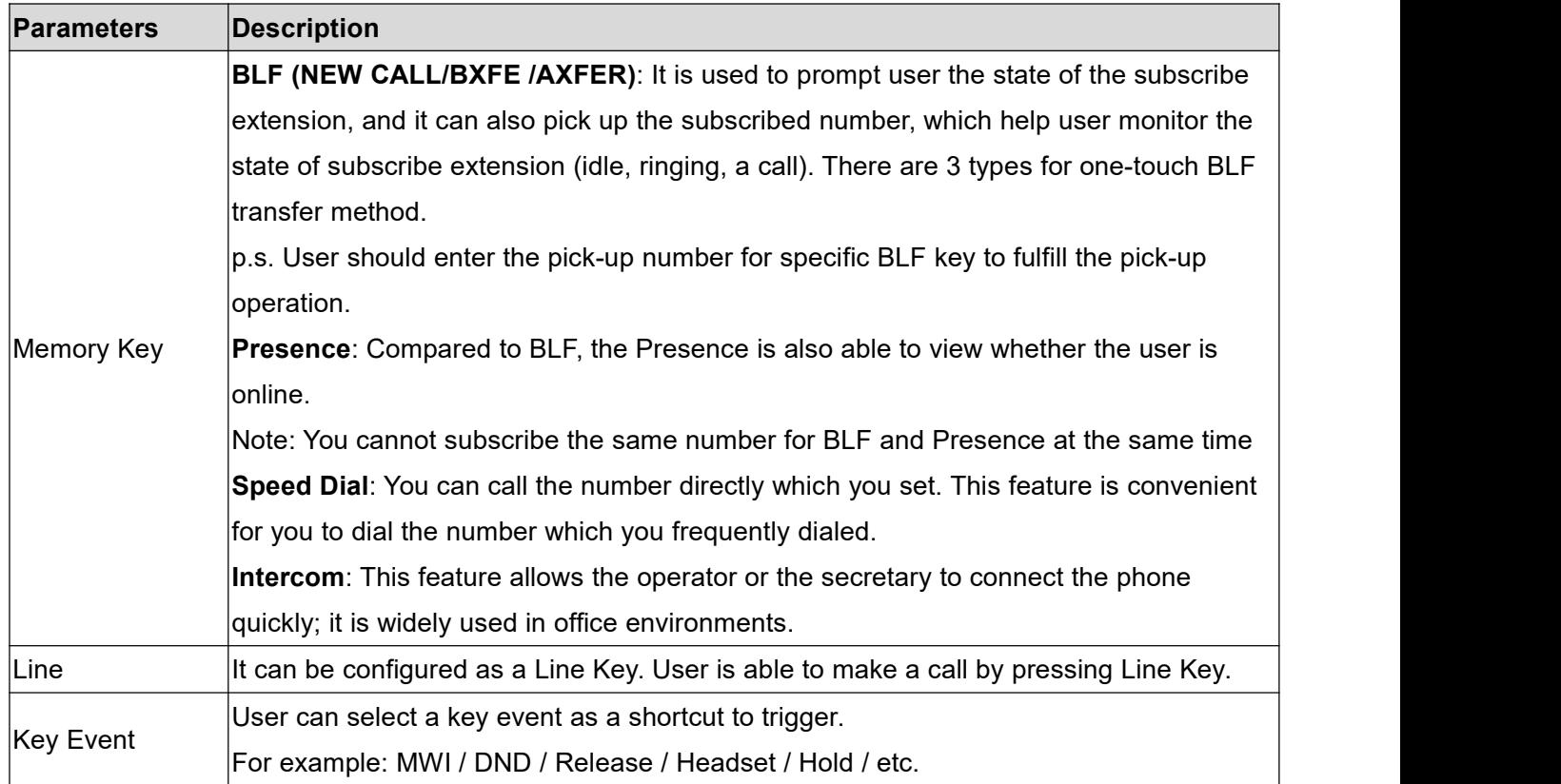

### *Table 26 - Function Key configuration*

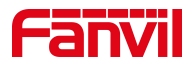

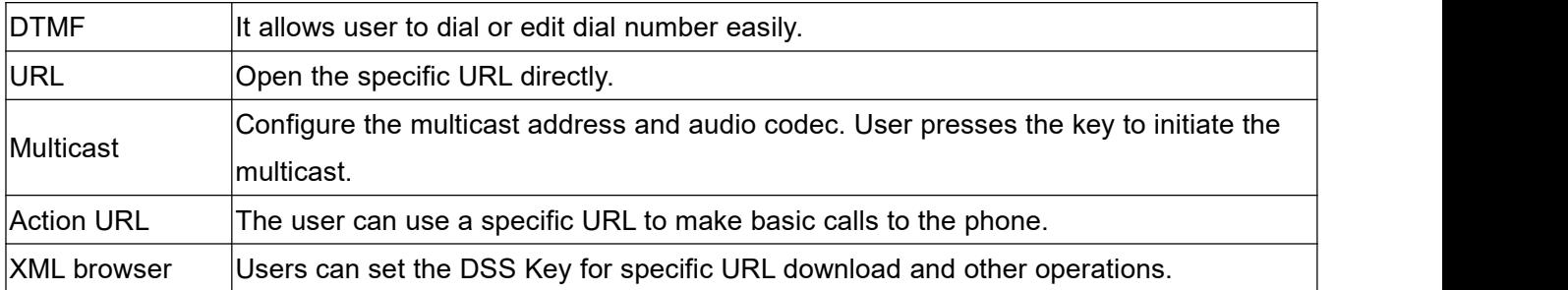

# <span id="page-101-0"></span>**12.23 Function Key >> Softkey**

The User Settings mode and display style, display page.

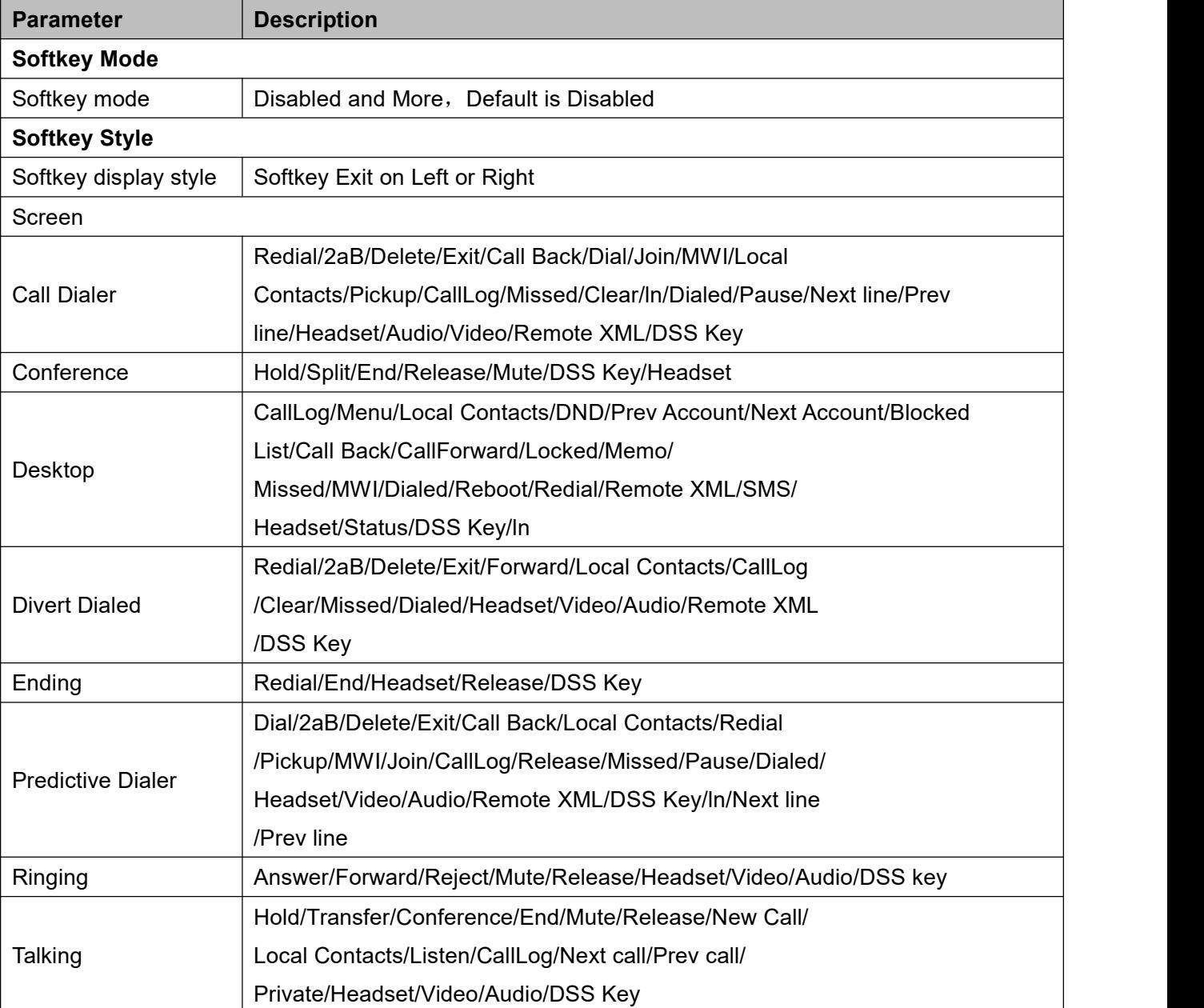

## *Table 27 - Softkey configuration*

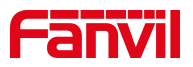

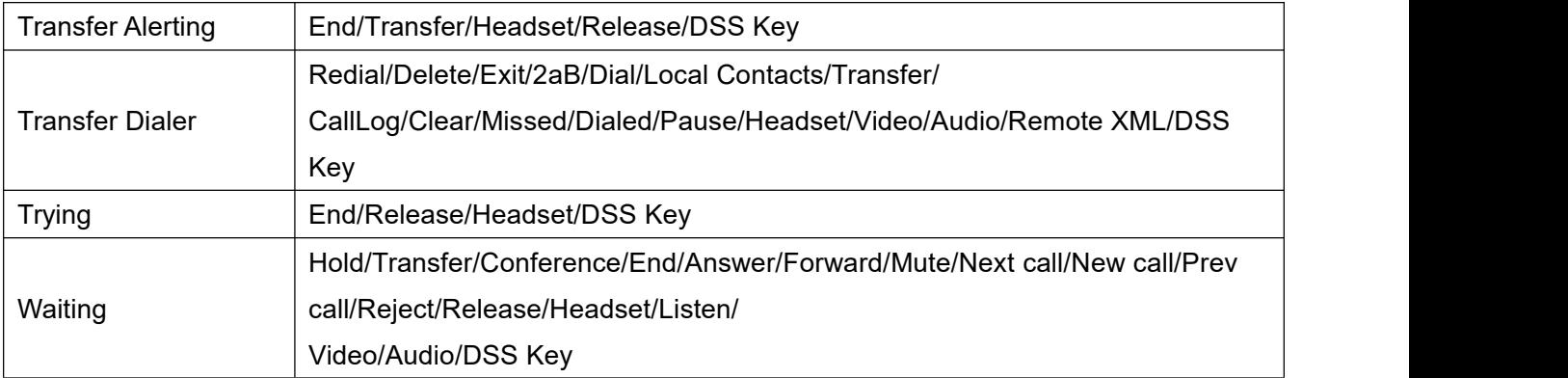

# **12.24 Function Key >> Advanced**

One key transfer: for example, set the memory key 4370. Press the memory key when talking with 4374 to decide whether to call 4370 or transfer 4374 to 4370.

### **Programmable key Settings**

Please refer to the Table 25 Softkey [configuration](#page-101-0)

# **12.25 Application >> Manage Recording**

See **9.3 [Record](#page-46-0)** for details of recording.

# **12.26 Security >> Web Filter**

The user can set up a configuration management phone that allows only machines with a certain network segment IP access.

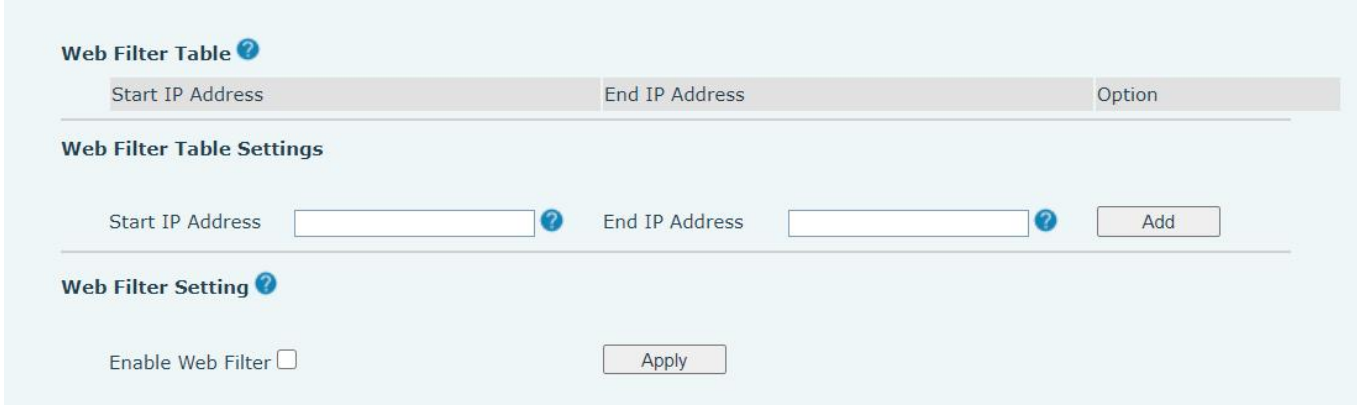

*Picture 130 - Web Filter settings*

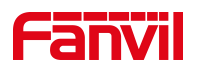

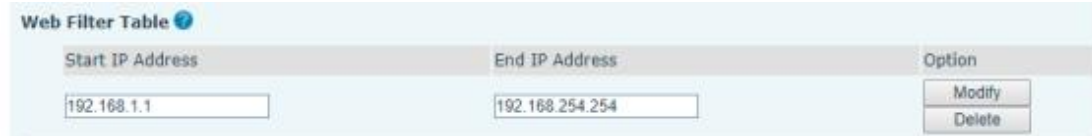

*Picture 131 - Web Filter Table*

Add and remove IP segments that are accessible; Configure the starting IP address within the start IP, end the IP address within the end IP, and click [Add] to submit to take effect. A large network segment can be set, or it can be divided into several network segments to add. When deleting, select the initial IP of the network segment to be deleted from the drop-down menu, and then click [Delete] to take effect.<br>Enable web page filtering: configure enable/disable web page access filtering; Click the "apply" button to take

effect.

Note: if the device you are accessing is in the same network segment as the phone, please do not configure the filter segment of the web page to be outside your own network segment, otherwise you will not be able to log in the web page.

# **12.27 Security >> Trust Certificates**

Set whether to open license certificate and general name validation, select certificate module. You can upload and delete uploaded certificates.

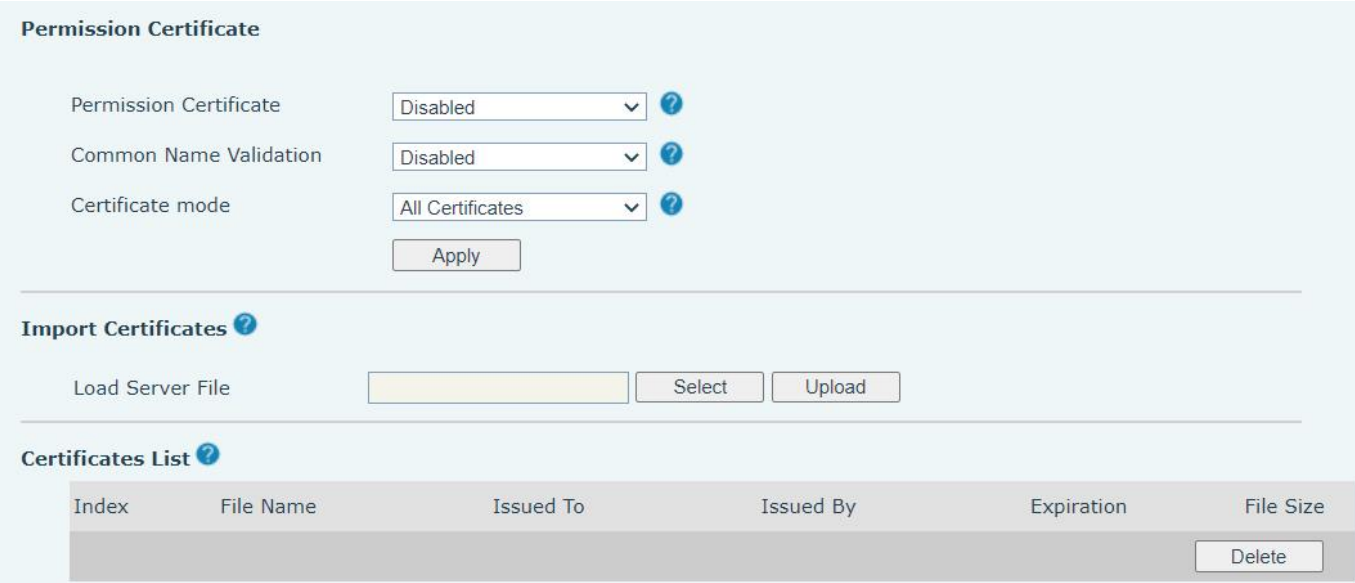

*Picture 132 - Certificate of settings*

# **12.28 Security >> Device Certificates**

Select the device certificate as the default and custom certificate. You can upload and delete uploaded certificates.

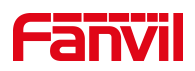

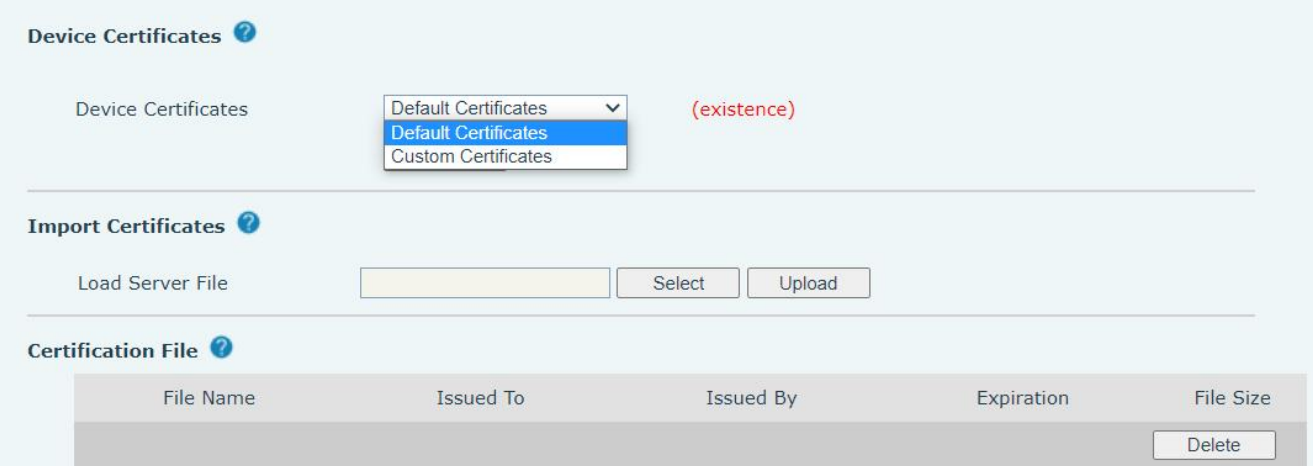

*Picture 133 - Device certificate setting*

# **12.29 Security >> Firewall**

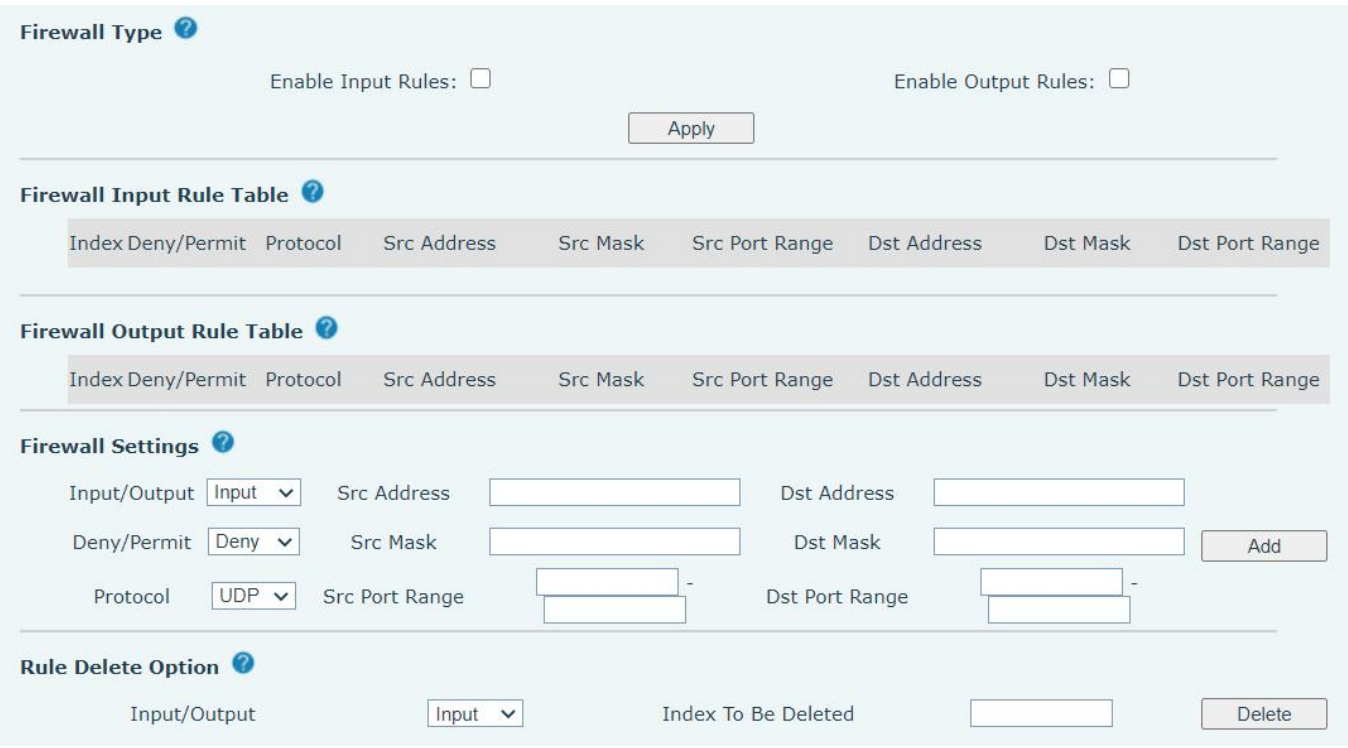

*Picture 134 - Network firewall Settings*

Through this page can set whether to enable the input, output firewall, at the same time can set the firewall input and output rules, using these Settings can prevent some malicious network access, or restrict internal users access to some resources of the external network, improve security.

Firewall rule set is a simple firewall module. This feature supports two types of rules: input rules and output rules. Each rule is assigned an ordinal number, allowing up to 10 for each rule.

Considering the complexity of firewall Settings, the following is an example to illustrate:

#### *Table 28 - Network Firewall*

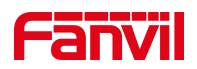

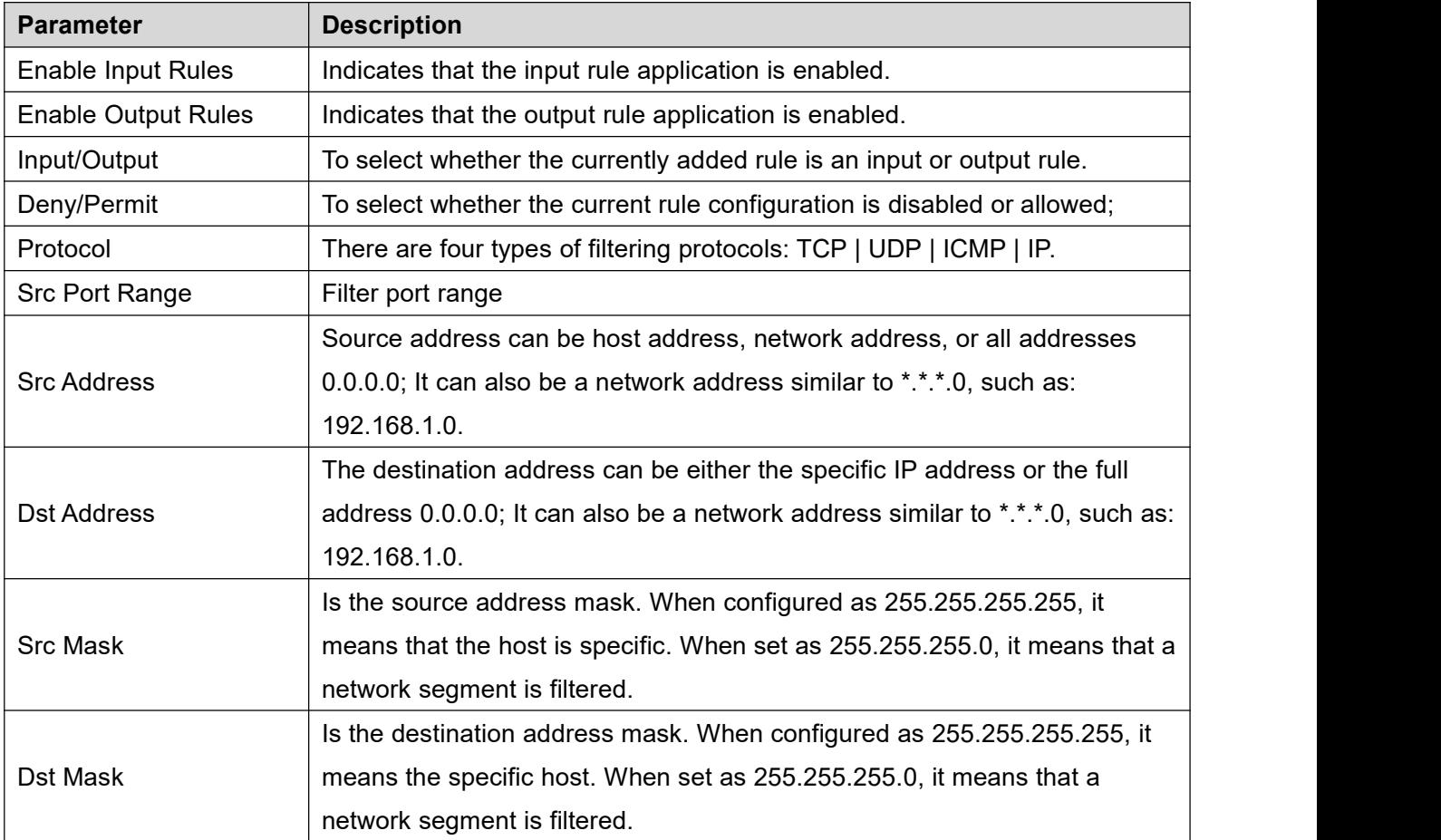

After setting, click [**Add**] and a new item will be added in the firewall input rule, as shown in the figure below:

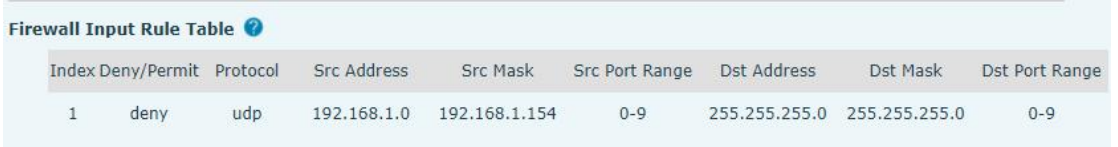

### *Picture 135 - Firewall Input rule table*

Then select and click the button [**Apply**].

In this way, when the device is running: ping 192.168.1.118, the packet cannot be sent to 192.168.1.118 because the output rule is forbidden. However, other IP of the ping 192.168.1.0 network segment can still receive the response packet from the destination host normally.

| Rule Delete Option |       |                     |                                         |
|--------------------|-------|---------------------|-----------------------------------------|
| Input/Output       | Input | Index To Be Deleted | <b>Delete</b><br><b>MARKET AND REAL</b> |

*Picture 136 - Delete firewall rules*

Select the list you want to delete and click [**Delete**] to delete the selected list.

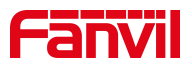

# **12.30 Device Log >> Device Log**

You can grab the device log, and when you encounter an abnormal problem, you can send the log to the technician to locate the problem. See 13.6 Get log [information.](#page-108-0)

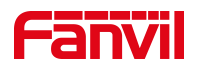

# <span id="page-107-0"></span>**13 Trouble Shooting**

When the phone is not in normal use, the user can try the following methods to restore normal operation of the phone or collect relevant information and send a problem report to Fanvil technical support mailbox.

# **13.1 Get Device System Information**

Users can get information by pressing the [**Menu**] >> [**Status**] option in the phone.The following information will be provided:

The network information

Equipment information (model, software and hardware version), etc.

## **13.2 Reboot Device**

Users can reboot the device from soft-menu, [**Menu**] >> [**Basic**] >> [**Reboot System**], and confirm the action by [**OK**]. Or, simply remove the power supply and restore it again.

# **13.3 Reset Device to Factory Default**

Reset Device to Factory Default will erase all user's configuration, preference, database and profiles on the device and restore the device back to the state as factory default.

To perform a factory default reset, user should press [**Menu**] >> [**Advanced**] , and then input the password to enter the interface. Then choose [**Factory Reset**] and press [**Enter**], and confirm the action by [**OK**]. The device will be rebooted into a clean factory default state.

## **13.4 Screenshot**

If there is a problem with the phone, the screenshot can help the technician locate the function and identify the problem. In order to obtain screen shots, log in the phone webpage [**System**] >> [**Tools**], and you can capture the pictures of the main screen and the secondary screen (you can capture them in the interface with problems).

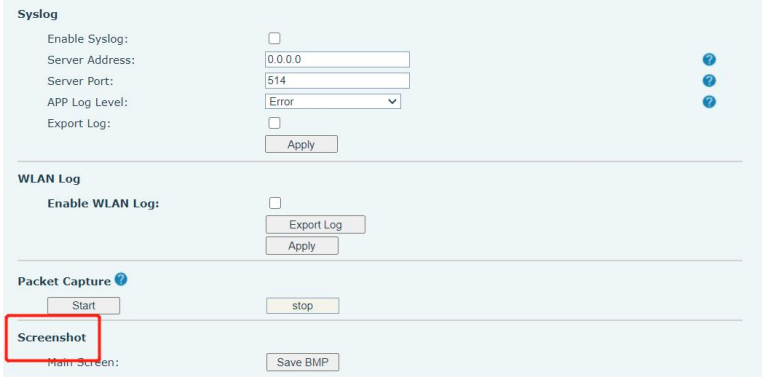

*Picture 131 - Screenshot*
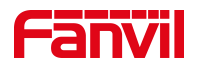

## <span id="page-108-0"></span>**13.5 Network Packets Capture**

Sometimes it is helpful to dump the network packets of the device for issue identification. To get the packets dump of the device, user needs to log in the device web portal, open page [System] >> [Tools] and click [**Start**] in "Network Packets Capture" section. A pop-up message will be prompt to ask user to save the capture file. User then should perform relevant operations such as activate/deactivate line or making phone calls and click [**Stop**] button in the web page when operation finished. The network packets of the device during the period have been dumped to the saved file.

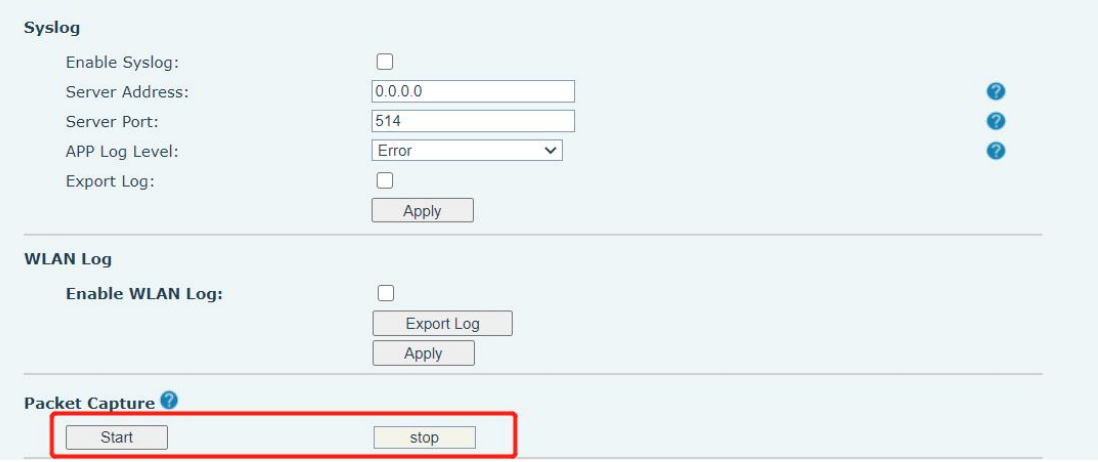

*Picture 132 - Web capture*

User may examine the packets with a packet analyzer or send it to Fanvil support mailbox.

### **13.6 Get Log Information**

Log information is helpful when encountering an exception problem. In order to get the log information of the phone, the user can log in the phone web page, open the page [**Device log**], click the [**Start**] button, follow the steps of the problem until the problem appears, and then click the [**End**] button, [**Save**] to local analysis or send the log to the technician to locate the problem.

#### **13.7 Common Trouble Cases**

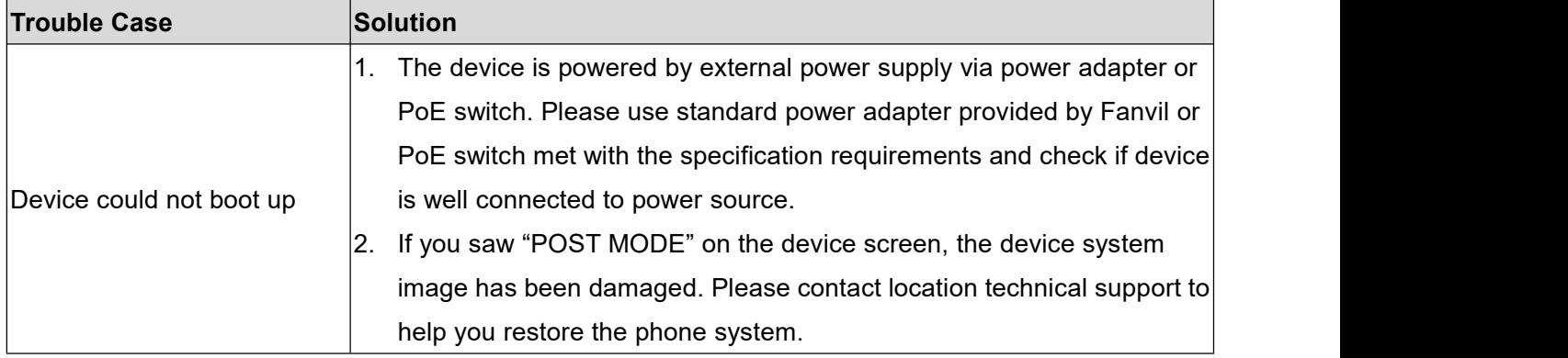

#### *Table 29 - Trouble Cases*

# **Fanvil**

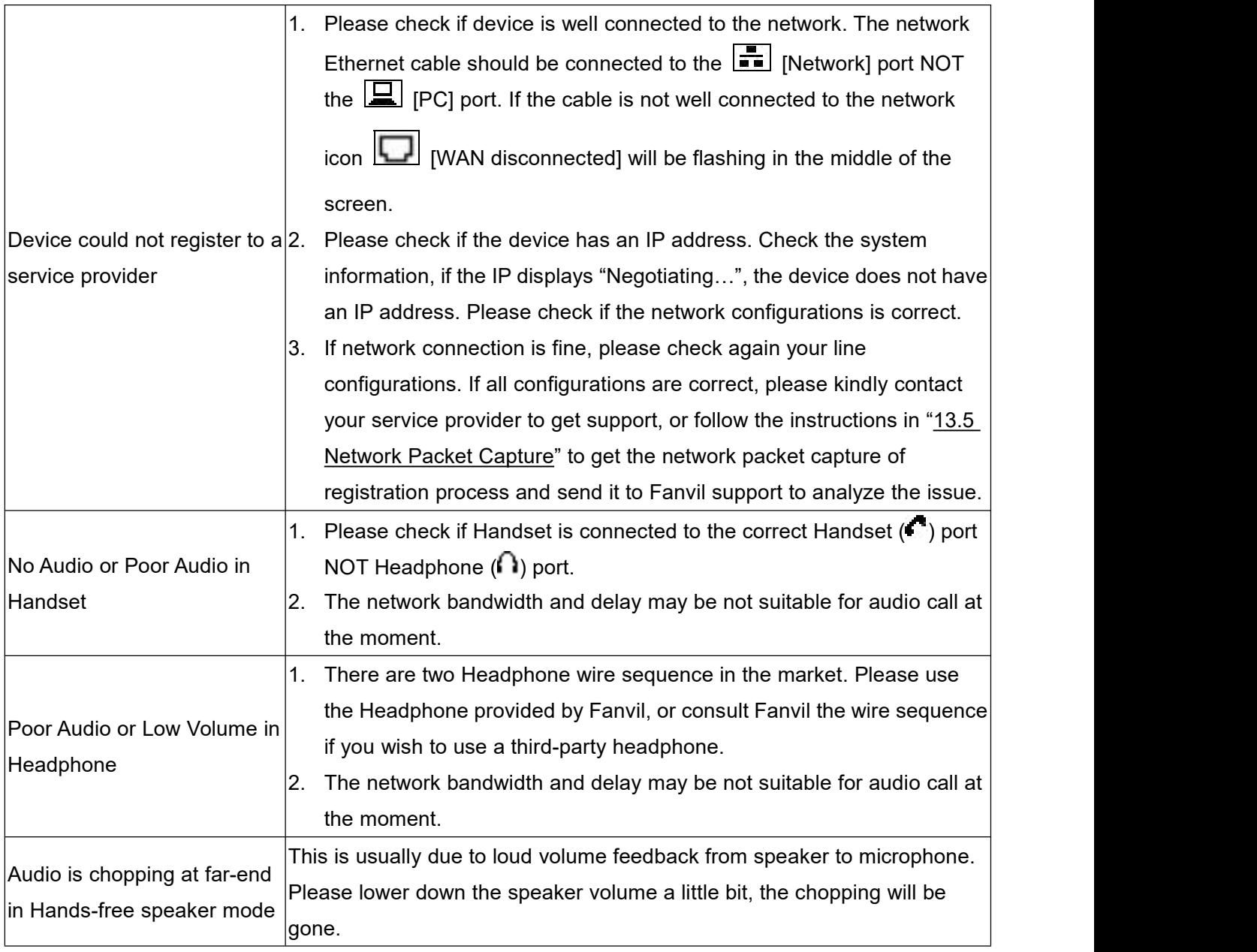